# **Panasonic**

# **Manual de instrucciones**

Pantalla LCD de Alta Definición Full Para uso empresarial

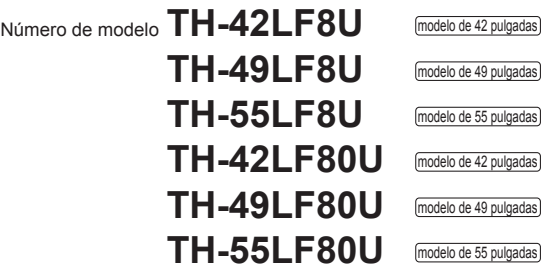

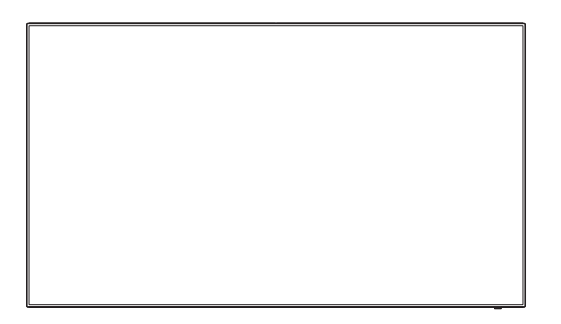

**Español** Antes de utilizar este producto, lea cuidadosamente este manual de instrucciones y consérvelo para futuras consultas.

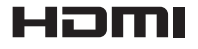

TQBJ0921

# *Estimado cliente de Panasonic*

*Bienvenido a la familia de clientes de Panasonic. Esperamos que pueda disfrutar durante muchos añoscon su nueva Pantalla LCD.*

*Para recibir el máximo beneficio de su aparato, lea estas instrucciones antes de hacer ajustes y guárdelas para consultarlas en el futuro.*

*Guarde también el recibo y anote el número de modelo y número de serie de su aparato en el espacio de la cubierta posterior de este manual.*

*Visite nuestro sitio Panasonic en la Web http://panasonic.com*

# **Indice**

#### **Antes de su uso**

- ● Las ilustraciones y pantallas de este Manual de instrucciones son imágenes con fines ilustrativos, y pueden diferir de las reales.
- ● Las ilustraciones descriptivas de estas instrucciones de funcionamiento están creadas, básicamente, a partir del modelo de 55 pulgadas.

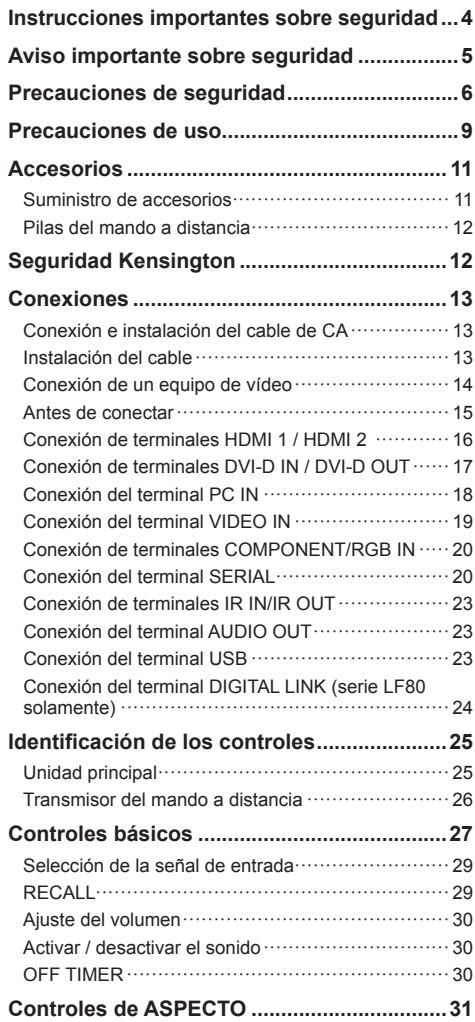

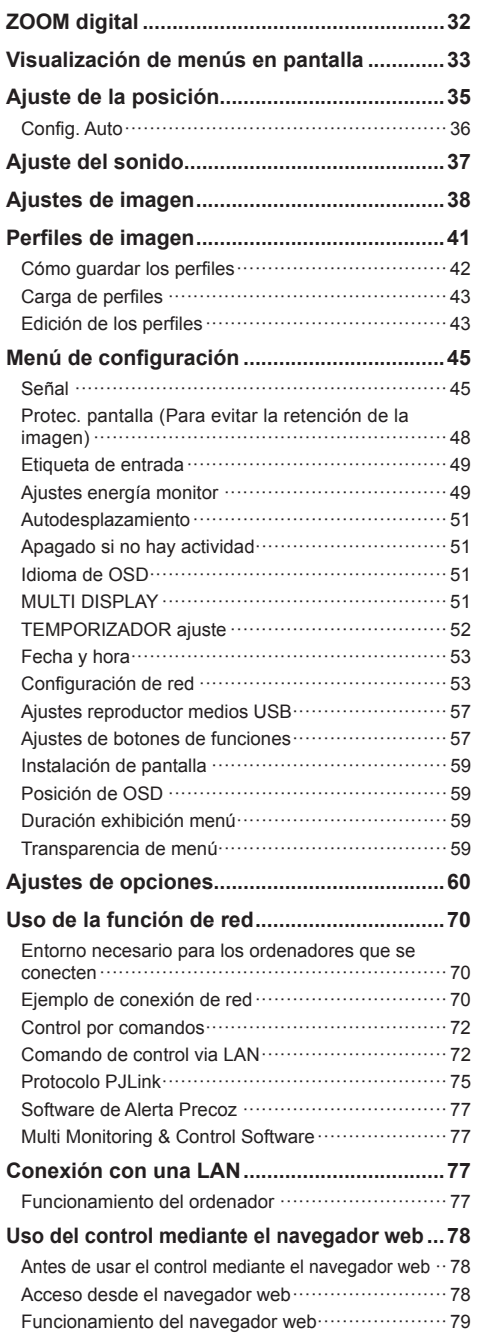

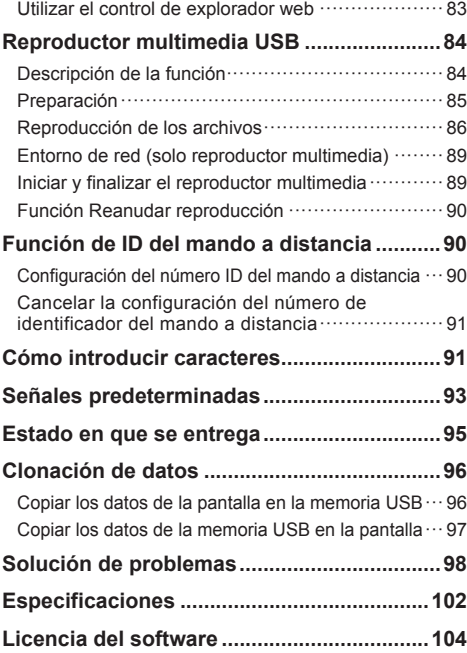

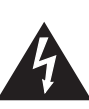

# **ADVERTENCIA RIESGO DE DESCARGA**

**ELÉCTRICA NO ABRIR**

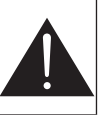

**ADVERTENCIA: Para reducir el riesgo de sufrir una descarga eléctrica, no retire la cubierta ni el panel posterior.**

**En el interior no hay piezas que deba reparar el usuario. Solicite las reparaciones al personal de servicio calificado.**

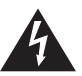

El rayo con punta de flecha dentro de un triángulo equilátero tiene la finalidad de avisar al usuario de que hay piezas en el interior del producto que si las tocan las personas éstas pueden recibir una descarga eléctrica.

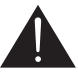

El signo de exclamación dentro de un triángulo equilátero tiene la finalidad de avisar al usuario de la existencia de instrucciones de utilización y servicio importantes en el material impreso que acompaña al aparato.

# **ADVERTENCIA:**

**Para impedir los daños que podrían conducir a un incendio o descarga eléctrica, no exponga este aparato a la lluvia ni a la humedad.**

**No ponga recipientes con agua (floreros, tazas, cosméticos, etc.) encima del aparato.**

**(incluyendo los estantes que estén encima de él, etc.)**

# **ADVERTENCIA:**

- 1) Para impedir recibir descargas eléctricas, no retire la cubierta. En el interior no hay piezas que deba reparar el usuario. Solicite las reparaciones al personal de servicio calificado.
- 2) No quite la clavija de puesta a tierra del enchufe de alimentación. Este aparato está equipado con un enchufe de alimentación de tres clavijas, una de las cuales sirve para hacer la puesta a tierra. Este enchufe sólo puede conectarse a un tomacorriente que también disponga de puesta a tierra. Esto constituye una medida de seguridad. Si no puede introducir el enchufe en el tomacorriente, póngase en contacto con un electricista.

No anule la finalidad de la clavija de puesta a tierra.

# **Instrucciones importantes sobre seguridad**

- 1) Lea estas instrucciones.
- 2) Conserve estas instrucciones.
- 3) Preste atención a todas las advertencias.
- 4) Siga todas las instrucciones.
- 5) No utilice este aparato cerca del agua.
- 6) Limpie solamente con un paño seco.
- 7) No tape ninguna abertura de ventilación. Instale el aparato según las instrucciones del fabricante.
- 8) No instale el aparato cerca de fuentes de calor tales como radiadores, salidas de calor, estufas u otros aparatos (incluyendo amplificadores) que produzcan calor.
- 9) No anule la característica de seguridad de la clavija polarizada o de la clavija del tipo con conexión a tierra. Una clavija polarizada tiene dos patillas, una más ancha que la otra. Una clavija del tipo con conexión a tierra tiene dos patillas y una espiga de conexión a tierra. La patilla ancha o la espiga ha sido suministrada para su seguridad. Si la clavija suministrada no entra en su toma de corriente, consulte a un electricista para que le cambie la toma de corriente obsoleta.
- 10) Proteja el cable de alimentación para que no sea pisado ni pellizcado, especialmente en las clavijas, tomas de corriente y en el punto por donde sale del aparato.
- 11) Utilice solamente los aditamentos/accesorios que haya especificado el fabricante.
- 12) Utilice el aparato sólo con el mueble con ruedas, soporte, trípode, soporte para colgar o mesa especificado por el fabricante o vendido con el aparato. Cuando utilice un mueble con ruedas, tenga cuidado al trasladar la combinación del mueble y el aparato para evitar lesionarse si se cae.

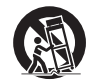

- 13) Desenchufe este aparato durante tormentas eléctricas o cuando no lo utilice durante mucho tiempo.
- 14) Solicite todos los trabajos de reparación al personal de servicio calificado. La reparación del aparato será necesaria cuando éste se haya estropeado de cualquier forma; por ejemplo, cuando se haya estropeado la clavija o el cable de alimentación, cuando se haya derramado líquido o hayan caído objetos en el interior del aparato, cuando el aparato haya quedado expuesto a la lluvia o a la humedad, cuando no funcione normalmente o cuando se haya caído.
- 15) Para impedir las descargas eléctricas, asegúrese de que la patilla de puesta a tierra de la clavija del cable de alimentación de CA esté firmemente conectada.

# **AVISO PARA CANADÁ:**

Este aparato digital de la Clase A cumple con la norma canadiense ICES-003.

# **ADVERTENCIA:**

- Este producto no se debe utilizar en una sala de equipos informáticos tal y como se define en Estándar para la protección de equipos electrónicos y equipos de procesamiento de datos, ANSI/NFPA 75.
- Para equipos conectados permanentemente, se debe incorporar un dispositivo de desconexión accesible en el cableado de la instalación del edificio.
- En el caso de equipos que deban permanecer enchufados, asegúrese de que la toma de suministro eléctrico se instala cerca del equipo y es fácilmente accesible.

#### **Nota:**

Se puede producir la retención de la imagen. Si muestra una imagen fija durante un periodo de tiempo prolongado, la imagen puede quedarse en la pantalla. Sin embargo, desaparecerá cuando se muestre una imagen general en movimiento durante un rato.

#### **Marcas comerciales y registradas**

- Microsoft, Windows, Windows Vista e Internet Explorer son marcas comerciales registradas o marcas comerciales de Microsoft Corporation en los Estados Unidos y/u otros países.
- Macintosh, Mac, Mac OS, OS X, y Safari son marcas registradas de Apple Inc. registradas en los Estados Unidos y otros países.
- PJLink es una marca registrada o una marca comercial pendiente de registro en Japón, Estados Unidos y en otros países y regiones.
- HDMI, el logotipo HDMI y High-Definition Multimedia Interface son marcas comerciales o marcas comerciales registradas de HDMI Licensing LLC en Estados Unidos y otros países.
- JavaScript es una marca registrada o una marca comercial de Oracle Corporation y de su filial y empresas asociadas en los Estados Unidos y/o en otros países.
- RoomView, Crestron RoomView y Fusion RV son marcas registradas de Crestron Electronics, Inc. Crestron Connected es la marca comercial de Crestron Electronics, Inc.

Aunque no se mencionen especialmente marcas comerciales de compañías o productos, tales marcas comerciales están plenamente reconocidas.

# **Aviso importante sobre seguridad**

#### **ADVERTENCIA**

1) Para evitar daños que pudieran conducir a un incendio o a una descarga eléctrica, no exponga este aparato a goteos ni salpicaduras.

No ponga recipientes con agua (floreros, tazas, cosméticos, etc.) encima del aparato (incluyendo los estantes que estén encima de él, etc.)

No coloque fuentes de llama, como velas encendidas, en el aparato.

- 2) Para evitar descargas eléctricas, no desmonte la cubierta. No hay piezas que el usuario pueda reparar por sí mismo. Acuda a un técnico de servicio cualificado para cualquier problema de servicio.
- 3) No desmonte la patilla de tierra del enchufe eléctrico. Este aparato tiene un enchufe eléctrico de tipo tres patillas con conexión a tierra. Este enchufe sólo puede conectarse en tomas con conexión a tierra. Es un detalle para su seguridad, si no puede conectar este enchufe en su tomas, consulte con un electricista.

No elimine la protección del enchufe con conexión a tierra.

4) Para impedir las descargas eléctricas, asegúrese de que la patilla de puesta a tierra de la clavija del cable de alimentación de CA esté firmemente conectada.

# **PRECAUCIÓN**

Este aparato fue diseñado para utilizar en ambientes relativamente libres de campos electromagnéticos.

El uso de este aparato cerca de fuentes de campos electromagnéticos fuertes o donde el ruido eléctrico puede superponerse a las señales de entrada, puede hacer que la imagen y el sonido oscilen o tengan interferencias tales como ruidos.

Para evitar la posibilidad de dañar el aparato, manténgalo alejado de fuentes de campos electromagnéticos fuertes.

# **Precauciones de seguridad**

# **ADVERTENCIA**

# **■ Instalación**

#### **Esta pantalla LCD sólo se puede utilizar con los siguientes accesorios opcionales.**

**El uso con cualquier otro tipo de accesorios opcionales puede causar inestabilidad y terminar provocando daños.**

(Panasonic Corporation fabrica todos los accesorios siguientes.)

- Pedestal
- TY-ST43PE8
- Caja de interfaz digital
	- ET-YFB100G
- Conmutador de DIGITAL LINK ET-YFB200G
- Software de Alerta Precoz Serie ET-SWA100\*<sup>1</sup>
- Video Wall Manager TY-VUK10<sup>\*2</sup>
- \*1: El sufijo del número de referencia puede variar dependiendo del tipo de licencia.
- \*2: Compatible con la versión 1.1 o posterior.

# **Nota**

● Los números de referencia de los accesorios opcionales están sujetos a modificación sin previo aviso.

No asumimos ninguna responsabilidad por ningún daño del producto, etc. causado por errores en el entorno de instalación del pedestal o el soporte para colgar de una pared incluso durante el período de garantía.

Solicite ayuda de un técnico calificado para realizar la instalación.

Las partes pequeñas pueden presentar un peligro ya que la persona puede asfixiarse si dichas partes se tragan accidentalmente. En consecuencia, mantenga estas partes fuera del alcance de los niños pequeños. Tire las partes pequeñas y objetos, incluyendo materiales para embalaje y bolsas/papeles de plástico, para que los niños pequeños no jueguen, ya que si lo hicieran corren un riesgo potencial de sofocación.

#### **No instale la pantalla sobre superficies inclinadas o poco estables y asegúrese de que la pantalla no sobresale de la base.**

• La pantalla puede caerse o darse vuelta.

**Instale esta unidad en una ubicación con la mínima vibración y que pueda soportar el peso de la unidad.**

• Si la unidad se suelta o se cae, puede provocar lesiones o un mal funcionamiento.

**No coloque objetos encima de la pantalla.**

Si entran en la pantalla objetos extraños o agua, puede producirse un cortocircuito, lo que podría provocar un incendio o una descarga eléctrica. Si entra algún objeto extraño en la pantalla, consulte a su distribuidor local de Panasonic.

#### **¡Transporte solamente en posición vertical!**

• Transportar la unidad con su pantalla hacia arriba o hacia abajo puede dañar el sistema de circuitos interno.

**No se debe impedir la ventilación cubriendo las bocas de ventilación con objetos como pueden ser por ejemplo periódicos, manteles y cortinas.**

**Para obtener información sobre una ventilación suficiente, consulte la página 9.**

**Precaución: Para uso solo con soportes de montaje mural enumerado en UL con peso/carga mínima de 24,7 kg (54,5 lbs).**

#### **Cuando instale la pantalla verticalmente;**

Cuando instale la pantalla verticalmente, asegúrese de que el indicador de alimentación quede en la parte inferior. Se generará calor, lo que puede producir un incendio o dañar la pantalla.

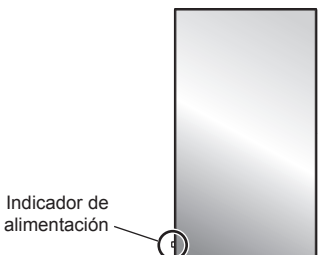

# **Precauciones para instalación en pared o en pedestal**

- La instalación en pared o en pedestal debe realizarla un profesional en instalaciones. Si la pantalla se instala incorrectamente, se puede provocar un accidente que puede causar lesiones graves o, incluso, la muerte. Utilice el pedestal opcional.
- Cuando realice la instalación en una pared, debe utilizarse un soporte para colgar en la pared que cumpla los estándares VESA.

(modelo de 42 pulgadas) : VESA 200×200

 $\lceil \text{modelo de 49 pulgadas} \rceil$  modelo de 55 pulgadas : VESA 400×400 (vea la página 9)

- Si deja de utilizar la pantalla en la pared o en el pedestal, pida a un profesional que quite la pantalla tan pronto como sea posible.
- Al realizar el montaje de la pantalla en la pared, evite que los tornillos de montaje y el cable de alimentación entren en contacto con objetos metálicos que puedan encontrarse dentro de la pared. Si se realizase un contacto de este tipo se podría producir una descarga eléctrica.

#### **No instale el producto en un lugar donde esté expuesto a la luz directa del sol.**

• La exposición directa de la pantalla a la luz de sol puede afectar negativamente al panel de cristal líquido.

# ■ **Cuando utilice la pantalla LCD**

# **La pantalla se ha diseñado para usarse en 110 - 127 V CA, 50/60 Hz.**

# **No cubra los orificios de ventilación.**

• La pantalla puede calentarse excesivamente provocado fuego o daños en la Pantalla.

#### **No introduzca materias extrañas en el interior de la pantalla.**

• No introduzca objetos de metal o inflamables por los orificios de ventilación ni los deje caer encima de la pantalla ya que pueden provocar fuego o una descarga eléctrica.

# **No desmonte o modifique la cubierta.**

• Hay alta tensión eléctrica en el interior del aparato que puede provocar una fuerte descarga eléctrica. Para cualquier trabajo de inspección, ajuste o reparación, llame a su tienda local de Panasonic.

### **Asegure que haya un acceso fácil hacia el enchufe del cable de alimentación.**

**El enchufe de la corriente se debe conectar a una toma de corriente que cuente con conexión a tierra de protección.**

### **No utilice ningún cable de alimentación distinto al proporcionado con esta unidad.**

• Esto podría provocar un cortocircuito, generar calor, etc., que podría resultar en una descarga eléctrica o un incendio.

# **No use el cable de alimentación eléctrica con ningún otro dispositivo.**

• Si lo hace, puede provocar una descarga eléctrica o un incendio.

# **Inserte completamente el enchufe del cable eléctrico.**

• Si el enchufe no ha entrado completamente puede generar calor y ser el origen de un incendio. Si el enchufe está dañado o la toma de corriente está floja, no los utilice.

# **No toque el enchufe del cable eléctrico con las manos mojadas.**

• Puede recibir una descarga eléctrica.

#### **No haga nada que pueda dañar el cable eléctrico. Cuando desenchufe el cable eléctrico, sujete del enchufe y no el cable.**

• No dañe el cable eléctrico, no lo modifique ni coloque objetos pesados encima, ni coloque cerca de objetos que desprendan calor, no tuerza ni tire excesivamente del mismo. Esto puede provocar un fuego o descarga eléctrica. Si el cable eléctrico está dañado, solicite la reparación en su tienda local de Panasonic.

# **No retire las cubiertas y no modifique NUNCA la pantalla usted mismo**

- No retire la cubierta trasera, ya que al retirarla quedarán accesibles partes por las que pasa corriente. No hay piezas que el usuario pueda reparar por sí mismo. (Los componentes de alta tensión pueden provocar descargas eléctricas peligrosas).
- Verifique, ajuste o repare la pantalla en su tienda local de Panasonic.

**Mantenga fuera del alcance de los niños las pilas suministradas AAA/R03/UM4. Si se tragan por accidente, resultan perjudiciales para el cuerpo.**

• Acuda a un médico de inmediato si tiene dudas en cuanto a si un niño puede habérselas tragado.

**Si no se utiliza la pantalla durante un largo período de tiempo, desenchufe el cable eléctrico de la toma de corriente.**

**Puede producirse ruido en la imagen si conecta/ desconecta los cables de conexión de los terminales de entrada que no esté visionando en ese momento, o si apaga/enciende la alimentación del equipo de vídeo, pero no es un mal funcionamiento.**

**Para impedir un incendio no deje velas u otras fuentes del fuego abierto cerca del televisor.**

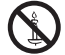

# **PRECAUCIÓN**

**Si se presenta algún problema o el producto no funciona correctamente, deje de usarlo de inmediato.**

# ■ **Si se presenta algún problema, desenchufe la clavija de alimentación de la toma de corriente.**

- Sale humo o un olor anormal de la unidad.
- Ocasionalmente, no se muestra ninguna imagen o no se emite ningún sonido.
- Ha entrado algún líquido como agua o algún objeto extraño en la unidad.
- La unidad presenta partes deformadas o rotas.

#### **Si continúa utilizando la unidad en estas condiciones, puede provocar un incendio o una descarga eléctrica.**

- Apague la alimentación de inmediato, desenchufe la clavija de la toma de corriente de la pared y, a continuación, contacte con el distribuidor para realizar las reparaciones que sean necesarias.
- Para cortar completamente el suministro de alimentación eléctrica a esta pantalla, debe desenchufar la clavija de alimentación de la toma de corriente de la pared.
- Reparar la unidad usted mismo puede resultar extremadamente peligroso, y no debe hacerlo nunca.
- Para poder desenchufar la clavija de la corriente de inmediato, use una toma de corriente de la pared a la que tenga fácil acceso.

# **■ Cuando utilice la pantalla LCD**

#### **No acerque sus manos, rostro u otros objetos cerca de los orificios de ventilación de la pantalla.**

• El aire que sale de los orificios de ventilación y de la parte superior de la pantalla está caliente. No acerque sus manos, cara u objetos que no puedan soportar el calor, a estos orificios porque pueden quemarse o los objetos deformarse.

#### **Se necesitan al menos 2 personas para transportar o desempaquetar esta unidad.**

• Si esto no se tiene en cuenta, la unidad podría caerse y provocar lesiones.

#### **Desconecte todos los cables antes de mover la pantalla.**

• Si fuera necesario mover la pantalla a otro lugar y se dejan algunos cables conectados, éstos pueden dañarse, provocar un incendio o una descarga eléctrica.

#### **Desenchufe el cable eléctrico de la toma de corriente como medida de seguridad antes de realizar una limpieza.**

• Puede sufrir una descarga eléctrica si no lo hace.

#### **Limpie el cable eléctrico a intervalos regulares para evitar que se cubra por el polvo.**

• Si hay acumulación de polvo en el enchufe del cable eléctrico, la humedad puede acumularse y dañar el aislamiento, provocando un incendio. Desenchufe el cable eléctrico de la toma de corriente y limpie con un paño seco.

#### **No pise ni se cuelgue de la pantalla ni del pedestal.**

• Se podrían volcar o romper y provocar lesiones. Preste especial atención a los niños.

#### **No invierta la polaridad (+ y -) de las pilas al introducirlas.**

- Una manipulación incorrecta de las pilas puede provocar explosiones o fugas, lo que podría tener como resultado un incendio, una lesión o daños materiales en el entorno.
- Introduzca correctamente las pilas, siguiendo las instrucciones. (vea la página 12)

#### **Cuando no vaya a utilizar la unidad durante un período de tiempo prolongado, retire las pilas del transmisor del mando a distancia.**

• Las pilas pueden presentar fugas, calentarse, incendiarse o explotar, lo que tendría como resultado un incendio o daños materiales en el entorno.

#### **No queme ni rompa las pilas.**

• Las pilas no se deben exponer a un calor excesivo, como la luz solar, el fuego o fuentes similares.

#### **No ponga la pantalla al revés.**

**No coloque la unidad con su panel de pantalla mirando en vertical.**

# **Precauciones de uso**

# **Precauciones en la instalación**

#### **No coloque la pantalla en exteriores.**

• La pantalla se ha diseñado para su uso en el interior.

#### **Temperatura ambiental para usar esta unidad**

- Cuando use la unidad en cualquier parte que esté por debajo de 1 400 m (4 593 pies) por encima del nivel del mar: 0 °C a 40 °C (32 °F a 104 °F)
- Cuando se use la unidad a grandes altitudes (1 400 m (4 593 pies) y más y por debajo de 2 800 m (9 186 pies) por encima del nivel del mar): 0 °C a 35 °C (32 °F a 95 °F)

#### **No instale la unidad a una altura de 2 800 m (9 186 pies) o superior del nivel del mar.**

• Si no se hace así, se puede acortar la vida de las piezas internas y tener como resultado un mal funcionamiento.

#### **Espacio necesario para la ventilación**

Cuando utilice el pedestal (accesorio opcional), deje un espacio de 10 cm (3 15/16") como mínimo en la parte superior, izquierda y derecha, y de 5 cm (1 31/32") como mínimo en la parte posterior. Asimismo, deje un espacio entre la parte inferior de la pantalla y el suelo.

Si usa algún otro método de instalación (colgar en la pared, etc.), siga el manual del mismo. (Si no hay una indicación específica de la dimensión de la instalación en el manual de instalación, deje un espacio de 10 cm (3 15/16") o más en la parte superior, inferior, izquierda y derecha y 5 cm (1 31/32") o más en la parte posterior).

Distancia mínima:

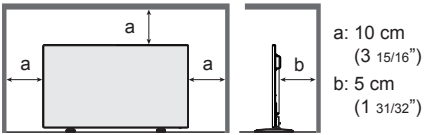

**Información acerca de los tornillos utilizados cuando se use un soporte para colgar en pared que cumpla los estándares VESA**

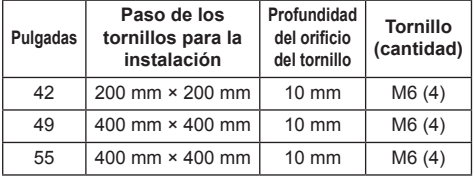

**Cuando se instale, no use los agujeros de tornillos (situados en la parte inferior de la parte posterior de la pantalla) como se muestra en las siguientes figuras.**

Puede dañar el panel LCD.

modelo de 42 pulgadas

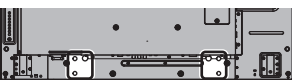

modelo de 49 pulgadas

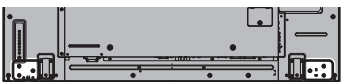

modelo de 55 pulgadas

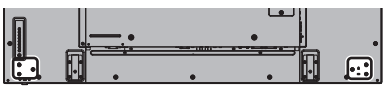

#### **Tenga cuidado con la estructura móvil del indicador de alimentación y del sensor del mando a distancia.**

• De forma predeterminada de fábrica, el indicador de alimentación y el sensor del mando a distancia se guardan en la unidad principal. Para un uso normal, saque el sensor del mando a distancia desde el borde de la unidad principal mediante la palanca situada en el panel posterior. Dependiendo del estado de la configuración, por ejemplo cuando se utiliza una pantalla múltiple, guarde el sensor del mando a distancia en la unidad principal. (vea la página 25)

# **No sujete el panel de cristal líquido.**

• No presione a la fuerza el panel de cristal líquido ni tampoco con un objeto puntiagudo. Si aplica una fuerza excesiva al panel de cristal líquido se producirá una irregularidad en la pantalla, lo que dará lugar a un mal funcionamiento.

#### **Dependiendo de las condiciones de temperatura o humedad, el brillo puede no ser uniforme. No se trata de ninguna avería.**

• Esta irregularidad desaparecerá al aplicar corriente continuamente. En caso contrario, consulte al distribuidor.

# **Limpieza y mantenimiento**

**La parte frontal del panel de la pantalla tiene un tratamiento especial. Limpie la superficie del panel de la pantalla con cuidado utilizando únicamente un paño para limpiar o un paño suave y que no deje pelusas.**

- Si la superficie está particularmente sucia, límpiela pasando un paño blando y sin pelusa que haya sido humedecido en agua pura o en agua en la que se haya diluido detergente neutro 100 veces, y luego pase uniformemente un paño seco del mismo tipo hasta que quede seca la superficie.
- No raye o golpee la superficie del panel con sus uñas u otros objetos duros ya que la superficie puede dañarse. Además, evite el contacto con sustancias volátiles tales como rociadores de insecticida, disolventes y diluyentes de pintura, de lo contrario puede verse afectada la calidad de la superficie.

#### **Si el mueble se ensucia, limpie con un paño suave y seco.**

- Si el mueble está muy sucio, empape el paño en agua mezclada con una pequeña cantidad de detergente neutro y escurra el paño hasta eliminar el agua. Utilice el paño para limpiar el mueble y seque frotando con un paño seco.
- No permita que el detergente entre en contacto directo con la superficie de la pantalla. Si las gotas de agua entran en el interior del aparato, pueden surgir problemas en el funcionamiento.
- Evite el contacto con sustancias volátiles tales como rociadores de insecticida, disolventes y diluyentes de pintura debido a que puede verse afectada la superficie del mueble y puede desprenderse el revestimiento. Tampoco deje la superficie por mucho tiempo en contacto con artículos de caucho o PVC.

#### **Uso de un paño con productos químicos.**

- No utilice un paño con productos químicos para la superficie del panel.
- Siga las instrucciones del paño con productos químicos para usarlo con el mueble.

# **LAN alámbrica**

#### **Si instala la pantalla en un sitio con mucha electricidad estática, asegúrese de tomar las medidas necesarias antes de empezar a utilizarla.**

- Cuando se utiliza la pantalla en un lugar, donde con frecuencia se produce electricidad estática, como por ejemplo en una alfombra, las comunicaciones de LAN o DIGITAL LINK por cable se desconectan con mayor frecuencia. En este caso, quite la electricidad estática y la fuente de ruido que puede provocar problemas con una esterilla antiestática y vuelva a conectar el LAN o DIGITAL LINK por cable.
- En casos raros, la conexión LAN se desactiva debido a la electricidad estática o al ruido. En este caso, apague la alimentación de la pantalla y los dispositivos conectados una vez y, a continuación, vuelva a conectar la alimentación.

#### **Es posible que la pantalla no funcione correctamente debido a fuertes ondas de radio de la estación de radiodifusión o la radio.**

• Si hay cualquier complejo o equipo que emita fuertes ondas de radio, cerca del lugar de instalación, instale la pantalla en un lugar suficientemente alejado de la fuente de las ondas de radio. O envuelva el cable LAN conectado al terminal DIGITAL LINK / LAN usando una pieza de lámina metálica o un tubo metálico, que esté puesto a tierra en ambos extremos.

# **Eliminación**

**Cuando elimine el producto, pregunte a la autoridad local o a su distribuidor sobre los métodos de eliminación correctos.**

# **Accesorios**

# **Suministro de accesorios**

Compruebe que ha recibido todos los accesorios indicados

#### **Manual de instrucciones**

**(libro)**

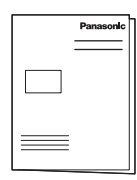

**Manual de instrucciones (CD-ROM)**

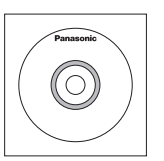

#### **Transmisor del mando a distancia**

● N2QAYA000099

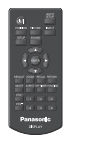

**Pilas para el transmisor de mando a distancia**

(tipo AAA/R03/UM4 × 2)

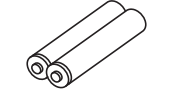

**Abrazadera × 3**

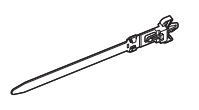

**Tarjeta de garantía × 1**

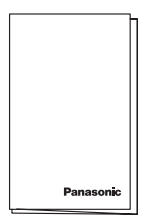

**Cable de alimentación eléctrica** (Aprox. 2 m)

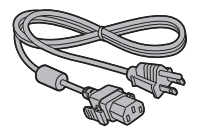

# **Atención**

- Almacene las partes pequeñas de forma correcta y manténgalas alejadas de niños pequeños.
- En el caso de accesorios perdidos, consulte a su proveedor.
- ● Deshágase de los materiales de embalaje apropiadamente después de extraer los artículos.

# **Pilas del mando a distancia**

1. Tire del gancho para abrir la tapa de las pilas.

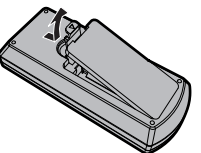

2. Coloque las pilas correctamente con las polaridades  $(+)$  y  $(-)$  indicadas.

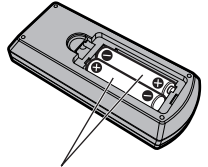

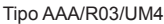

3. Vuelva a colocar la tapa.

# **Consejo útil**

● Para las personas que utilizan el mando a distancia con frecuencia, se recomienda reemplazar las pilas usadas por pilas alcalinas que duran más.

### **Precaución relacionada con el uso de las pilas**

La instalación mal hecha puede causar fugas de electrólito y corrosión, lo que estropeará el transmisor de mando a distancia.

Las pilas deben desecharse por medios ecológicos.

#### **Tome las precauciones siguientes:**

- 1. Las pilas deberán reemplazarse siempre juntas. Cuando reemplace pilas usadas, utilice siempre pilas nuevas.
- 2. No mezcle una pila usada con una nueva.
- 3. No mezcle distintos tipos de pilas (por ejemplo: pilas de carbón de zinc con alcalinas).
- 4. No intente cargar, cortocircuitar, desarmar, calentar o quemar las pilas usadas.
- 5. El reemplazo de las pilas es necesario cuando el mando a distancia funciona esporádicamente o no puede controlar la pantalla.
- 6. No queme ni rompa las pilas.
- 7. No exponga las baterías al calor excesivo como radiación solar, fuego o similares.

# **Seguridad Kensington**

Esta ranura de seguridad es compatible con los cables de seguridad Kensington.

modelo de 42 pulgadas

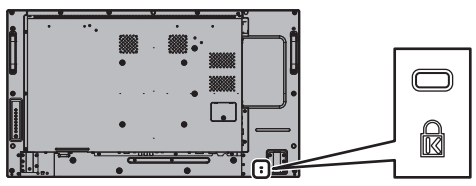

modelo de 49 pulgadas

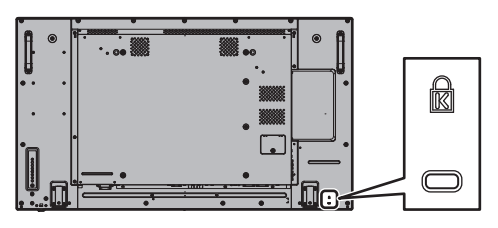

modelo de 55 pulgadas

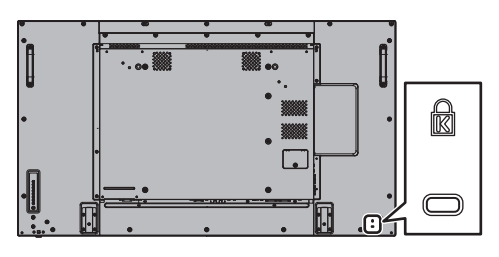

# **Conexiones**

# **Conexión e instalación del cable de CA**

Parte posterior de la unidad

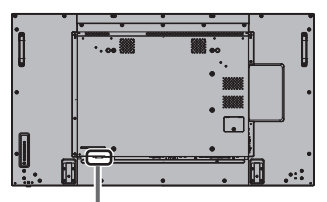

#### **Fijación del cable de alimentación de CA**

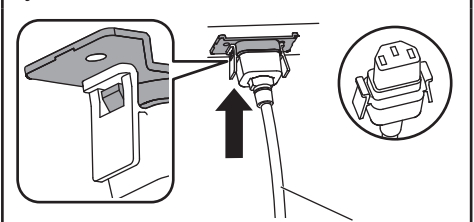

Cable de CA (incluido)

#### **Enchufe el conector en la unidad de pantalla.**

Al conectar el cable de CA, presione hasta que suene click.

#### **Nota**

● Asegúrese de que el cable de alimentación de CA esté sujetado en ambos lados, el derecho y el izquierdo.

**Desenchufe el cable de CA.**

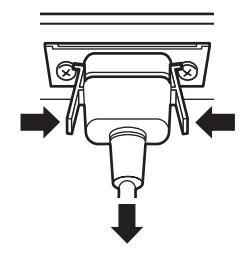

Para desenchufar el conector, presione las dos lengüetas.

# **Nota**

- ● Cuando desconecte el cable de alimentación de CA, asegúrese absolutamente de desconectar primero la clavija del cable de alimentación de CA de la toma de corriente.
- El cable de CA suministrado es para uso exclusivo de esta unidad. No lo utilice para otros fines.

# **Instalación del cable**

# **Nota**

Se suministran 3 abrazaderas con esta unidad. Fije los cables en 3 ubicaciones utilizando los orificios de las abrazaderas tal y como se muestra a continuación.

Si necesita más abrazaderas, debe adquirirlas en su distribuidor. (Disponibles en Atención al Cliente).

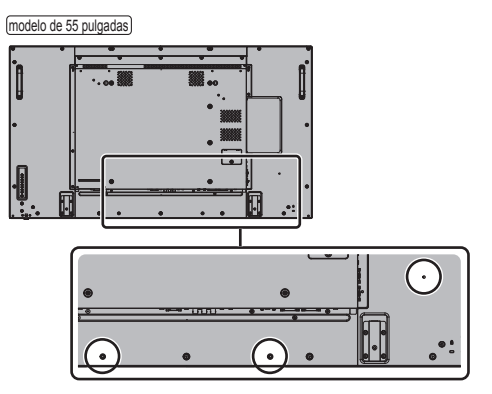

- La posición de los aguieros es la misma para los modelos de 42 pulgadas y de 49 pulgadas.
- **1. Coloque la abrazadera**

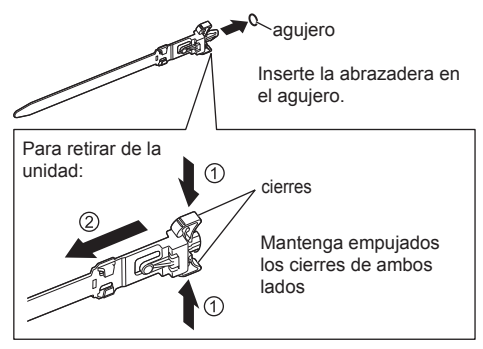

**2. Ate los cables**

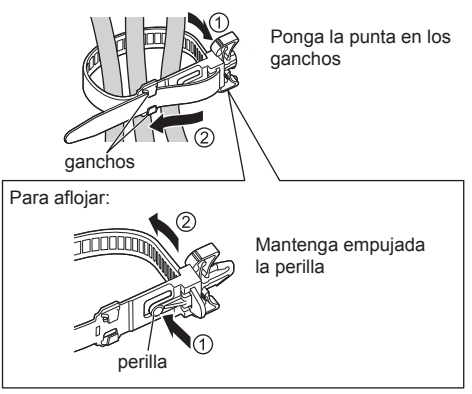

# **Conexión de un equipo de vídeo**

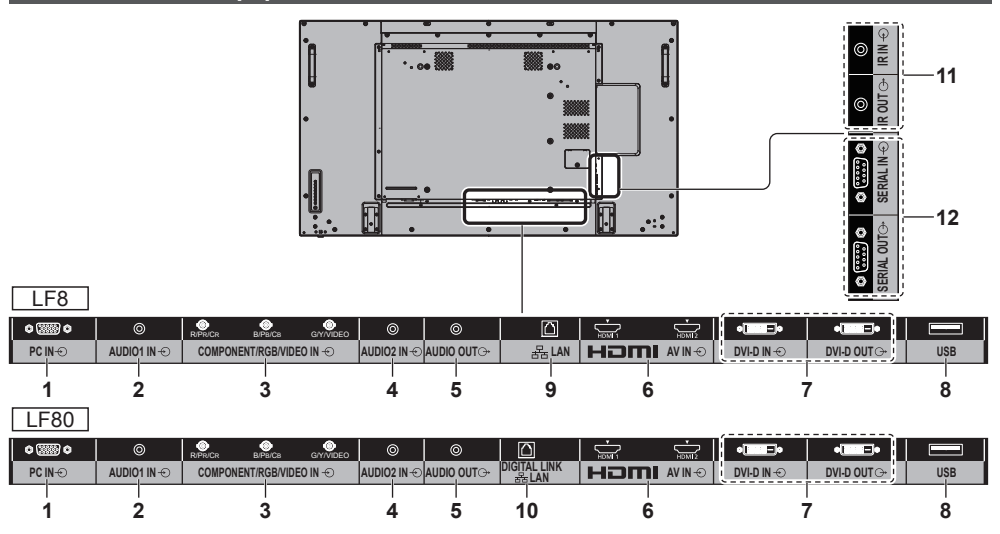

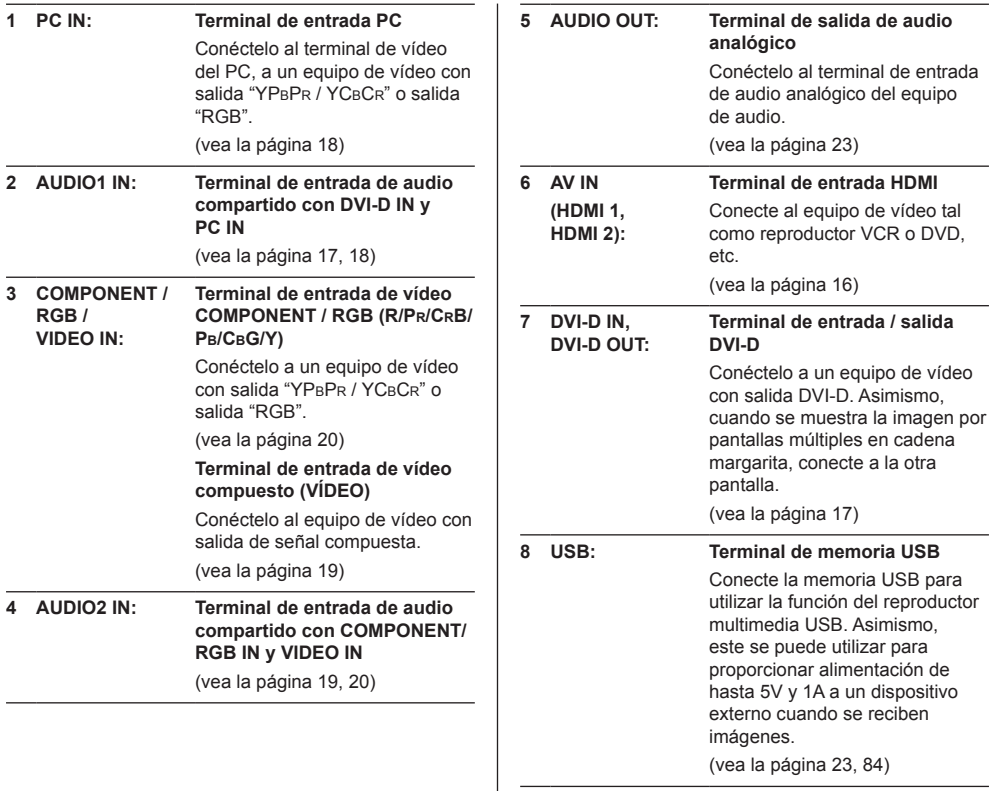

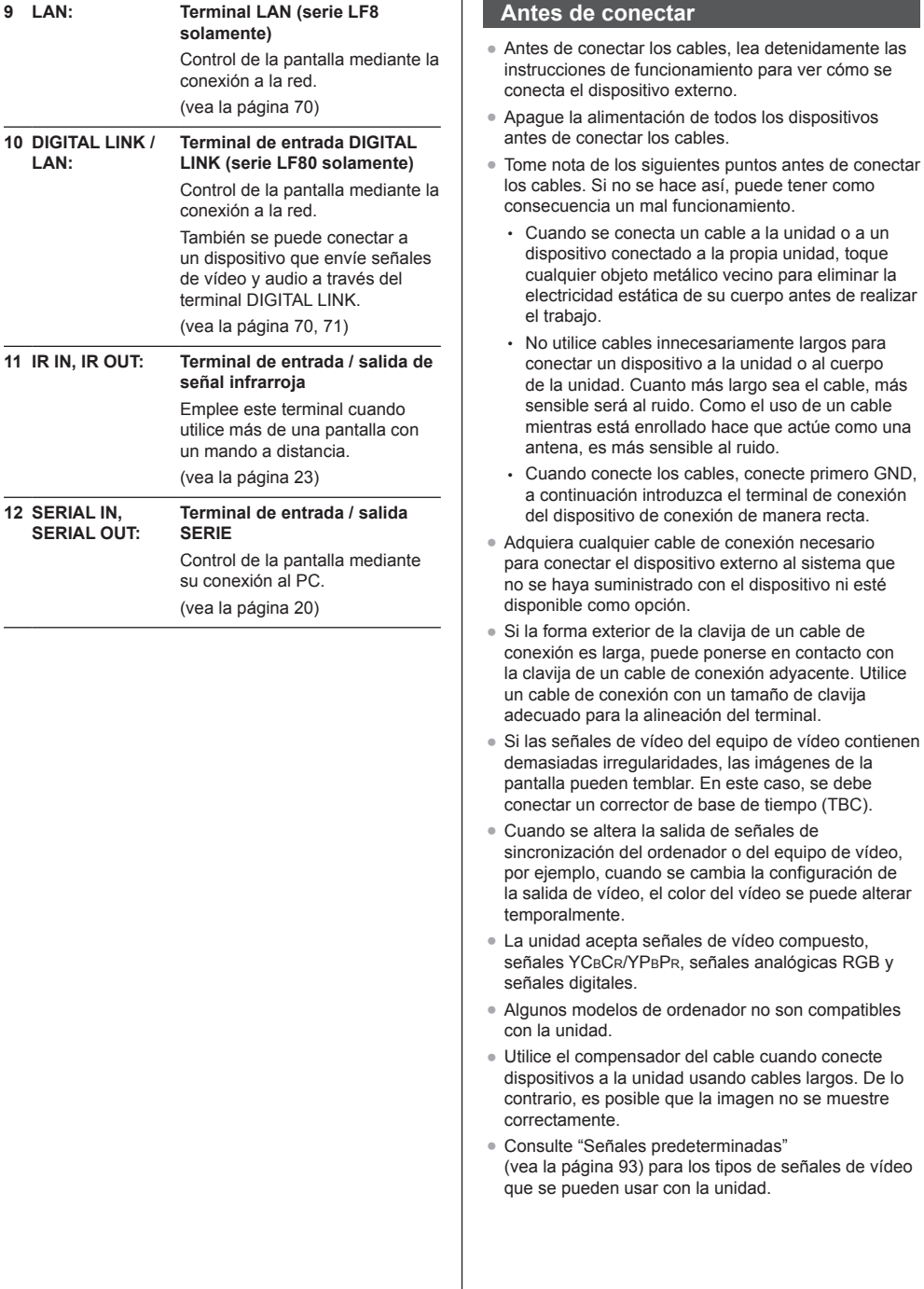

# **Conexión de terminales HDMI 1 / HDMI 2**

# **Nota**

- El equipo adicional y el cable HDMI que se muestran no están incluidos en este juego.
- Es posible que algunos equipos HDMI no puedan mostrar las imágenes.

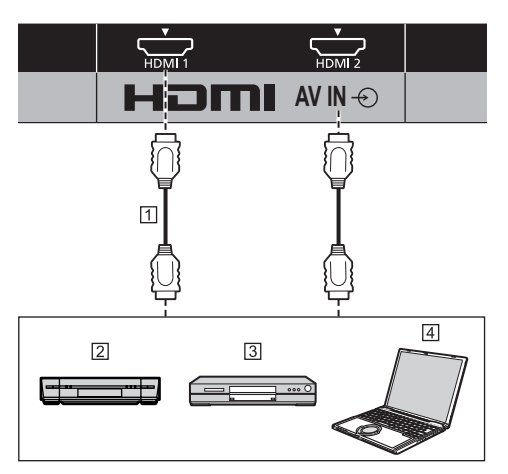

- Cable HDMI (disponible comercialmente)
- Grabadora de cintas de vídeo
- 3 Reproductor DVD

4 PC

**Asignación de clavijas y nombres de las señales del terminal HDMI**

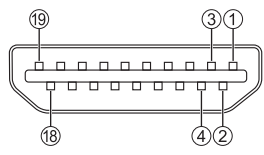

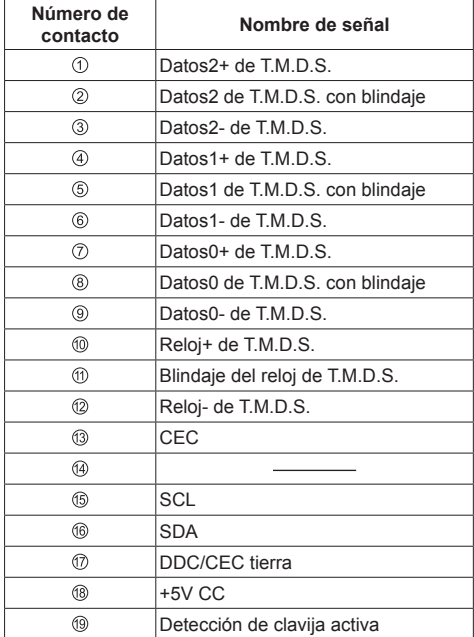

# **Conexión de terminales DVI-D IN / DVI-D OUT**

# **Nota**

- El equipo, cables y clavijas adaptadoras adicionales mostrados no se suministran con este aparato.
- ● Utilice el cable DVI-D que cumpla con la norma DVI. La imagen puede deteriorarse dependiendo de la longitud o la calidad del cable.
- Terminal DVI-D IN es para Single Link solamente.

# Compartida con PC IN.

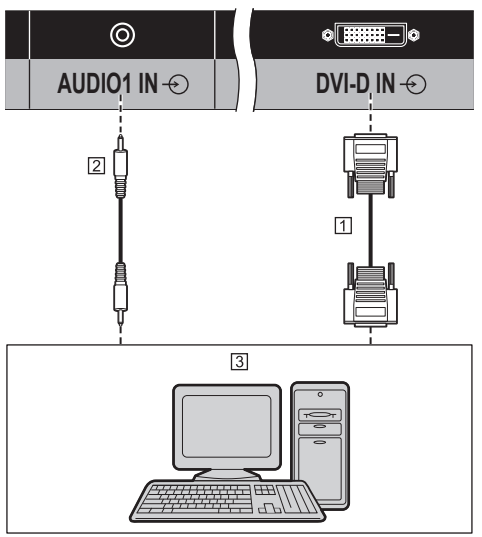

- Cable de vídeo DVI-D (máximo 5 m) (disponible comercialmente)
- Cable de mini clavija estéreo (M3) (disponible comercialmente)
- PC con salida de vídeo DVI-D

# **Conexión tipo cadena de margaritas**

Es posible la conexión de tipo cadena de margaritas de múltiples pantallas cuando se muestra la imagen en multipantalla, etc.

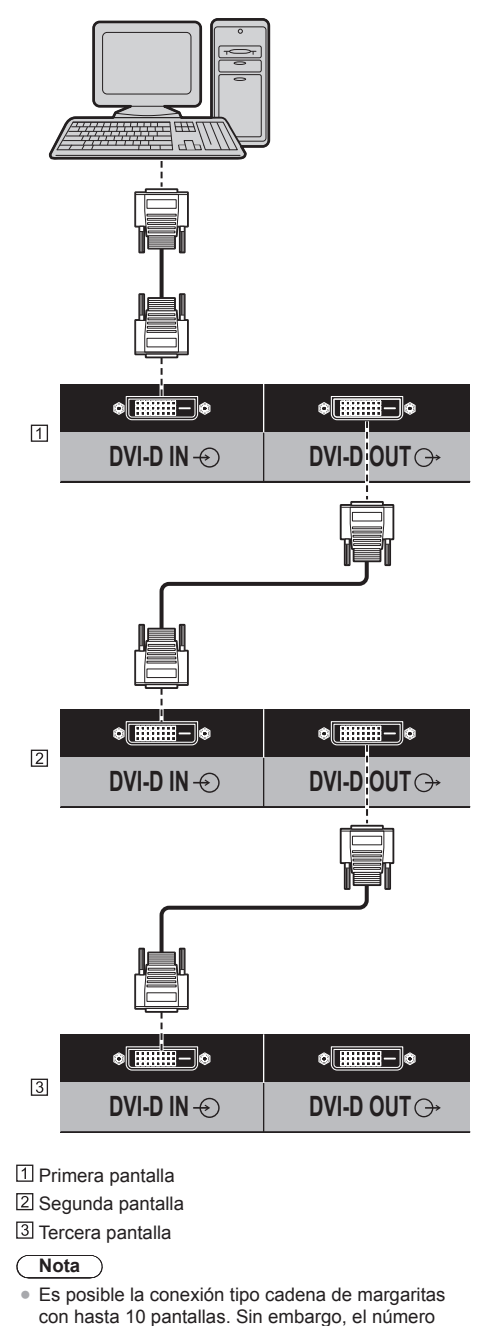

de pantallas conectables puede estar limitado

dependiendo de los cables, señales, dispositivos utilizados, etc.

● Cuando se introduce la señal HDCP, es posible conectar en cadena de margaritas hasta 8 pantallas.

# **Asignación de clavijas y nombres de las señales del conector de entrada/salida DVI-D**

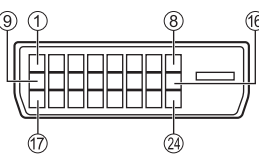

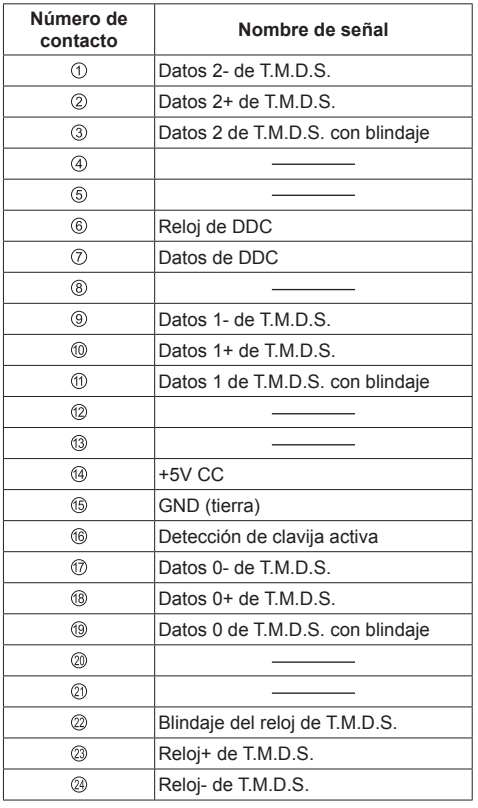

# **Conexión del terminal PC IN**

Compartida con DVI-D IN.

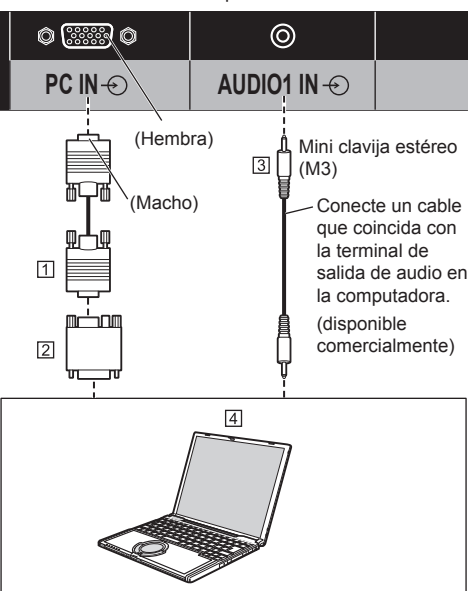

- D-sub mini de 15p (disponible comercialmente)
- Adaptador de conversión (si es necesario) (disponible comercialmente)
- Cable de mini clavija estéreo (M3) (disponible comercialmente)
- $\overline{4}$  PC

#### **Tipo de señales de ordenador que se pueden conectar**

● Con respecto a las señales de entrada de PC típicas. descritas en "Señales predeterminadas" (vea la página 93), en esta unidad ya están guardados los valores de ajuste, como los que se refieren a las posiciones y tamaños de imagen estándar.

Las señales de ordenador que se pueden enviar al televisor tienen una frecuencia de exploración horizontal de 30 a 110 kHz y una frecuencia de exploración vertical de 48 a 120 Hz.

● La resolución de la pantalla es de un máximo de 1 440 × 1 080 puntos cuando el modo de aspecto está establecido en [4:3], y de 1 920 × 1 080 puntos cuando el modo de aspecto está establecido en [16:9]. Si la resolución de la pantalla sobrepasa estos máximos, puede que no sea posible mostrar los pequeños detalles con suficiente claridad.

# **Nota**

- El terminal PC IN es compatible con DDC2B. Si el ordenador que va a conectar no es compatible con DDC2B, necesitará realizar cambios en los ajustes del ordenador cuando vaya a conectarlo.
- ● No es necesario un adaptador para terminal mini D

sub 15 patillas compatibles con DOS/V.

- ● Esta figura es sólo a modo de ejemplo.
- El equipo, los cables y el adaptador de conversión adicionales mostrados no se proporcionan con la unidad.
- ● No ajuste las frecuencias de exploración horizontal y vertical para las señales de PC a niveles que están por encima o por debajo de la gama de frecuencias especificada.
- La entrada de componente se posible con las patillas 1, 2 y 3 del conector Mini D sub de 15 patillas.
- Modifique el ajuste [Seleccione entrada componente/ RGB] del menú [Señal] a [Componente] (cuando use la conexión de señal de Componente) o [RGB] (cuando use la conexión de señal RGB). (vea la página 45)

#### **Asignaciones de clavijas y nombres de las señales del terminal de entrada de PC (D-sub mini de 15P)**

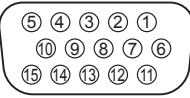

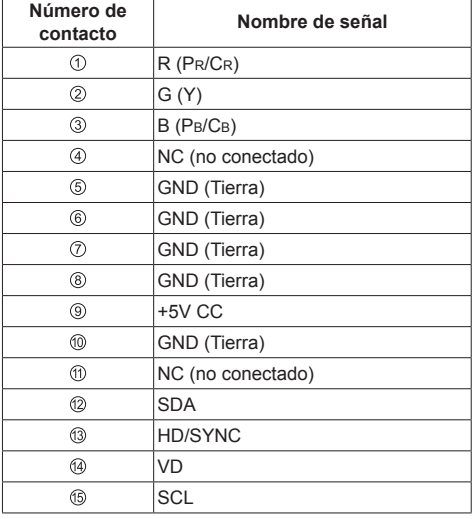

# **Conexión del terminal VIDEO IN**

# **Nota**

■ El equipo de vídeo, los cables de conexión y los enchufes de conversión no se proporcionan con esta unidad.

#### Compartida con COMPONENT/RGB IN.

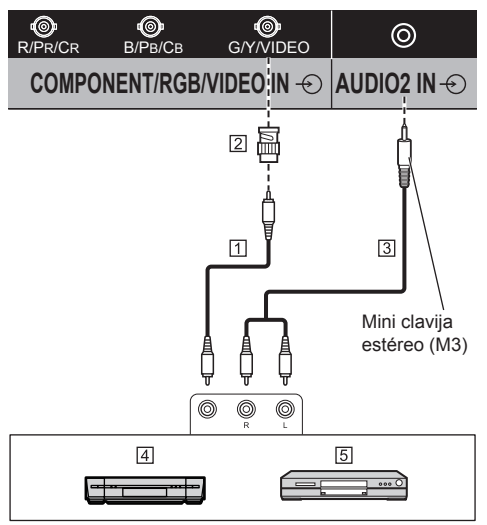

Cable pin de vídeo (disponible comercialmente)

 Clavija de conversión pin-BNC (disponible comercialmente)

- Cable de audio estéreo (disponible comercialmente)
- Grabadora de videocassette
- **5 Reproductor DVD**

# **Conexión de terminales COMPONENT/RGB IN**

# **Nota**

● El equipo de vídeo adicional, los cables y el adaptador de conversión mostrados no se suministran con este juego.

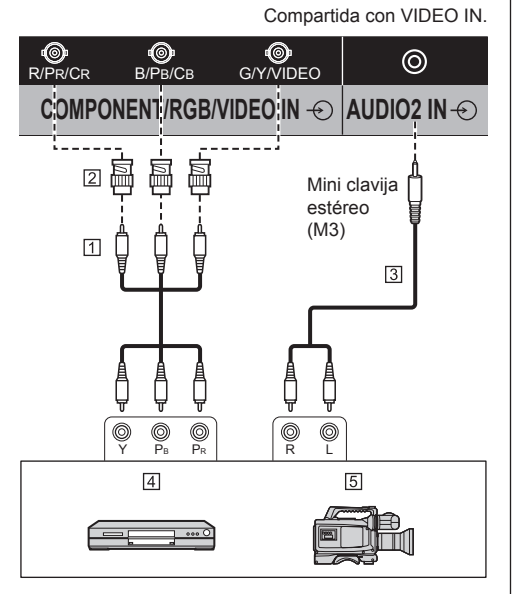

- $\Box$  Cable pin de vídeo (disponible comercialmente)
- Clavija de conversión pin-BNC (disponible comercialmente)
- Cable de audio estéreo (disponible comercialmente)
- Reproductor DVD
- **5** Cámara RGB
- **Nota**
- ● De acuerdo con la señal de entrada conectada al terminal COMPONENT/RGB IN, seleccione la entrada [Componente] o [RGB] en [Señal] - [Seleccione entrada componente/RGB]. (Vea la página 45)
- ● La entrada de la señal RGB al terminal COMPONENT/RGB IN corresponde a "SYNC ON G" solamente.

# **Conexión del terminal SERIAL**

El terminal SERIAL cumple con la especificación de interface RS-232C para que pueda controlar la pantalla mediante unordenador conectado en este terminal.

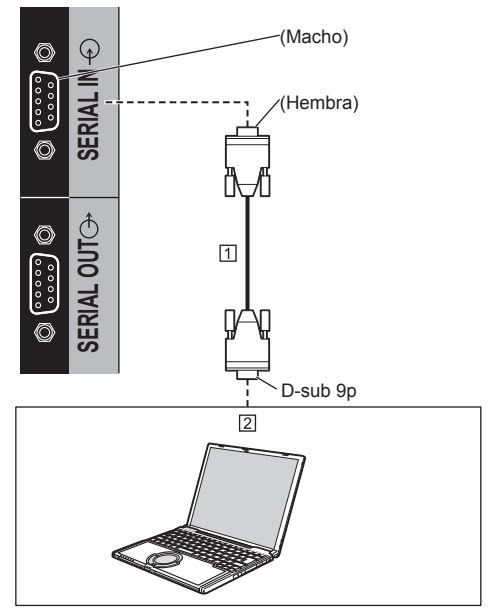

 Cable recto RS-232C (disponible comercialmente)  $\boxed{2}$  PC

# **Nota**

- ● Utilice el cable recto RS-232C para conectar el ordenador a la pantalla.
- ● Los ordenadores mostrados sólo sirven como ejemplo.
- El equipo y los cables adicionales mostrados no se proporcionan con la unidad.
- ● Serie LF80 solamente

Para el control de serie, asegúrese de ajustar [Configuración de red] - [Control serie] a [SERIAL IN]. (vea la página 53)

Es posible conectar en cadena de margarita múltiples pantallas y, a continuación, controlar la pantalla específica con el ordenador.

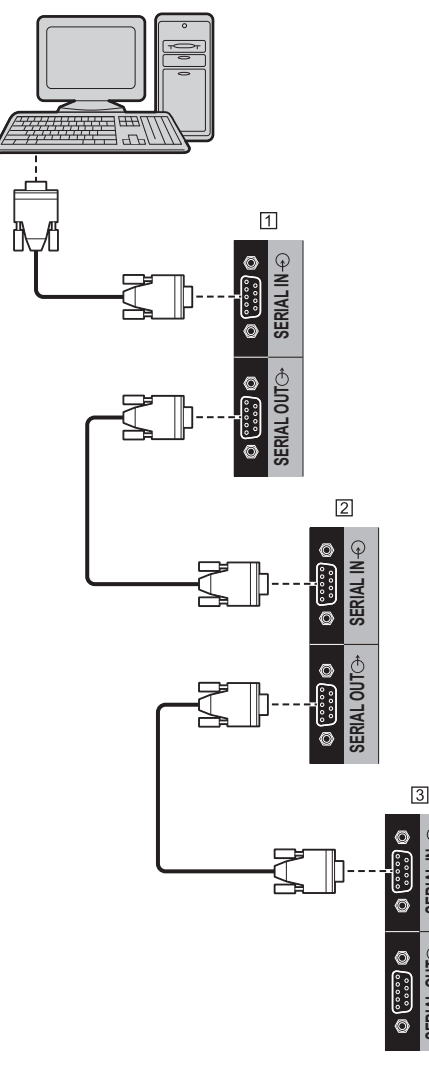

- Primera pantalla
- 2 Segunda pantalla
- 3 Tercera pantalla

# **Nota**

● Cuando se conecta en cadena de margaritas, establezca [Options] - [Serial daisy chain position]. (vea la página 67)

**SERIAL OUT SERIAL IN**

**ERI** 

● Cuando se conecta en cadena de margaritas, utilice un cable recto cuyo nº pin a ® estén cableados.

**Asignación de clavijas y nombres de las señales del terminal SERIAL**

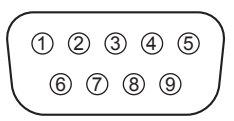

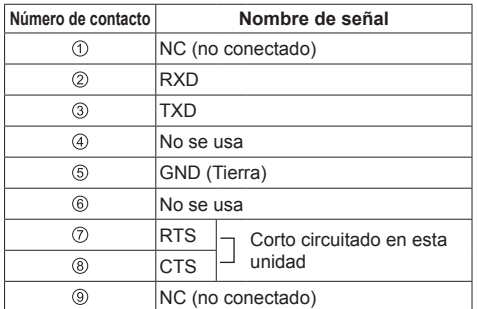

Estos nombres de señales son los de las especificaciones del ordenador.

### **Parámetros de comunicación**

Nivel de señal: Cumple con RS-232C Método de sincronización: Asincrónico Velocidad de baudios: 9600 bps Paridad: Ninguna Longitud de carácter: 8 bits Bit de parada: 1 bit Operaciones de control: Ninguno

# **Formato básico para datos de control**

La transmisión de los datos de control del ordenador empieza con la señal STX seguida por el comando, los parámetros y por último una señal ETX en ese orden. Si no hay parámetros, la señal de parámetro no necesita ser transmitida.

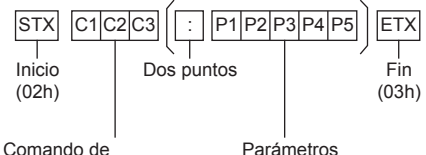

3 caracteres (3 bytes)

Parámetros

#### **Comando**

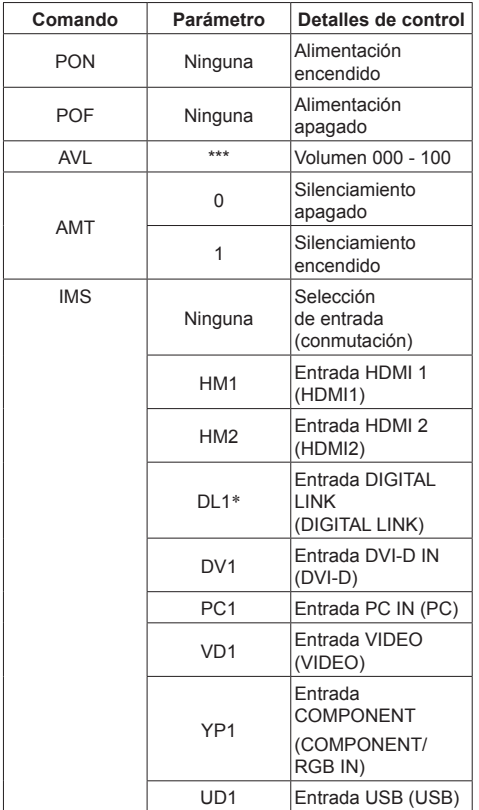

\*: Serie LF80 solamente

# **Nota**

- Si se transmiten múltiples comandos, espere que venga la respuesta para el primer comando, de la unidad, antes de enviar el siguiente comando.
- Si se envía un comando incorrecto por error, esta unidad enviará un comando "ER401" al ordenador.
- En el estado de espera (APAGADO con el mando a distancia), la unidad solo responde al comando PON.
- Consulte su distribuidor local de Panasonic para obtener instrucciones detalladas en el uso de comandos.

Para obtener más detalles, visite la siguiente página web.

http://panasonic.net/prodisplays/

# **Conexión de terminales IR IN/IR OUT**

Conecte el cable con minienchufe (M3) desde el terminal IR OUT de la primera pantalla al terminal IR IN de la segunda pantalla.

La señal de infrarrojos de la primera pantalla se envía a la segunda pantalla.

En este caso, la señal IR (recepción de rayos infrarrojos en el sensor del mando a distancia) en la segunda pantalla no funciona.

Si repite las conexiones anteriores, se habilitará la conexión en cadena.

#### **Nota**

- ● Los cables de conexión no se proporcionan con esta unidad.
- La conexión en cadena de margaritas solo es posible entre las pantallas de la misma serie.

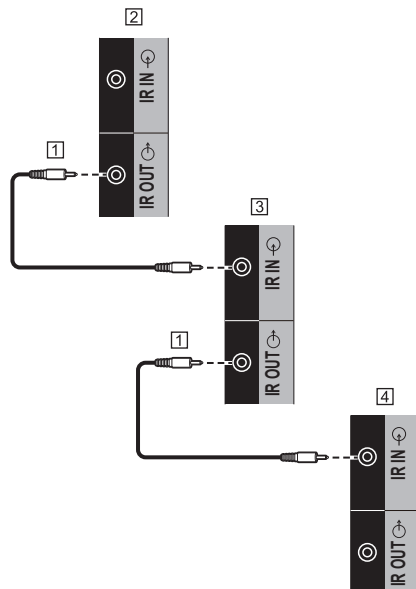

- Cable de mini clavija estéreo (M3) (disponible comercialmente)
- Primera pantalla
- 3 Segunda pantalla
- Tercera pantalla

# **Conexión del terminal AUDIO OUT**

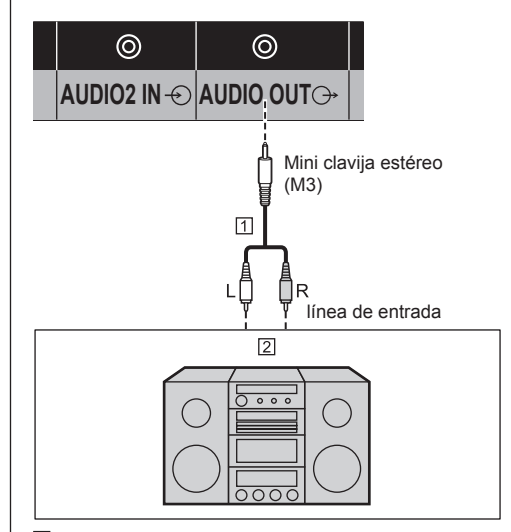

 Cable de audio estéreo (disponible comercialmente) Equipo de audio

# **Nota**

- El equipo de audio y el cable mostrados no se suministran con este conjunto.
- ● Para enviar el sonido desde el terminal AUDIO OUT de la unidad, asegúrese de establecer [Elegir salida] en el menú [Sonido] en [Salida audio]. (vea la página 37)

# **Conexión del terminal USB**

Conecte la memoria USB para usar la función del reproductor multimedia USB. (vea la página 84)

Asimismo, se suministra alimentación cuando se conecta un stick PC (PC en una llave), etc. que se vende por separado.

# **Nota**

El stick PC y los cables de conexión no se proporcionan con esta unidad.

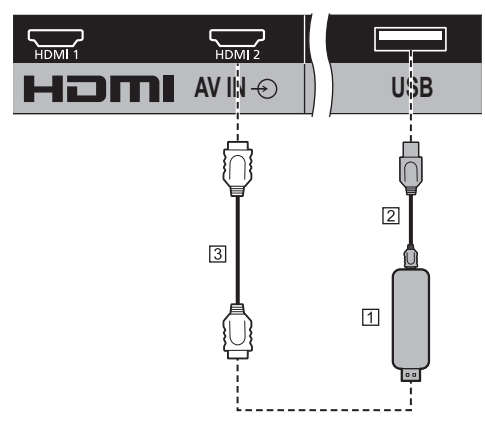

# **TI Stick PC**

Cable USB (disponible en tiendas)

Alargador HDMI (disponible en tiendas)

#### **Asignaciones de contactos y nombres de señales para el terminal USB**

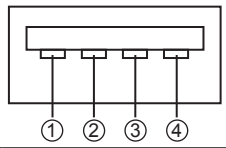

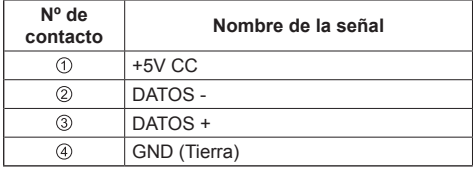

Se puede suministrar una alimentación de hasta 5 V/1 A en un dispositivo externo cuando se reciben mensajes.

● Si se aplica corriente eléctrica que supera la capacidad de suministro de energía, la salida se bloquea y se muestra el siguiente mensaje.

[USB DC5V OUT overload. Please remove cable or equipment, then turn the display off / on.]

En este caso, quite el equipo y, a continuación, apague y encienda mediante el mando a distancia, etc.

# **Nota**

- Si la conexión directa con esta unidad no es posible debido al tamaño del stick PC, etc., utilice un alargador que podrá adquirir en cualquier tienda especializada.
- ● Dependiendo del tipo de dispositivo de memoria USB, puede entrar en contacto con el periférico, como una tapa posterior, y no poder acoplarse. Utilice un alargador disponible en cualquier tienda especializada o use un tipo pequeño de dispositivo de memoria USB que se pueda conectar a esta unidad.

# **Conexión del terminal DIGITAL LINK (serie LF80 solamente)**

Los transmisores de cable par trenzado como la Panasonic Caja de interfaz digital (ET-YFB100G) o el Conmutador de DIGITAL LINK (ET-YFB200G) utilizan cables de par trenzado para transmitir las señales de vídeo y audio enviadas, y estas señales digitales se pueden enviar a la entrada de la pantalla a través del terminal DIGITAL LINK.

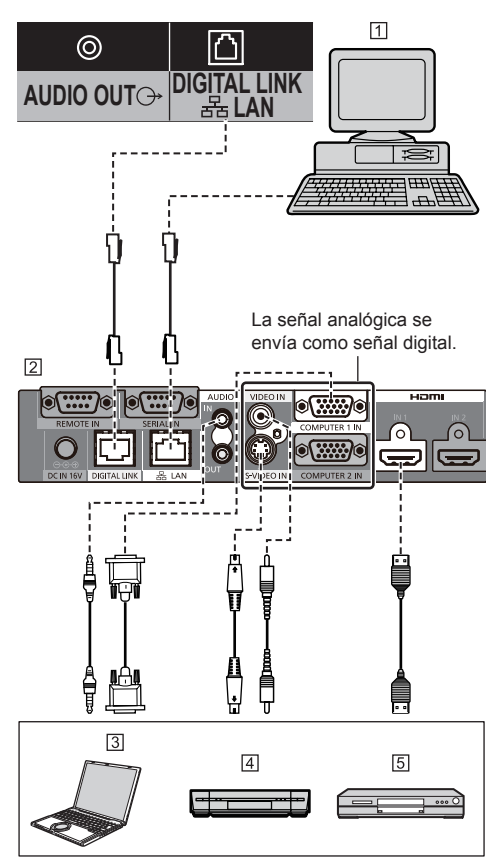

- Ordenador para controlar la unidad
- Ejemplo: Panasonic ET-YFB100G
- $\overline{3}$  PC
- Grabadora de videocassette
- Reproductor DVD

# **Nota**

Cuando conecte con DIGITAL LINK, asegúrese de configurar cada uno de los ajustes de [Configuración de red]. (vea la página 53)

Para conocer las precauciones para el ajuste y conexión de DIGITAL LINK, vea la página 71.

● La señal correspondiente a la entrada de DIGITAL LINK es la misma que la de la entrada HDMI. (vea la página 93)

# **Identificación de los controles**

# **Unidad principal**

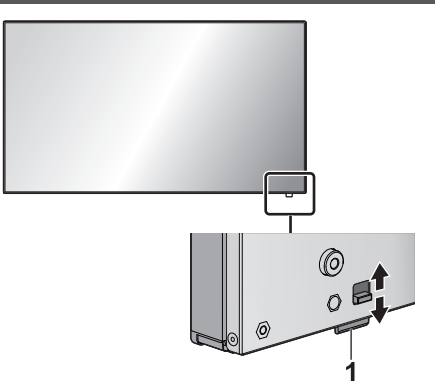

● El indicador de alimentación y el sensor del mando a distancia se pueden sacar deslizando la palanca del panel posterior.

Para guardar la parte, presiónela directamente.

# **Nota**

● Para un uso normal, saque el indicador de alimentación y el sensor del mando a distancia desde el borde de la unidad principal mediante la palanca situada en el panel posterior. Dependiendo del estado de la configuración, por ejemplo cuando se utiliza una pantalla múltiple, guárdelos en la unidad principal.

#### **1 Indicador de alimentación / Sensor del mando a distancia**

Se enciende el piloto de funcionamiento.

#### **Cuando la alimentación de la unidad está ENCENDIDA (Botón de Encendido / Apagado alimentación de red: ON)**

- ● La imagen se muestra: en verde
- ● APAGADO (en espera) con el mando a distancia: en rojo

Cuando la opción [Network control] está establecida en [Encendido] (vea la página 54): en naranja (rojo/verde)

● APAGADO con la función "Energía monitor" (vea la página 49): Naranja (Rojo/Verde)

#### **Cuando la alimentación de la unidad está APAGADA (Botón de Encendido / Apagado alimentación de red: OFF) Sin luz**

# **Nota**

- ● La unidad seguirá consumiendo algo de energía mientras el cable de alimentación siga insertado en la toma de corriente de la pared.
- ● Cuando el indicador de alimentación está en naranja, el consumo de energía durante el modo en espera será normalmente mayor que cuando el indicador de alimentación está en rojo.

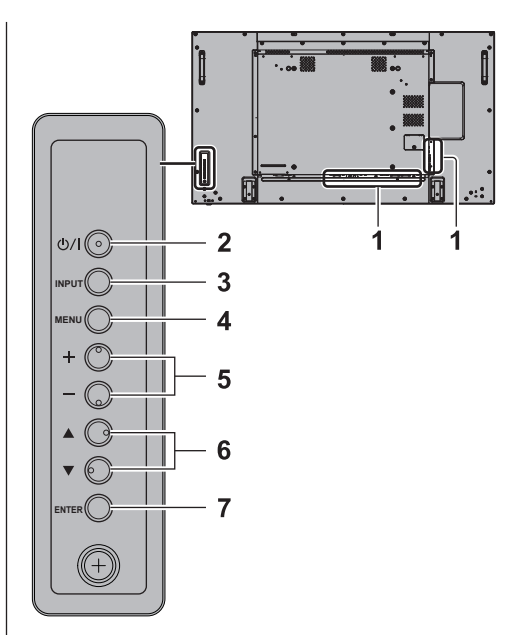

- **1 Terminal de entrada externa**
	- Conecte a un equipo de vídeo, PC, etc. (vea la página 14)
- **2 <Botón de Encendido / Apagado alimentación de red>**
	- ● Apaga y enciende la alimentación.
- **3 <INPUT (Unidad)> (Selección de señal de ENTRADA)**
	- ● Permite seleccionar el dispositivo conectado. (vea la página 29)
- **4 <MENU (Unidad)>**
	- ● Cada vez que se pulsa el botón <MENU (Unidad)>, cambiará la pantalla de menú. (vea la página 33)
- **5 <+ (Unidad)> / <- (Unidad)>**
	- ● Ajusta el volumen. (vea la página 30)
	- En la pantalla principal, cambia los ajustes o ajusta el nivel de configuración. (vea la página 33)

# $6 \leq$  (Unidad)>  $/ \leq$  (Unidad)>

● Permite seleccionar el elemento de configuración. (vea la página 33)

# **7 <ENTER (Unidad)>**

- ● Permite configurar el elemento en la pantalla de menús. (vea la página 33)
- ● Cambia el modo de aspecto. (vea la página 31)

# **Transmisor del mando a distancia**

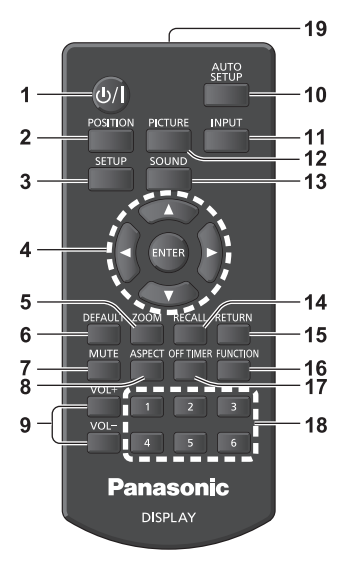

# **1 Standby (ENCENDIDO/APAGADO) ( / )**

● Enciende o apaga la alimentación cuando se enciende la pantalla en el <Botón de Encendido / Apagado alimentación de red>. (vea la página 27)

#### **2 POSITION**

(vea la página 35)

# **3 SETUP**

(vea la página 45)

# **4 ENTER / Botones de cursor ( )**

● Permite utilizar las pantallas de menú. (vea la página 33)

# **5 ZOOM**

Permite entrar en el modo de zoom digital. (vea la página 32)

# **6 DEFAULT**

● Restablece la configuración de imagen, sonido, etc., a los valores predeterminados. (vea la página 35, 37, 38)

# **7 MUTE**

● Activar / desactivar el sonido. (vea la página 30)

# **8 ASPECT**

● Ajusta el aspecto. (vea la página 31)

# **9 VOL + / VOL -**

● Ajusta el nivel de volumen del sonido. (vea la página 30)

# **10AUTO SETUP**

● Ajusta automáticamente la posición/tamaño de la pantalla. (vea la página 36)

# **11 INPUT**

● Cambia la entrada que se mostrará en la pantalla. (vea la página 29)

# **12PICTURE**

(vea la página 38)

#### **13SOUND**

(vea la página 37)

# **14RECALL**

● Muestra el estado del ajuste actual del modo de entrada, modo de aspecto, etc. (vea la página 29)

### **15RETURN**

● Sirve para regresar al menú anterior. (vea la página 34)

# **16FUNCTION**

(vea la página 57)

#### **17OFF TIMER**

● Cambia al modo en espera tras un período previamente definido. (vea la página 30)

#### **18Botones numéricos (1 - 6)**

● Sirven como botones de acceso directo cuando se les asignan operaciones de uso frecuente. (vea la página 58)

# **19Emisión de señal**

# **Nota**

● En este manual, los botones del mando a distancia y de la unidad están indicados como < >.

(Ejemplo: <INPUT>.)

El funcionamiento se explica principalmente mencionando los botones del mando a distancia, pero también puede usar los botones de la unidad cuando existan los mismos.

# **Controles básicos**

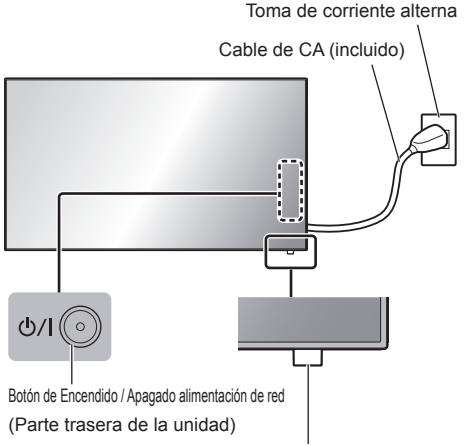

Sensor del mando a distancia / indicador de alimentación

Apunte con el mando a distancia directamente al sensor del mando a distancia de la unidad.

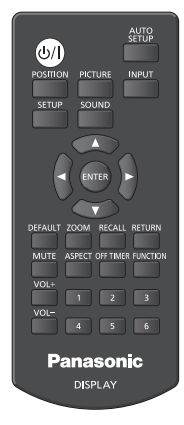

# **Nota**

- ● Para un uso normal, saque el sensor del mando a distancia desde el borde de la unidad principal mediante la palanca situada en el panel posterior. (vea la página 25)
- ● No coloque ningún obstáculo entre el sensor del mando a distancia de la unidad principal y el propio mando a distancia.
- ● Utilice el mando a distancia delante del sensor de este o desde el área donde dicho sensor se pueda ver.
- ● Impida que la luz solar directa o una luz fluorescente intensa incidan en el sensor del mando a distancia de la unidad principal.

**1 Conecte el cable de alimentación de CA a la pantalla.**

(vea la página 13)

**2 Conecte el enchufe a la toma de corriente de la pared.**

# **Nota**

- ● Al desconectar el cable de CA, asegúrese de desconectar el enchufe de la toma de corriente primero.
- ● Es posible que no se guarden los ajustes si la clavija de alimentación se desconecta inmediatamente después de cambiar los ajustes con el menú en pantalla. Desconecte la clavija de alimentación después de un tiempo suficiente. O, desconecte la clavija de alimentación después de apagar la alimentación con el mando a distancia, el control RS-232C o el control LAN.

# **3 Pulse el <Botón de Encendido / Apagado alimentación de red> de la unidad para encender el aparato: alimentación encendida.**

- ● Indicador de alimentación: en verde (se muestra la imagen).
- ● Cuando la alimentación de la unidad está ENCENDIDA, se puede usar el mando a distancia.

# **■ Para ENCENDER/APAGAR la alimentación con el mando a distancia**

Pulse <Standby (ENCENDIDO/APAGADO)> para encender la pantalla.

Indicador de alimentación: en verde (se muestra la imagen).

Pulse <Standby (ENCENDIDO/APAGADO)> para apagar la pantalla.

● Piloto de encendido: en rojo (espera)

Pulse <Botón de Encendido / Apagado alimentación de red> en la unidad para apagarla, cuando la unidad esté encendida o en modo de espera.

# **Nota**

Cuando esté activa la función "Energía monitor" (vea la página 49), el indicador de alimentación se iluminará en naranja en el estado de alimentación apagada.

■ **Cuando se enciende la unidad por primera vez**

Aparecerá la pantalla siguiente.

**Seleccione el idioma con ▲ ▼ y pulse <ENTER>.**

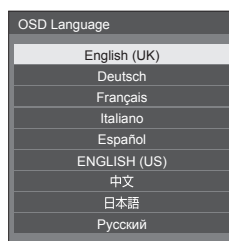

**2 Seleccione [Año] / [Mes] / [Día] / [Horas] / [Minutos] con A**  $\blacktriangledown$  y establezca los valores correspondientes con < $\blacktriangleright$ .

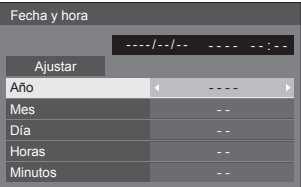

**3** Seleccione [Ajustar] con ▲ ▼ y pulse **<ENTER>.**

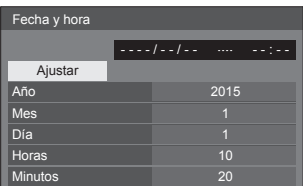

**4 Para la instalación vertical, seleccione [Vertical] con ▲ ▼ y pulse <ENTER>.** 

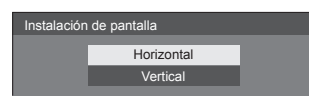

- **Nota**
- ● Una vez establecidos los elementos, la pantalla no se visualizará cuando se encienda la unidad la próxima vez.

Después de hacer el ajuste, los elementos podrán cambiarse en los menús siguientes.

[Idioma de OSD] (vea la página 51)

[Fecha y hora] (vea la página 53)

[Instalación de pantalla] (vea la página 59)

# **■ Mensaje de encendido**

Al encender la unidad, puede aparecer el mensaje siguiente:

**Precauciones con la opción Apagado si no hay actividad**

> **"Apagado si no hay actividad" está activado.**

Cuando la opción [Apagado si no hay actividad] del menú [Configuración] está establecida en [Activar], aparecerá un mensaje de advertencia cada vez que se ENCIENDA la alimentación. (vea la página 51)

#### **"Energía monitor": información**

**Último apagado debido a "Energía monitor".**

Cuando está activo "Energía monitor", aparecerá un mensaje informativo cada vez que se ENCIENDA la alimentación. (vea la página 49)

La visualización de este mensaje se puede configurar mediante el siguiente menú:

● Menú [Options]

Power on message(No activity power off) (vea la página 68)

Power on message(Power management) (vea la página 68)

# **Selección de la señal de entrada**

Seleccione la entrada de señales a la unidad. **Pulse <INPUT> o <INPUT (Unidad)>.**

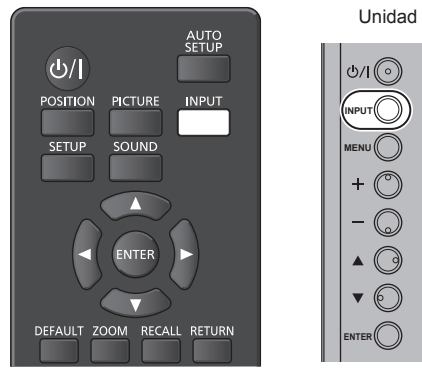

Cambia la entrada cada vez que se pulsan los botones.

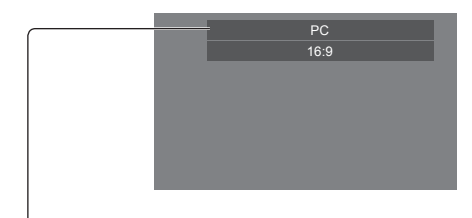

[**HDMI1]** → [**HDMI2]** → [**DIGITAL LINK]**\*1 → [**DVI-D]** → [**PC]** → [**COMPONENT]**\*2 → [**VIDEO]** → [**USB]**

#### [HDMI1]:

terminal HDMI 1, entrada HDMI

#### [HDMI2]:

terminal HDMI 2, entrada HDMI

# [DIGITAL LINK]\*1:

Terminal DIGITAL LINK / LAN, entradaDIGITAL LINK

[DVI-D]:

terminal DVI-D IN, entrada DVI-D

# [PC]:

terminal PC IN, entrada de PC

# [COMPONENT]\*2:

Terminal COMPONENT/RGB IN, entrada Componente

# [VIDEO]:

terminal VIDEO, entrada de vídeo compuesto [USB]:

terminal USB, entrada USB

- \*1: [DIGITAL LINK] es para la serie LF80 solamente.
- \*2: [COMPONENT] puede mostrarse como [RGB] dependiendo de los ajustes de [Seleccione entrada componente/RGB]. (vea la página 45)

# **Nota**

- Muestra el nombre de la señal definido en [Etiqueta] de entrada]. (vea la página 49)
- La entrada no cambiará a no ser que [Input lock] se haya establecido en [Off]. (vea la página 65)
- ● Puede producirse una retención de la imagen (imagen retardada) en el panel de la pantalla LCD si se mantiene una imagen fija en el panel durante un período de tiempo prolongado. Para evitar este problema, se recomienda el uso de un salvapantallas y efecto temblor. (vea la página 48, 51)

# **RECALL**

Es posible comprobar el estado de ajuste de la etiqueta de entrada, modo de imagen, etc.

# **Pulse <RECALL>.**

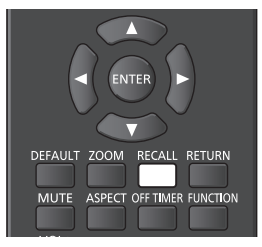

Se mostrará el estado de ajuste actual.

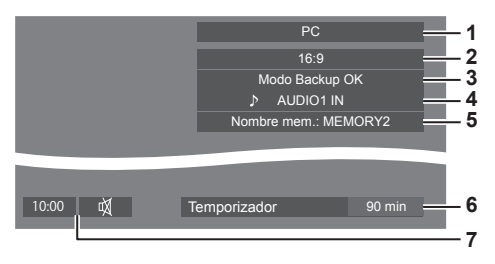

- **1** Etiqueta de entrada
- **2** Modo de aspecto (vea la página 31)
- **3** Cambio de entrada de Backup (vea la página 62, 64)
- **4** Entrada de audio (vea la página 64)
- **5** Nombre de perfil (vea la página 43)
- **6** Tiempo restante del temporizador de apagado (vea la página 30)
- **7** Reloj / Sonido desactivado (vea la página 30)
- Cuando no haya señal en la entrada seleccionada, se mostrará [No hay señal] durante unos 30 segundos al final.
- Para mostrar el reloj, establezca la opción [Fecha y hora] y, a continuación, establezca la opción [Clock display] en [On]. (vea la página 53, 68)

# **Ajuste del volumen**

**Pulse <VOL +> <VOL -> o <+ (Unidad)> <- (Unidad)> para ajustar el volumen.**

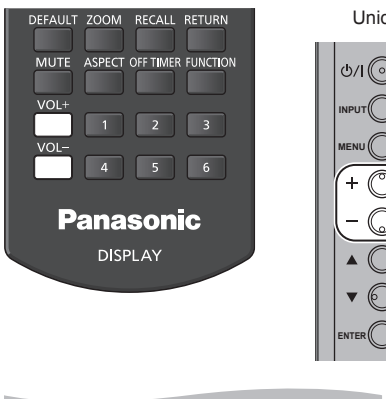

# Unidad ७/। (०

# Volumen (Altavoces) 20 IIIIII

- El nivel actual de volumen del sonido se memoriza aun estando apagada la alimentación.
- ● Cuando [Maximum VOL level] esté establecido en [On], solo podrá ajustar el volumen en el punto máximo que haya establecido, y el valor mostrado se volverá rojo cuando alcance el máximo. (vea la página 65)
- Cuando [Initial VOL level] se ajusta a [On], el volumen estará al nivel ajustado cuando se encienda la pantalla. (vea la página 65)

# **Activar / desactivar el sonido**

Resulta útil si desea desactivar el sonido temporalmente, por ejemplo, si va a contestar el teléfono o a abrir la puerta.

#### **Pulse <MUTE>.**

● Aparecerá  $\mathbb{M}$  en la pantalla y el sonido quedará desactivado. Pulse de nuevo para reactivar el sonido.

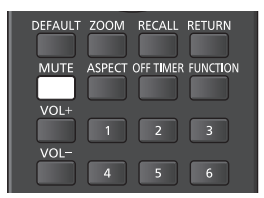

- También se reactiva al encender o apagar la alimentación o al cambiar el nivel de volumen.
- ● Mientras el sonido esté DESACTIVADO, se mostrará como recordatorio tras la operación.

# **OFF TIMER**

La pantalla se puede configurar previamente para que cambie al modo de espera tras un período definido.

#### (30 min, 60 min, 90 min)

#### **El ajuste cambia cada vez que se pulsa <OFF TIMER>.**

 $\bullet$  [0 min]  $\rightarrow$  [30 min]  $\rightarrow$  [60 min]  $\rightarrow$  [90 min]  $\rightarrow$  [0 min] (Cancelar)

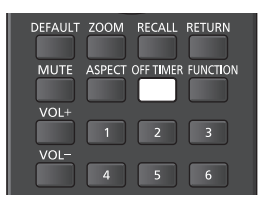

- Cuando queden tres minutos, el tiempo restante parpadeará (en rojo). Después, cambiará al modo de espera.
- Para ver el tiempo restante del temporizador de apagado, pulse <RECALL>.
- ● Si se produce un corte del suministro eléctrico, se cancelará el temporizador de apagado.

# **Controles de ASPECTO**

# **Pulse <ASPECT> o <ENTER (Unidad)> varias veces para desplazarse por las opciones de aspecto:**

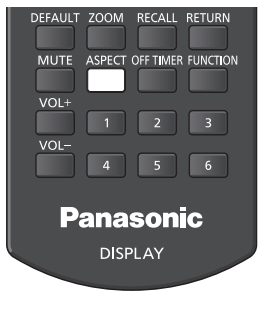

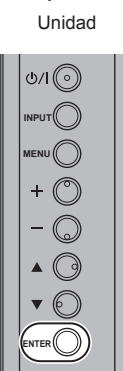

 $[4:3] \rightarrow [Zoom1] \rightarrow [Zoom2] \rightarrow [16:9]$ 

# **Nota**

- El modo de aspecto se memoriza por separado para cada terminal de entrada.
- Cuando se envía la entrada desde USB, el modo de aspecto se fija a [16:9].

# **■ Lista de modos de aspecto**

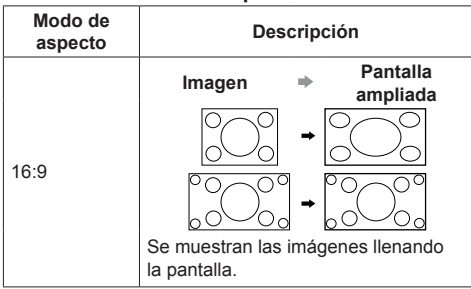

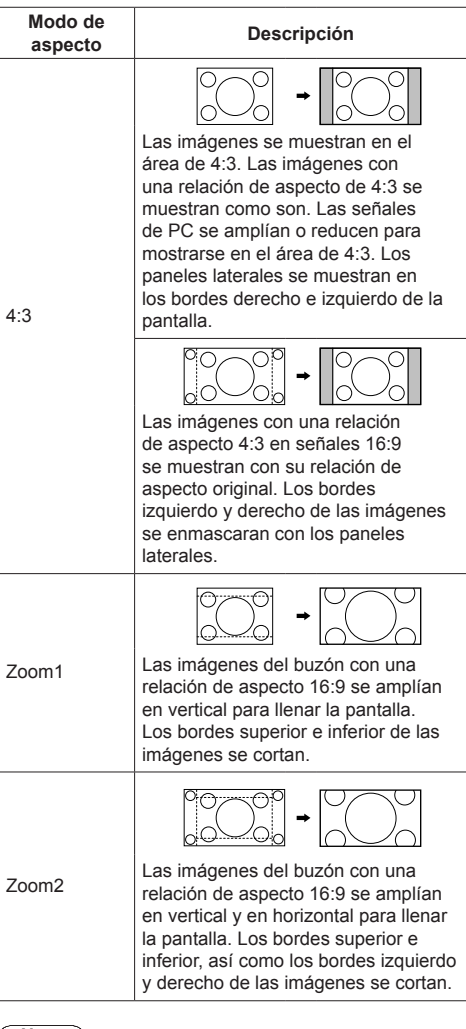

# **Nota**

- No permita que se visualice la imagen en el modo 4:3 durante un periodo de tiempo prolongado, ya que esto puede causar una retención de imagen permanente en el panel de la pantalla.
- Tenga en cuenta que si pone la pantalla en un lugar público con fines comerciales o para mostrar imágenes al público y luego utiliza la función de selección del modo de aspecto para reducir o aumentar las imágenes, usted podrá estar violando las leyes de protección de los derechos de autor. Está prohibido mostrar o alterar los materiales protegidos por los derechos de autor de otras personas con fines comerciales sin obtener antes el permiso del propietario de los derechos de autor.

# **ZOOM digital**

Seleccione las áreas de la pantalla (25 áreas) para ampliar y amplíe las áreas de imágenes seleccionadas 2, 3 ó 4 veces.

(Use el mando a distancia. Los botones de la unidad principal no se pueden utilizar para las operaciones.)

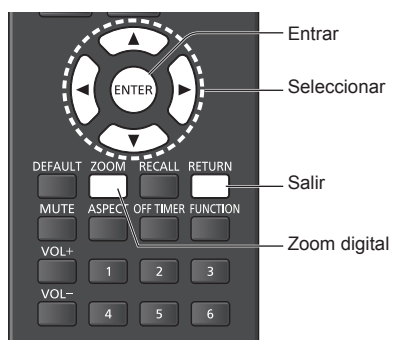

**1 Establezca el modo de zoom digital.** Presione <ZOOM>.

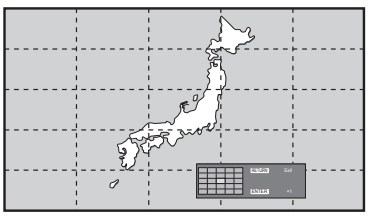

La relación de aspecto se establece en [16:9] y se muestra la guía de funcionamiento del zoom digital.

# **2 Seleccione las áreas de la imagen para ampliar.**

Seleccione pulsando  $\nabla \triangle \blacktriangle \blacktriangleright$ 

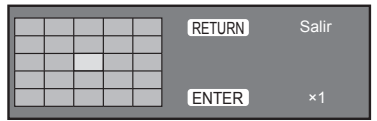

Guía de funcionamiento del zoom digital

# **3 Cambie la relación de zoom para las áreas de la pantalla.**

El cambio se produce cada vez que se presiona <ENTER>.

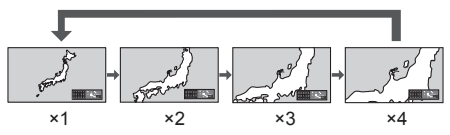

- Si no se realiza ninguna operación durante aproximadamente 60 segundos cuando la relación de zoom de la pantalla es "×1", la unidad sale del modo de zoom.
- Si no se realiza ninguna operación durante 3 segundos cuando la relación de zoom para la pantalla es "×2", "×3" o "×4", la guía de funcionamiento del zoom digital desaparece. Presione cualquiera de los botones  $\blacktriangledown$  ▲ ◀ ▶ para mostrar de nuevo la guía.

# **4 Salga del modo de zoom digital.**

Presione <RETURN> para salir del modo. La pantalla volverá al estado en que se encontraba justo antes de entrar en el modo de zoom digital y la guía de funcionamiento del zoom digital desaparecerá.

● Presione cualquiera los botones siguientes para salir del modo. A continuación, se realiza la operación del botón que se haya presionado. Mando a distancia:

<AUTO SETUP> <POSITION> <PICTURE> <INPUT> <SETUP> <SOUND> <DEFAULT> <RECALL> <MUTE> <ASPECT> <OFF TIMER> <FUNCTION> <VOL +> <VOL -> <1>~<6>

Unidad:

<INPUT (Unidad)> <MENU (Unidad)>  $\leftarrow$  (Unidad)> <- (Unidad)>  $\blacktriangle$ <ENTER (Unidad)>

- Cuando el temporizador del protector de pantalla se inicie, el modo de zoom digital finalizará.
- ● Cuando la alimentación se apague, se realizará una salida forzada.
	- Cuando la alimentación se apague presionando el botón de espera (ON/OFF) del mando a distancia.
	- Cuando la pantalla se APAGA en el <Botón de Encendido / Apagado alimentación de red>
	- Cuando la alimentación se apague mediante el temporizador de apagado
	- Cuando la alimentación se APAGA mediante [Apagado si no se recibe señal] o [Energía monitor].

# **Nota**

- En los casos siguientes, el modo de zoom digital no está disponible.
	- Cuando la opción [MULTI DISPLAY] se encuentra establecida en [Encendido]
	- Cuando el protector de pantalla está funcionando
	- Cuando se selecciona la entrada USB.
- La imagen con zoom es menos nítida que la imagen original.

# **Visualización de menús en pantalla**

# **1 Visualice la pantalla de menú.**

Mando a distancia

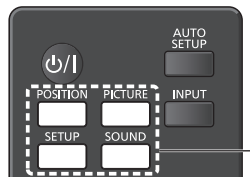

Pulse para seleccionar.

Unidad

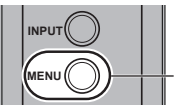

Púlselo varias veces.

Cada vez que se pulsa el botón, cambiará la pantalla de menú.

Visualización normal → [Imagen] → [Configuración]  $\rightarrow$  [Posición]  $\rightarrow$  [Sonido]

# **2 Seleccione el elemento.**

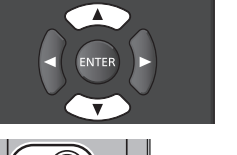

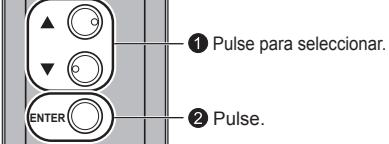

# (Ejemplo: Menú [Imagen])

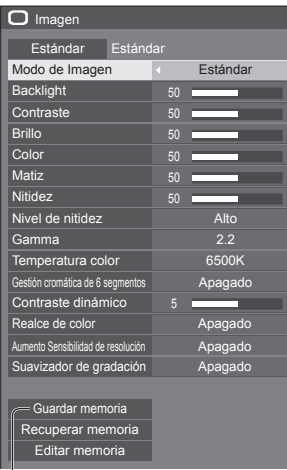

#### Menú secundario

Pulse <ENTER> para visualizar el menú secundario.

# **3 Ajuste.**

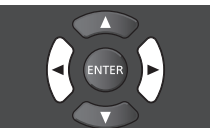

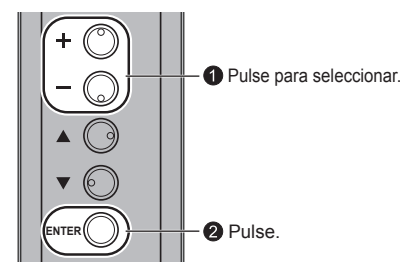

# **4 Salir del menú.**

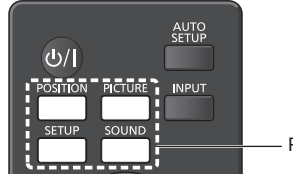

- Pulse.

Pulse <RETURN> para regresar a la pantalla anterior.

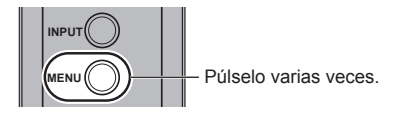

#### **Lista de visualización del menú**

● El menú que no se puede ajustar está atenuado. El menú ajustable se puede cambiar dependiendo del ajuste de la señal, la entrada y el menú.

#### **Menú [Posición]**

(vea la página 35-36)

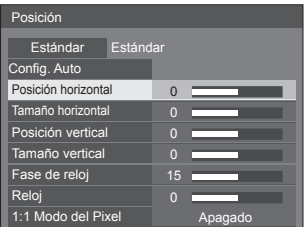

#### **Menú [Sonido]**

(vea la página 37)

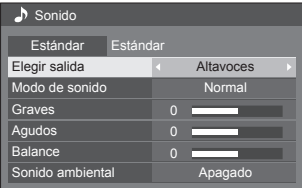

#### **Menú [Imagen]**

(vea la página 38-41)

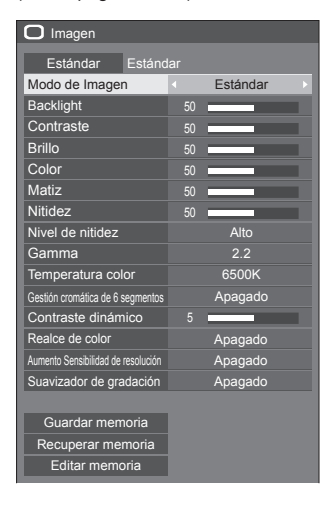

# **Menú [Configuración]**

(vea la página 45-59)

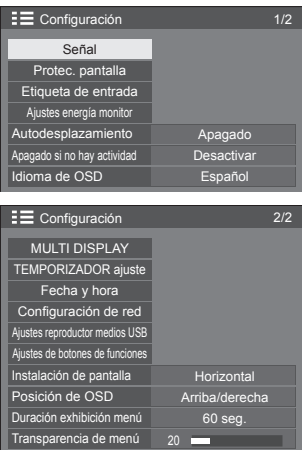

# **Ajuste de la posición**

**1 Pulse <POSITION> para visualizar el menú de [Posición].**

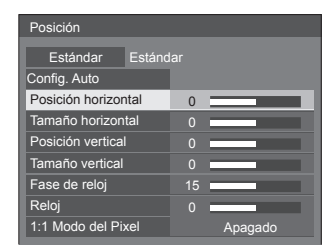

- **2 Seleccione el elemento que desee**  ajustar con  $\blacktriangle \blacktriangledown$ .
	- Los elementos que no se pueden ajustar se muestran en color gris.

Los elementos que se pueden ajustar cambian según la señal de entrada y el modo de visualización.

- **3** Ajuste con  $\blacktriangle$ .
- **4 Pulse <POSITION> para salir del modo de ajuste.**
- **■ Para regresar a la pantalla anterior** Pulse <RETURN>.

# **■ Para restablecer los valores predeterminados**

Pulse <DEFAULT> mientras se muestra el menú, o pulse <ENTER> cuando esté seleccionado [Estándar]; los ajustes se establecerán según los valores de fábrica.

# **Nota**

● La configuración para el menú [Posición] se memoriza de forma independiente para cada señal de entrada.

#### **Ajuste [Posición] cuando la pantalla se instala en vertical**

Cuando se ajuste, tenga en cuenta que incluso cuando la pantalla se instala en vertical, el ajuste de las direcciones de posición / tamaño son los mismos que de la instalación horizontal.

# **Config. Auto**

Cuando introduzca una señal de PC, los menús [Posición horizontal] / [Posición vertical], [Tamaño horizontal] / [Tamaño vertical], [Fase de reloj] y [Reloj] se corrigen automáticamente.

#### **Este ajuste se habilita en las siguientes condiciones:**

● Cuando se introduce desde PC IN o RGB IN

**Mientras se muestra la imagen de la señal correspondiente, seleccione [Config. Auto] y pulse <ENTER>.**

#### **Utilización del control remoto**

#### **Pulse <AUTO SETUP>.**

Cuando la Config. Auto no funciona aparecerá la palabra [No valido] en la pantalla.

# **Modo automático**

Cuando la opción [PC auto setting] está establecida en [On] en el menú [Options] (vea la página 66), se inicia el ajuste automático de posición en las siguientes condiciones:

- ● Al encenderse la pantalla.
- ● Al cambiar la señal de entrada.

# **Nota**

- ● Cuando la frecuencia del reloj de una señal de PC es de 162 MHz o superior, las opciones [Fase de reloj] y [Reloj] no se pueden corregir automáticamente.
- ● La Config. Auto puede que no funcione cuando se introduce una imagen recortada u oscura. En tal caso, cambie a una imagen más iluminada con bordes y en la que otros objetos se muestren claramente y vuelva a intentar la Config. Auto.
- Según la señal puede que se pierda la alineación después de la Config. Auto. Realice un ajuste fino de posición/tamaño tal y como sea necesario.
- ● Si la configuración automática no se puede establecer correctamente para una señal XGA (1024×768, 1280×768 y 1366×768), la selección previa de la señal individual en [Modo XGA] (vea la página 46) puede dar lugar a una configuración automática correcta.
- ● La configuración automática no funciona bien cuando una señal, como información adicional, se superpone fuera de un período de imagen válido o los intervalos entre la señal de sincronización y la señal de imagen son cortos. Tampoco funciona bien para imágenes de señal con una señal de sincronización trinivel agregada o para algunas señales SINCRO EN G.
- Si la configuración automática no funciona correctamente, seleccione [Estándar], pulse <ENTER>, y después ajuste la posición/tamaño manualmente.

#### **[Posición horizontal]**

**[Tamaño horizontal]**

**[Posición vertical]**

**[Tamaño vertical]**

Ajuste la posición horizontal con <

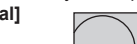

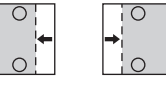

Aiuste el tamaño horizontal con <

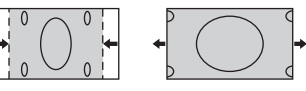

Ajuste la posición vertical con <

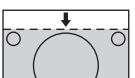

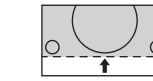

Ajuste el tamaño vertical con <

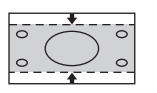

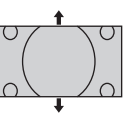

**[Fase de reloj]**

**(Para entrada RGB IN o PC IN)** En algunos casos, el marco de la pantalla aparece difuminado o con manchas, cuando se envían la señal RGB o la señal de PC.

# **[Reloj] (Para entrada RGB IN o PC IN)** La interferencia periódica de patrón de franjas (ruido) se puede producir cuando se visualiza un patrón de franjas. Si pasa

esto, ajuste de forma que tal ruido se reduzca al mínimo.

**[Sobreexploración]** Encendido/Apagado de la sobreexploración.

# **Señal de entrada aplicable:**

525i, 525p, 625i, 625p, 750/60p, 750/50p (Vídeo de componentes, RGB, DVI-D y HDMI)

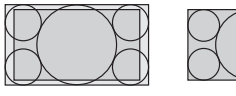

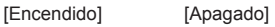

**Nota**

Cuando se selecciona [Apagado] no es posible ajustar ni el [Tamaño horizontal] ni el [Tamaño vertical].
**[1:1 Modo del Pixel]**

Permite ajustar el tamaño de visualización cuando la señal de entrada es 1125i o 1125p.

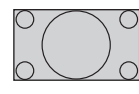

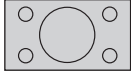

[Apagado] **[Encendido]** 

# **Señal de entrada aplicable:**

1125 / 50i, 60i, 24PsF, 24p, 25p, 30p, 50p y 60p

# **Nota**

- ● Seleccione [Apagado] cuando aparezca parpadeo alrededor de la imagen.
- Las opciones [Tamaño horizontal] y [Tamaño vertical] no se pueden ajustar cuando se selecciona la opción [Encendido].

# **Nota**

En algunos casos, aparece ruido fuera del área de visualización de la imagen; no se trata de un mal funcionamiento.

# **Ajuste del sonido**

**1 Pulse <SOUND> para visualizar el menú de [Sonido].**

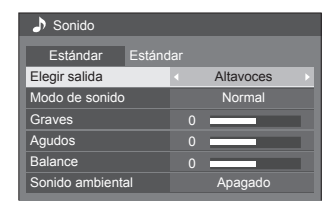

- **2 Seleccione el elemento que desee**  ajustar con  $\blacktriangle \blacktriangledown$ .
	- ● El menú que no se puede ajustar está atenuado.
- **3** Ajuste con  $\blacktriangleleft \blacktriangleright$ .
- **4 Pulse <SOUND> para salir del modo de ajuste.**
- **■ Para regresar a la pantalla anterior** Pulse <RETURN>.
- **■ Para restablecer los valores predeterminados**

Pulse <DEFAULT> mientras se muestra el menú, o pulse <ENTER> cuando esté seleccionado [Estándar]; los ajustes se establecerán según los valores de fábrica.

**[Elegir salida]** Selecciona la salida de audio. **[Altavoces]:** Altavoces internos **[Salida audio]:** Salida del terminal AUDIO **OUT** ● Cuando se selecciona [Salida] audio], el resto de menús se atenúan y no se pueden seleccionar. ● Los ajustes de volumen de audio se memorizan por separado para cada salida. **[Modo de sonido] [Normal]:** Emite el sonido original. **[Dinámico]:**

Acentúa el sonido agudo.

### **[Borrar]:**

Atenúa la voz humana.

**[Graves]** Ajusta los sonidos bajos.

**[Aqudos]** Ajusta los sonidos altos.

**[Balance]** Ajusta los volúmenes de los canales izquierdo y derecho.

# **[Sonido**

**ambiental] [Apagado]:** Sonido normal

**[Encendido]:**

Sonido envolvente

# **Nota**

● Las configuraciones de las opciones [Graves], [Agudos] y [Sonido ambiental] se memorizan por separado para las opciones [Normal], [Dinámico] y [Borrar] en [Modo de sonido].

# **Ajustes de imagen**

**1 Pulse <PICTURE> para visualizar el menú de [Imagen].**

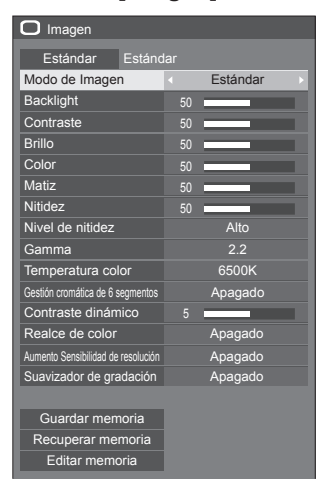

- **2 Seleccione el elemento que desee**  ajustar con  $\blacktriangle$   $\nabla$ .
	- El menú que no se puede ajustar está atenuado.
- **3** Ajuste con  $\blacktriangle$ .
- **4 Pulse <PICTURE> para salir del modo de ajuste.**
- **■ Para regresar a la pantalla anterior** Pulse <RETURN>.
- **■ Para restablecer los valores predeterminados**

Pulse <DEFAULT> mientras se muestra el menú, o pulse <ENTER> cuando esté seleccionado [Estándar]; los ajustes se establecerán según los valores de fábrica.

### **Nota**

● Cuando se muestra imagen fija con entrada de USB(Reproductor medios USB), solo los siguientes ajustes tienen un efecto en la imagen.

[Backlight], [Gamma], [Temperatura color]

**[Modo de Imagen]**

Este menú cambia a imágenes de fácil visualización adecuadas para la fuente de imagen o para el entorno en que se use la unidad.

# **['Signage' vívido]**

Adecuado para aplicaciones de señalización que presentan imágenes más vivas y nítidas en entornos brillantes como una tienda.

### **['Signage' natural]**

Adecuadas para aplicaciones de señalización como exposición de comercialización, que presentan imágenes de tono natural con reproducción de color resaltado bajo la luz.

#### **[Estándar]**

Reproduce fielmente la imagen original.

#### **[Vigilancia]**

Imágenes centradas en la tonalidad con brillo reducido adecuado para entrada desde una cámara de monitorización.

#### **[Gráficos]**

Adecuado para entrada de ordenador.

### **[DICOM]**

Imágenes próximas a la norma de la escala de grises DICOM Parte14.

● Los ajustes se memorizan por separado para cada terminal de entrada.

### **Nota**

DICOM es la abreviatura de "Obtención de imagen digital y comunicaciones en Medicina" que es una norma para las comunicaciones entre los dispositivos de obtención de imágenes médicas. Aunque "DICOM" se usa como un nombre de modo de imagen, esta unidad no es un dispositivo médico. No utilice las imágenes mostradas para fines tales como diagnóstico.

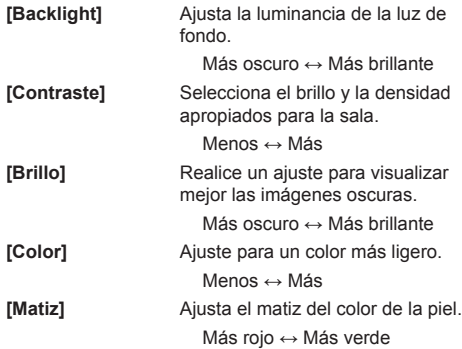

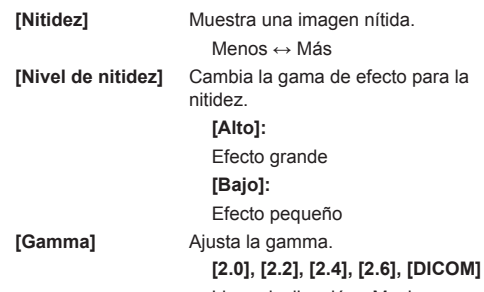

Ligera inclinación - Mucha inclinación

#### **Nota**

Cuando se selecciona [DICOM] en [Modo de Imagen], [Gamma] está fijo para [DICOM].

Cuando se han seleccionado elementos distintos de [DICOM] en [Modo de Imagen], [DICOM] no se puede ajustar para [Gamma].

**[Temperatura** 

**color]**

Ajusta el tono del color. **[3200K], [4000K], [5000K], [6500K], [7500K], [9300K], [10700K], [Nativo], [Usuario 1], [Usuario 2]**

### **Nota**

- Se resalta en rojo cuando el valor numérico de [Temperatura color] es pequeño, y se resalta en azul cuando es grande.
- La opción [Nativo] corresponde a un tono de color del elemento del panel y [Gamma] se fija en 2,2 o un valor equivalente.
- Puede seleccionar [Usuario 1] y [Usuario 2] cuando establezca las siguientes configuraciones de usuario.
- Cuando se selecciona [DICOM] en [Modo de Imagen], solo se puede seleccionar [6500K] y [9300K].
- ● Cuando está seleccionado [Nativo], no se puede ajustar [Gamma].

#### **Ajuste de usuario de [Temperatura color]**

Se pueden almacenar 2 tipos de configuraciones detalladas de [Temperatura color].

**1** Pulse <ENTER> mientras configura [Temperatura color].

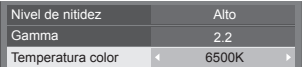

#### Ejemplo:

Cuando la opción [Temperatura color] es [6500K], es posible reflejar el punto establecido, [6500K], en el punto establecido de [Usuario 1] y [Usuario 2].

**2** Seleccione el usuario para el que desee memorizar los ajustes con  $\blacktriangle$   $\blacktriangledown$  y pulse <ENTER>.

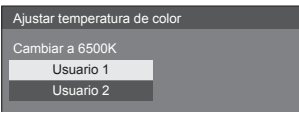

**3** Seleccione [Sí] con ◀▶ y presione <ENTER>.

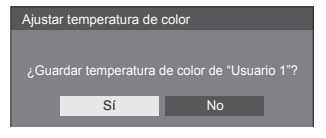

**4** Establezca cada elemento en la pantalla de ajustes detallados.

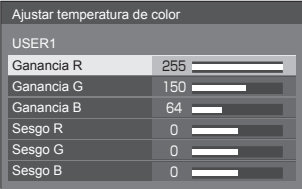

# **[Ganancia R]**

Ajusta el equilibrio del blanco para las zonas color rojo claro.

### **0 a 255**

# **[Ganancia G]**

Ajusta el equilibrio del blanco para las zonas color verde claro.

# **0 a 255**

### **[Ganancia B]**

Ajusta el equilibrio del blanco para las zonas color azul claro.

# **0 a 255**

#### **[Sesgo R]**

Ajusta el equilibrio del blanco para las zonas color rojo oscuro.

# **-127 a 128**

# **[Sesgo G]**

Ajusta el equilibrio del blanco para las zonas color verde oscuro.

# **-127 a 128**

# **[Sesgo B]**

Ajusta el equilibrio del blanco para las zonas color azul oscuro.

### **-127 a 128**

La configuración se guarda para cada usuario.

Cuando regrese al menú [Imagen], el usuario que haya configurado será el seleccionado en [Temperatura color].

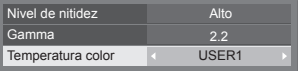

# **[Gestión cromática de 6 segmentos]**

Ajusta el tono de color de R (rojo), G (verde) y colores complementarios (azul verdoso, magenta y amarillo) en la pantalla individualmente.

**1** Ajuste [Gestión cromática de 6 segmentos] a [Encendido], y a continuación pulse <ENTER>.

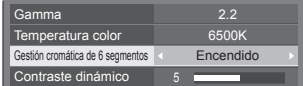

**2** Establezca cada elemento en la pantalla de ajustes detallados.

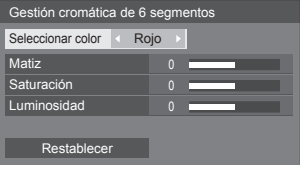

#### **[Seleccionar color]**

Seleccione el color que desee ajustar con  $\blacktriangleleft \blacktriangleright$ .

**[Matiz]**

Ajusta el balance de color.

**- 511 a + 511**

**[Saturación]**

Ajuste las gradaciones de color.

**- 127 a + 127**

**[Luminosidad]** Ajuste el brillo de color.

# **- 127 a + 127**

**[Restablecer]**

Repone a los valores predeterminados. Seleccione [Sí] con <>
v pulse <
ENTER
>
.

# **[Contraste dinámico]**

Ajusta automáticamente el contraste determinando los cambios en el uso de los colores para imágenes que cambian constantemente, como las imágenes en movimiento.

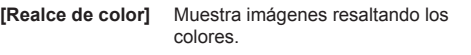

## **[Apagado], [Bajo], [Med.], [Alto]**

(Efecto pequeño a Gran efecto)

**[Aumento Sensibilidad de resolución]**

Mejora el sentido de la resolución corrigiendo los contornos borrosos de las imágenes que resultan del cambio de tamaño, etc.

# **[Apagado], [Bajo], [Med.], [Alto]**

(Efecto pequeño a Gran efecto)

**[Suavizador de gradación]**

Extrae y elimina componentes de ruido de las señales de vídeo de entrada y, a continuación, muestra las imágenes sin ruido.

**[Apagado], [Encendido]**

# **Perfiles de imagen**

Se pueden almacenar hasta 6 combinaciones de valores de ajuste de imagen (en el menú [Imagen]) en la memoria de visualización como perfiles, que se pueden aplicar según sea necesario. De esta forma, disfrutará cómodamente de su configuración de imagen preferida.

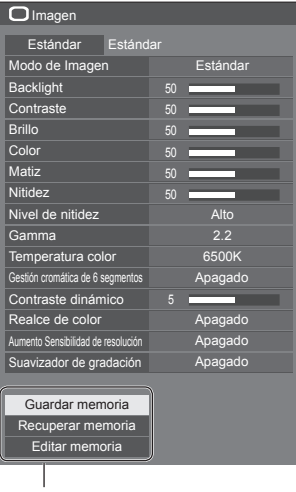

**[Guardar memoria]** (vea la página 42) **[Recuperar memoria]** (vea la página 43) **[Editar memoria]** (vea la página 43)

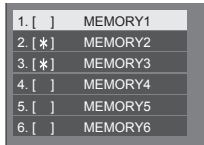

# **Descripción general de los perfiles de imagen**

### **Imagen original**

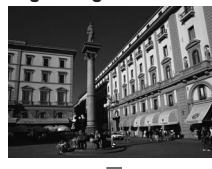

Ajuste de la imagen. (vea la página 38-41)

# **Imagen personalizada**

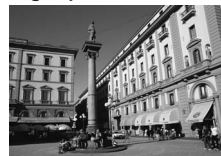

Ejemplo: Guarde los valores de ajuste de la imagen en el perfil [MEMORY1].

**[Guardar memoria]**

### **Imagen original**

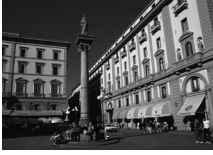

Ejemplo: Cargue [MEMORY1]. **[Recuperar memoria]**

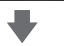

#### **Imagen personalizada**

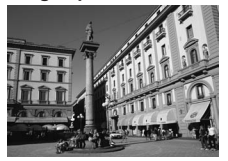

### **[Editar memoria] (pantalla)**

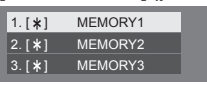

Ejemplo:

Cambie el nombre de la memoria a [MY PICTURE]. **[Editar memoria]**

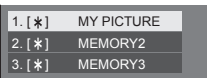

# **Cómo guardar los perfiles**

Siga los pasos a continuación para guardar los valores de ajuste de la imagen como perfiles.

**1 Especifique la calidad de imagen en el menú [Imagen].**

(vea la página 38-41)

**2 En el menú [Imagen], seleccione [Guardar memoria] con ▲ ▼ y pulse <ENTER>.**

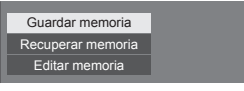

**3 Seleccione un nombre de perfil para guardar los valores de ajuste de la imagen con ▲ ▼ y pulse <ENTER>.** 

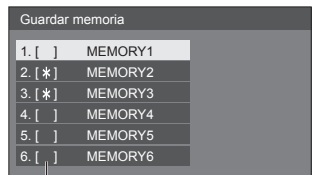

- ● [\*] aparece en un perfil en el que ya se han guardado los ajustes de la imagen.
- **4** Seleccione [Sí] con ◀▶ y pulse **<ENTER>.**

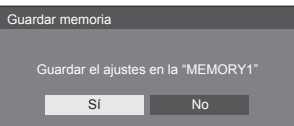

- **5 Introduzca un nombre de perfil con .**
	- ● Cómo introducir caracteres (vea la página 91)

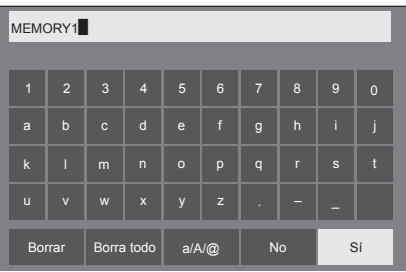

**6 Cuando haya terminado de introducir el nombre del perfil, seleccione [Sí]**  con **A**  $\Psi$  **< D** v pulse <ENTER>.

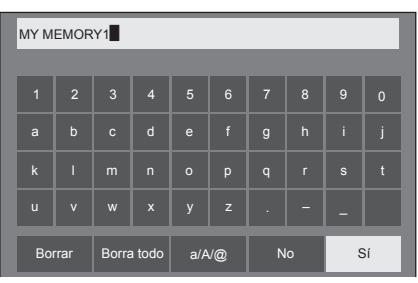

● Para cancelar el almacenamiento del perfil, seleccione [No].

# **Carga de perfiles**

Cargue perfiles y aplique los valores de ajuste de imagen a la pantalla como se indica a continuación.

**1 En el menú [Imagen], seleccione [Recuperar memoria] con ▲ ▼ y pulse <ENTER>.**

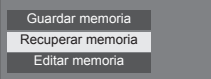

**2** Seleccione el perfil con ▲ ▼ y pulse **<ENTER>.**

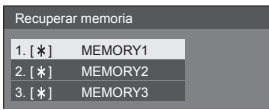

**Carga de perfiles mediante los botones numéricos del mando a distancia.**

Cada botón numérico <1> - <6> se asigna para cargar [MEMORY1] - [MEMORY6].

[Ajustes de botones de funciones] (vea la página 57)

- **1 Presione cualquiera de los botones <1> - <6>.**
- 2 **Seleccione [Sí] con ◀▶ y pulse <ENTER>.**

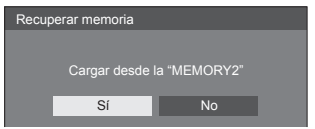

Cuando se está cargando el perfil, se muestra el nombre del perfil.

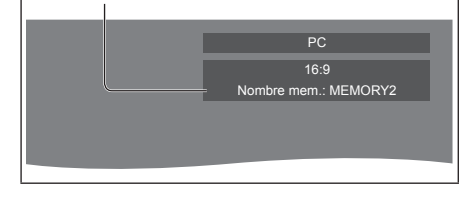

# **Nota**

● Los perfiles cargados se guardan en la memoria según el terminal de entrada seleccionado.

# **Edición de los perfiles**

Elimine o cambie el nombre de los perfiles como se indica a continuación.

- **■ Eliminación de perfiles**
- **1 En el menú [Imagen], seleccione [Editar memoria] con ▲ ▼ y pulse <ENTER>.**

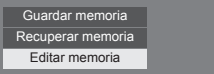

**2 Seleccione [Borrar memoria] con y pulse <ENTER>.**

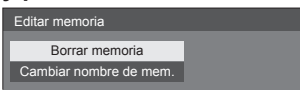

**3 Seleccione el perfil que desee eliminar con ▲ ▼ y pulse <ENTER>.** 

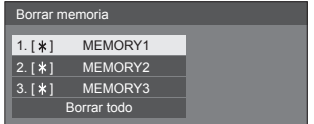

- ● Para eliminar todos los perfiles, seleccione [Borrar todo].
- **4** Seleccione [Sí] con ◀▶ y pulse **<ENTER>.**

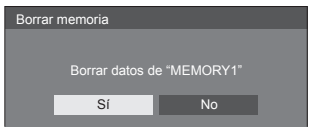

- **■ Cambio de nombre de perfiles**
- **1 En el menú [Imagen], seleccione [Editar memoria] con ▲ ▼ y pulse <ENTER>.**

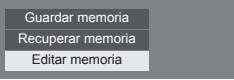

**2 Seleccione [Cambiar nombre de**  mem.] con **A** ▼ y pulse <ENTER>.

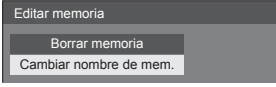

**3 Seleccione el perfil que desee renombrar con ▲ ▼ y pulse <ENTER>.** 

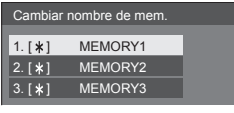

- **4 Introduzca un nombre para el perfil**   $con$   $\blacktriangle$   $\nblacktriangleright$   $\blacktriangle$   $\blacktriangleright$ .
	- ● Cómo introducir caracteres (vea la página 91)

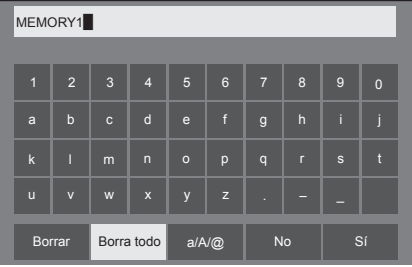

**5 Cuando haya terminado de introducir el nombre del perfil, seleccione [Sí]**  con **A**  $\blacktriangledown$  **I**  $\blacktriangleright$  y pulse <ENTER>.

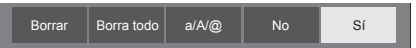

● Para cancelar el cambio de nombre del perfil, seleccione [No].

# **Menú de configuración**

# **1 Pulse <SETUP> para visualizar el menú de [Configuración].**

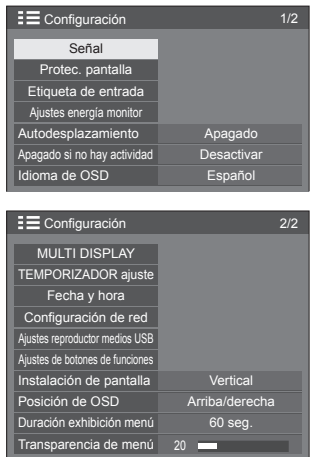

- **2 Seleccione el elemento a establecer**   $con$   $\blacktriangle$   $\nabla$ .
	- ● El menú que no se puede ajustar está atenuado. El menú ajustable se puede cambiar dependiendo del ajuste de la señal, la entrada y el menú.
- 3 **Establezca con <1>**
- **4 Pulse <SETUP> para salir del modo de ajuste.**
- **■ Para regresar a la pantalla anterior** Pulse <RETURN>.

# **Señal**

Ejemplos de la pantalla del submenú [Señal] Cuando se ha seleccionado HDMI / DVI / DIGITAL LINK\*

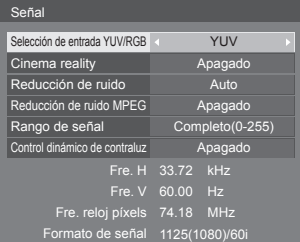

### Cuando se ha seleccionado COMPONENTE / RGB

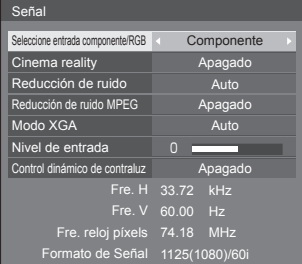

#### Cuando se ha seleccionado PC

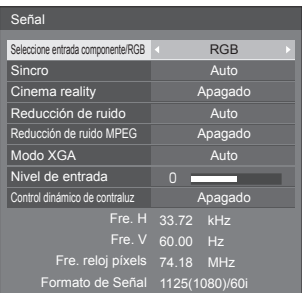

#### Cuando se ha seleccionado VIDEO

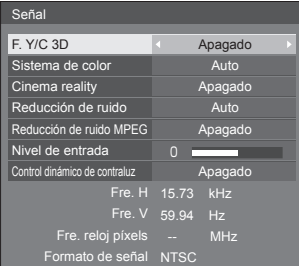

#### Cuando se ha seleccionado USB

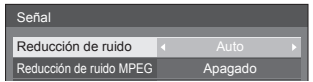

### **Nota**

- ● El menú de configuración [Señal] visualiza una condición de configuración diferente para cada señal de entrada.
- ● El menú que no se puede ajustar está atenuado.

\*: DIGITAL LINK es para la serie LF80 solamente.

### **[Seleccione entrada componente/RGB]**

Este menú se muestra en las entradas PC IN y COMPONENT/RGB IN.

Selecciónelo para hacer coincidir las señales de la fuente conectada a cada terminal.

**[Componente]**Señales YPBPR/YCBCR

**[RGB]** Señales RGB

### **Nota**

Ajuste para cada terminal de entrada (COMPONENT/RGB IN, PC IN).

### **[Selección de entrada YUV/RGB]**

Este menú se muestra en las entradas HDMI 1, HDMI 2, DIGITAL LINK\* y DVI-D IN.

Selecciónelo para hacer coincidir las señales de la fuente conectada a cada terminal.

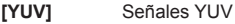

- **[RGB]** Señales RGB
- \*: Serie LF80 solamente

### **Nota**

● Ajuste para cada terminal de entrada(HDMI 1, HDMI 2, DIGITAL LINK, DVI-D IN).

### **[Sincro]**

Este menú se muestra en la entrada PC IN.

### **Ajuste de la señal de sincronización RGB/PC**

### **[Auto]:**

La señal sinc o sincronizada H y V se selecciona automáticamente. Cuando ambas tienen sinc, se seleccionarán sinc H y V.

### **[EN G]:**

Utiliza una señal sincronizada en la señal Vídeo G, que se introduce desde el conector G.

### **[Sincro HV]:**

Utiliza una señal sincronizada en la señal HD/ VD de vídeo que es la entrada procedente del conector HD/VD.

### **Ajuste de la señal sincronizada componente**

### **[Auto]:**

La señal sinc o sincronizada H y V se selecciona automáticamente. Cuando ambas tienen sinc, se seleccionarán sinc H y V.

# **[EN Y]:**

Utiliza una señal sincronizada en la señal Vídeo Y, que se introduce desde el conector Y.

### **[Sincro HV]:**

Utiliza una señal sincronizada en la señal HD/ VD de vídeo que es la entrada procedente del conector HD/VD.

### **[Cinema reality]**

Reproduce fielmente vídeos grabados con películas de cine. Normalmente, esta opción se establece en [Apagado].

### **Nota**

- ● Si la opción [Cinema reality] se establece en [Encendido], los vídeos que incluyen películas grabadas con 24 fotogramas por segundo se reproducen de forma más natural.
- ● Si el vídeo no es natural con la opción [Encendido] establecida, establézcala en [Apagado].

### **[Reducción de ruido]**

Reduce el ruido de la imagen.

# **[Apagado]:**

Deshabilita la reducción de ruido.

### **[Mín.], [Med.], [Máx.]:**

Establece la intensidad de la reducción del ruido.

### **[Auto]:**

La reducción del ruido se seleccionará automáticamente a partir de [Mín.], [Med.] o [Máx.].

### **[Reducción de ruido MPEG]**

Reduce el ruido de bloque y el ruido de mosquito en vídeos MPEG.

### **[Apagado]:**

Deshabilita la reducción de ruido.

### **[Mín.], [Med.], [Máx.]:**

Establece la intensidad de la reducción del ruido.

### **[Modo XGA]**

Este menú se muestra en las entradas PC IN y COMPONENT/RGB IN.

Esta unidad admite señales XGA (1024 × 768, 1280 × 768 y 1366 × 768) que tengan relaciones de aspecto y tasas de muestreo diferentes.

### **[Auto]:**

Detecta automáticamente la señal.

Cambie la configuración para adaptarla a la señal de entrada y conseguir una mejor imagen dependiendo del ángulo de visualización y la condición de la resolución de la pantalla.

# **Nota**

● Tras realizar este ajuste, asegúrese de completar cada ajuste (como [Config. Auto]) en el menú [Posición] según sea necesario. (vea la página 35)

# **[Gama Señal]**

Este menú se muestra en las entradas HDMI1, HDMI2, DIGITAL LINK\* y DVI-D IN. Cambia el rango dinámico para hacer coincidir las señales de la fuente conectada a cada terminal.

\*: Serie LF80 solamente

### **[Vídeo(16-235)]:**

Si la señal de entrada es de la gama de vídeo, Por ejemplo: salida del terminal HDMI para reproductor de DVD

### **[Completo(0-255)]:**

Si la señal de entrada es de la gama completa, Por ejemplo: salida del terminal HDMI para ordenador personal

### **[Auto]:**

Cambia automáticamente la gama dinámica entre [Vídeo(16-235)] y [Completo(0-255)] de acuerdo con la señal de entrada.

# **Note**

● [Auto] se puede seleccionar cuando la entrada de señal HDMI /DIGITAL LINK\*.

\*: Serie LF80 solamente

### **[Nivel de entrada]**

Este menú se muestra en las entradas PC IN, COMPONENT/RGB IN y VIDEO IN.

Ajuste de partes extremadamente brillantes y difíciles de ver.

**- 16 A + 16:**

(Nivel bajo) - (Nivel alto)

### **[F. Y/C 3D]**

Ajuste esto si el vídeo parece poco natural en la entrada VIDEO IN. Establezca esto en [Encendido] normalmente.

### **Nota**

● Según cuál sea el sistema de señalización, es posible que este ajuste resulte menos efectivo o no lo sea en absoluto.

### **[Sistema de color]**

Establece el sistema de color de acuerdo con el método de señalización en la entradaVIDEO IN. Establezca esto en [Auto] normalmente. Esto detecta automáticamente el formato de señal de entrada.

### **[Auto], [PAL], [SECAM], [NTSC], [NTSC 4.43], [PAL M], [PAL N]:**

Establezca esta opción en [Auto] cuando vea vídeos PAL-60.

#### **Cuando las imágenes sean inestables**

Cuando el sistema esté establecido en [Auto], raramente las imágenes serán inestables en el caso de que las señales de entrada tengan un nivel bajo o mucho ruido. En este caso, establezca el sistema de forma que sea conforme con el formato de señal de entrada.

### **[Control dinámico de contraluz]**

Mejora el contraste de la imagen y mitiga la blancura controlando la luz de la retroiluminación cuando se introducen las señales con nivel de brillo medio bajo (APL).

# **[Encendido]:**

La función se activa.

### **[Apagado]:**

La función se desactiva.

# **Visualización de señal de entrada**

Visualiza la frecuencia y el tipo de señal de entrada actual.

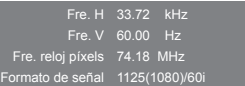

#### **Gama de indicación:**

Horizontal (15 kHz - 135 kHz) Vertical (24 Hz - 120 Hz)

La frecuencia del reloj de puntos se muestra con la entrada de la señal digital y del PC.

# **Protec. pantalla (Para evitar la retención de la imagen)**

No visualice una imagen fija, especialmente en el modo 4:3, para cualquier longitud del tiempo.

Si la pantalla tiene que estar encendida deberá utilizarse Protec. pantalla.

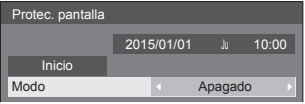

# **■ Configuración del salvapantallas**

# **Funcionamiento del salvapantallas**

Cuando está funcionando el salvapantallas, se muestran los siguientes 5 patrones a pantalla completa durante 5 segundos cada uno y se repetirá.

Negro → Gris oscuro → Gris → Gris claro → Blanco → Gris claro  $\rightarrow$  Gris  $\rightarrow$  Gris oscuro

# **Para iniciar el salvapantallas ahora**

Seleccione [Encendido] en [Modo].

- Seleccione [Inicio] y pulse <ENTER>.
- ● La pantalla de menú desaparecerá y se activará el Protec. pantalla.

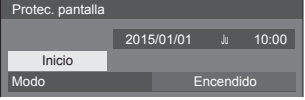

# **Nota**

Si los siguientes botones se presionan mientras el protector de pantalla está en funcionamiento, este se cancelará.

Mando a distancia: <RETURN>

```
Unidad principal: <MENU (Unidad)> <INPUT> 
               <+ (Unidad)> <- (Unidad)>
```
<ENTER (Unidad)>

● Cuando la pantalla está apagada, el Protec. pantalla se desactiva.

# **Para desactivar el protector de pantalla**

- Seleccione [Intervalo] en [Modo].
- Establezca [Tiempo periódico].
	- Pulse < beta cambiar el valor temporal en pasos de 15 minutos.
- Establezca [Tiempo de operación].
	- Pulse <▶ una vez para cambiar el valor temporal en pasos de 1 minuto. Manténgalo pulsado para cambiar el valor temporal en pasos de 15 minutos.

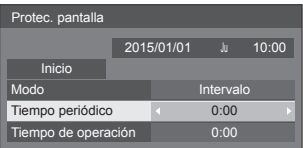

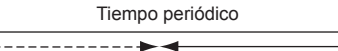

Desactivado. Tiempo de operación

# **Nota**

● No es posible establecer la duración de [Tiempo de operación] en un tiempo superior a [Tiempo periódico].

### **Para ajustar la hora de inicio y finalización del protec. pantalla**

Seleccione [Designación de tiempo] en [Modo].

Establezca [Hora de inicio] y [Hora de finalización].

● Pulse < • una vez para cambiar el valor temporal en pasos de 1 minuto. Manténgalo pulsado para cambiar el valor temporal en pasos de 15 minutos.

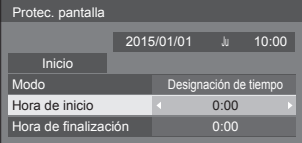

# **Nota**

Establezca la opción [Fecha y hora] antes de establecer las opciones [Hora de inicio] y [Hora de finalización]. (vea la página 53)

### **Para apagar la alimentación después del salvapantallas**

Seleccione [Espera tras prot. pant.] en [Modo].

Establezca [Duración protec. pantalla].

● Pulse < ► una vez para cambiar el valor temporal en pasos de 1 minuto. Manténgalo pulsado para cambiar el valor temporal en pasos de 15 minutos.

Seleccione [Inicio] y pulse <ENTER>.

■ El salvapantallas se activará y la alimentación se apagará (en espera) en el momento definido.

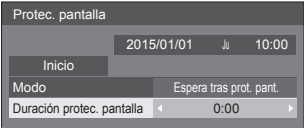

# **Nota**

[Duración protec. pantalla] se puede configurar entre 0:00 y 23:59.

Si se selecciona [0:00] no se activará la [Espera] tras prot. pant.].

# **Etiqueta de entrada**

Esta función permite cambiar la etiqueta de la señal de entrada que se mostrará.

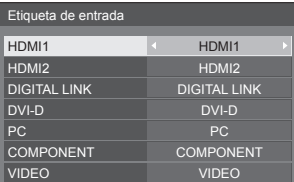

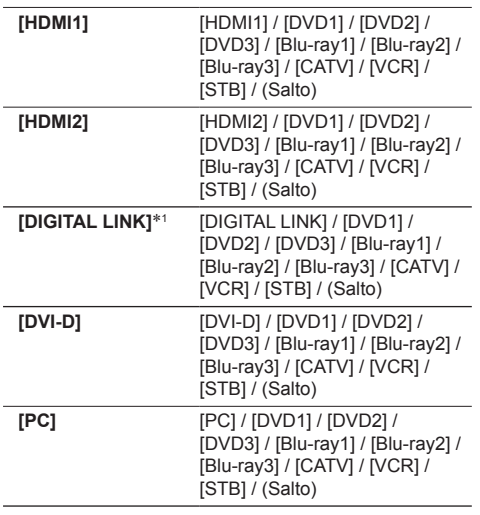

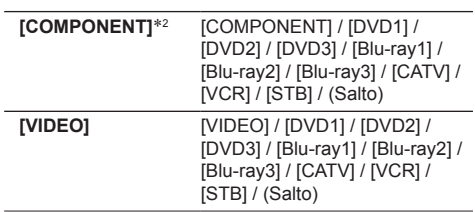

- (Salto): Cuando se pulsa <INPUT>, la entrada se omitirá.
- \*1: [DIGITAL LINK] se muestra para la serie LF80 solamente.
- \*2: [COMPONENT] puede mostrarse como [RGB] dependiendo de los ajustes de [Seleccione entrada componente/RGB]. (vea la página 45)

# **Ajustes energía monitor**

Configure cada elemento para reducir el consumo de energía.

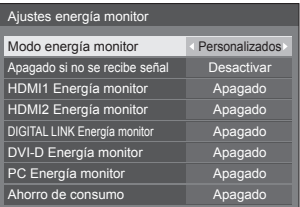

# **■ Modo energía monitor: Encendido**

Los siguientes valores fijos están establecidos en el menú de reducción de consumo de energía. El ajuste individual no está disponible.

**[Apagado si no se recibe señal]:** [Activar] **[HDMI1 Energía monitor]:** [Encendido] **[HDMI2 Energía monitor]:** [Encendido] **[DIGITAL LINK Energía monitor]**\***:** [Encendido] **[DVI-D Energía monitor]:** [Encendido] **[PC Energía monitor]:** [Encendido] **[Ahorro de consumo]:** [Encendido]

\*: Serie LF80 solamente

# **■ Modo energía monitor: Personalizados**

El menú de reducción de consumo se establece individualmente. Esta configuración se habilita cuando la opción [Modo energía monitor] está establecida en [Personalizados].

# **[Apagado si no se recibe señal]**

Cuando esta opción se establece en [Activar], la fuente de alimentación de la unidad se apaga automáticamente cuando no se realiza ninguna operación o no hay señal de sincronización durante aproximadamente 10 minutos.

# **Nota**

● Con la entrada USB, la unidad determina que no hay señal presente cuando el dispositivo USB no está conectado.

#### **[HDMI1 Energía monitor] [HDMI2 Energía monitor]**

Cuando se pone esta función en [Encendido], la función se activa bajo las condiciones siguientes para conectar o desconectar la alimentación automáticamente.

### **Cuando no se detectan imágenes (señal de sincronización) durante 60 o más segundos en la entrada HDMI1 - HDMI2:**

La alimentación se desconecta (se pone en espera); el indicador de la alimentación se enciende en color naranja.

#### **Cuando las imágenes (señal de sincronización) se detectan posteriormente:**

La alimentación se conecta; el indicador de la alimentación se enciende en color verde.

# **[DIGITAL LINK Energía monitor] (series LF80)**

Cuando esta función se establece en [Encendido], funciona bajo las siguientes condiciones para encender o apagar la alimentación automáticamente.

#### **Cuando no se detecte ninguna imagen (señal de sincronización) durante 60 segundos aproximadamente en la entrada DIGITAL LINK:**

La alimentación está apagada (en espera); el indicador de alimentación se enciende en naranja.

### **Cuando se detecten posteriormente imágenes (señal de sincronización):**

La alimentación está encendida; el indicador de alimentación se enciende en verde.

# **[DVI-D Energía monitor]**

Cuando se pone esta función en [Encendido], la función se activa bajo las condiciones siguientes para conectar o desconectar la alimentación automáticamente.

#### **Cuando no se detectan imágenes (señal de sincronización) durante 60 o más segundos en la entrada DVI-D:**

La alimentación se desconecta (se pone en espera); el indicador de la alimentación se enciende en color naranja.

#### **Cuando las imágenes (señal de sincronización) se detectan posteriormente:**

La alimentación se conecta; el indicador de la alimentación se enciende en color verde.

### **[PC Energía monitor] (función DPMS)**

Cuando se pone esta función en [Encendido], la función se activa bajo las condiciones siguientes para conectar o desconectar la alimentación automáticamente.

#### **Cuando no se detectan imágenes (señal de sincronización HD/VD) durante 60 o más segundos en la entrada PC:**

La alimentación se desconecta (se pone en espera); el indicador de la alimentación se enciende en color naranja.

#### **Cuando se detectan imágenes (Señales de sincronización HD/VD) posteriormente:**

La alimentación se conecta; el indicador de la alimentación se enciende en color verde.

# **Nota**

● Esta función es efectiva cuando [Sincro] en [Señal] está establecida en [Auto] o [Sincro HV] y durante la visualización normal y [Seleccione entrada componente/RGB] está establecida en [RGB]. (vea la página 45)

### **[Ahorro de consumo]**

Esta función ajusta el brillo de la retroiluminación para reducir el consumo de energía.

### **[Apagado]:**

Esta función no está disponible.

### **[Encendido]:**

El brillo de la retroiluminación se reduce.

# **Nota**

- ● Si [Input search] está establecida en elementos distintos de [Off], la función [Input search] tiene prioridad. (La función "Energía monitor" no funciona para cada terminal). (Para información detallada de la función [Input search], vea la página60).
- Si [Failover/Failback] está establecida en elementos distintos de [Off], la función [Failover/ Failback] tiene prioridad. (La función "Energía monitor" no funciona para cada terminal). (Para información detallada de la función [Failover/ Failback], vea la página61).

# **Autodesplazamiento**

Cambia automáticamente la imagen de visualización (inapreciable para el ojo humano) para evitar la retención de imagen de un contorno más nítido de imagen.

Al establecer esta opción en [Encendido] la posición de la pantalla se mueve a determinados intervalos y muestra las imágenes.

# **Nota**

- Si [MULTI DISPLAY] se establece en [Encendido], esta función no funciona. (vea la página 51)
- ● Cuando esta función está operativa, parte de la pantalla puede parecer que falta.

# **Apagado si no hay actividad**

Si esta función está en estado [Activar], la alimentación se desconectará (modo espera) automáticamente si no se realiza ninguna operación en la pantalla durante 4 horas.

Cuando falten 3 minutos para la desconexión, se mostrará el tiempo restante.

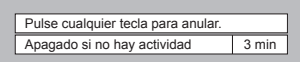

Cuando la pantalla se apague gracias a esta función, la próxima vez que se encienda aparecerá el mensaje [Último apagado debido a "Apagado si no hay actividad".].

```
Nota
```
Mientras se ejecuta el salvapantallas, esta función está desactivada.

# **Idioma de OSD**

Seleccionar su idioma preferido.

### **Idiomas seleccionables**

**English(UK) Deutsch Français Italiano Español ENGLISH(US)** 中文 : Chino 日本語 : Japonés **Русский** : Ruso

# **MULTI DISPLAY**

De 1 a 10 pantallas se pueden alinear en horizontal y en vertical respectivamente, y las que se muestran se consideran como un grupo. La imagen ampliada se muestra en la pantalla combinada.

### **[MULTI DISPLAY]**

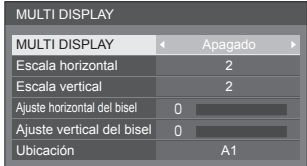

### **Nota**

- Cuando la pantalla múltiple se establece en [Apagado], ajuste al mismo ángulo de visualización para [Posición] (vea la página 35). A continuación, establezca la pantalla múltiple en [Encendido]. De nuevo, realice el ajuste fino del ángulo de visualización para [Posición].
- El menú [Posición] se puede ajustar en el estado de pantalla múltiple.

# **■ [MULTI DISPLAY]**

# **[Apagado]:**

La pantalla no está dividida cuando se amplía.

### **[Encendido]:**

La pantalla está dividida cuando se amplía.

Cuando se establece [Encendido], el aspecto de la pantalla es [16:9].

### **■ [Escala horizontal]**

Establezca la escala horizontal en la opción de varias pantallas.

**1-10** (1 a 2 para entrada USB)

### **■ [Escala vertical]**

Establezca la escala vertical en la opción de varias pantallas.

**1-10** (1 a 2 para entrada USB)

### Ejemplo:

[Escala horizontal] [5] y [Escala vertical] [5] se establece en la pantalla múltiple

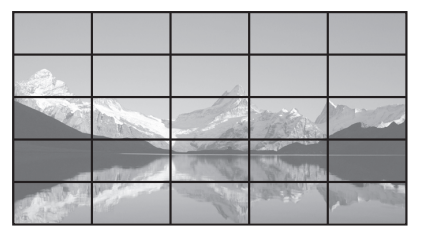

# **■ [Ajuste horizontal del bisel ], [Ajuste vertical del bisel ]**

Ajuste el área de la imagen oculta en la unión horizontal y verticalmente, respectivamente.

**0-100**

### Ejemplo de visualización

Valor de configuración: 0

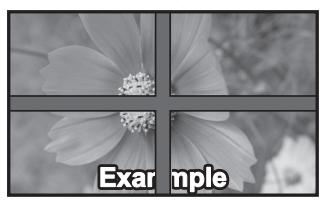

Muestra la imagen completa, incluida el área de unión. (Adecuado para mostrar información de caracteres en PC.)

Valor de configuración: 100

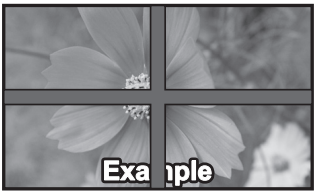

No muestra la imagen del área de unión. (Adecuado para mostrar imágenes en movimiento.)

# **■ [Ubicación]**

Asigne la posición de varias pantallas.

Ejemplo:

[Escala horizontal] [10], [Escala vertical] [10]

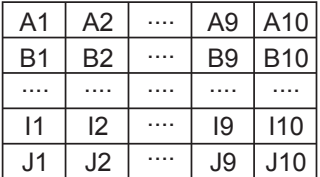

Seleccione de A1 a J10.

● El contenido mostrado para los cambios ajustados de acuerdo con los ajustes para [Escala horizontal] y [Escala vertical].

# **TEMPORIZADOR ajuste**

Establece el programa para activar y desactivar la alimentación o cambiar las entradas de vídeo a una hora determinada. Se pueden establecer hasta 20 programas.

# **Nota**

- Establezca [Fecha y hora] antes de ajustar [TEMPORIZADOR ajuste]. (vea la página 53)
- ● Cuando hay varios programas establecidos en el mismo tiempo, el programa con el número de programa más pequeño se habilita.

[TEMPORIZADOR ajuste] - pantalla de submenú

Ejemplo de configuración

Programa 1 Todos los lunes 12:00

Entrada de encendido: HDMI1

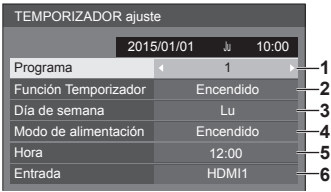

- **1** Establezca el número de programa.
- **2** Para ejecutar el programa, establezca en [Encendido].

El programa está desactivado cuando se establece [Apagado].

**3** Establezca el día.

El programa se ejecuta cada día cuando se establece [Diario].

- **4** Establezca el encendido y apagado.
- **5** Establezca la hora. Presione  $\blacktriangleleft$  una vez para cambiar la hora 1 minuto.

Presione continuamente este botón para cambiar la hora 15 minutos.

**6** Establezca la entrada.

# **Fecha y hora**

Establezca la fecha y hora. ([- -] indica que no hay ningún programa establecido.)

# [Fecha y hora] - pantalla de submenú

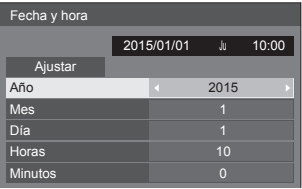

# ■ **Establecer fecha y hora**

 Seleccione [Año / Mes / Día / Horas / Minutos]. Establezca el elemento seleccionado.

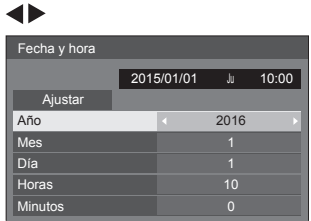

### Seleccione [Ajustar] y pulse <ENTER>.

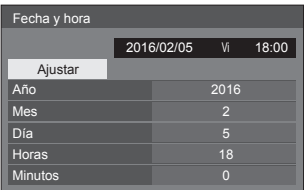

### **Nota**

- Si la fecha y hora actuales no están establecidas, la configuración de hora para [TEMPORIZADOR ajuste], [Protec. pantalla], etc. no se puede realizar.
- La configuración de fecha y hora actuales se restablece en el caso siguiente:

Cuando la unidad principal se deja desatendida durante 7 días o más después de APAGAR el <Botón de Encendido / Apagado alimentación de red>, significa que se ha desenchufado la clavija de alimentación, o se ha producido un fallo de alimentación, etc.

● La fecha y la hora no se pueden establecer cuando [Año / Mes / Día / Horas / Minutos] están establecidos en [- -].

# **Configuración de red**

Establézcalo cuando se conecte por la red a un ordenador.

[Configuración de red] se mostrará como menú secundario.

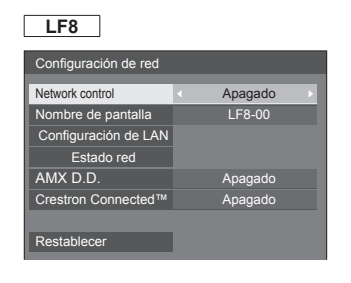

# **LF80**

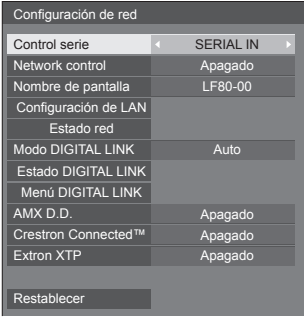

# **■ [Control serie] (Serie LF80 solamente)**

Selecciona el terminal de control RS232-C.

### **[SERIAL IN]:**

Controla usando el terminal SERIAL IN de la pantalla.

### **[DIGITAL LINK]:**

Controla mediante el dispositivo opcional que apoya la salidaDIGITAL LINK (ET-YFB100G, ET-YFB200G) y el terminal DIGITAL LINK / LAN.

# **■ [Network control]**

Establezca esta opción cuando realice el control con un terminal LAN de la unidad.

### **[Encendido]:**

Controla mediante LAN usando el terminal LAN de la pantalla. El indicador de alimentación se ilumina en naranja cuando se apaga la alimentación con el mando a distancia (en espera).

### **[Apagado]:**

Invalida el control con el terminal LAN.

(En este caso, el consumo de energía del estado en espera (cuando la alimentación está apagada con el mando a distancia) se reducirá ligeramente).

# **Nota**

Cuando se usa la función de control LAN para "Uso de la función de red" (página 70 - 77), establezca esta función en [Encendido]. Incluso si se ha seleccionado [Apagado], es posible la comunicación HDMI mediante el transmisor de cable par trenzado mientras la alimentación está encendida.

# **■ [Nombre de pantalla]**

El nombre de la pantalla que se mostrará en la red se puede modificar.

# **■ [Configuración de LAN]**

Se pueden configurar los ajustes detallados de red para la LAN establecida a través de terminal LAN de la pantalla o el transmisor de cable par trenzado.

Seleccione [Configuración de LAN] con ▲ ▼ y pulse <ENTER>.

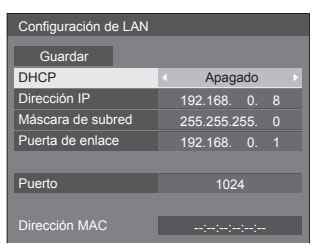

**[DHCP], [Dirección IP], [Máscara de subred], [Puerta de enlace]**

### **Pulse para establecer [Encendido] / [Apagado] de [DHCP] y pulse <ENTER>.**

Cuando se selecciona [Apagado], la dirección IP y otros ajustes se pueden configurar manualmente.

## **[DHCP]:**

(Función del cliente DHCP)

### **[Encendido]:**

Obtiene una dirección IP automáticamente cuando existe un servidor DHCP en la red a la que se va a conectar la pantalla.

### **[Apagado]:**

Cuando no exista un servidor DHCP en la red a la que se vaya a conectar la pantalla, configure [Dirección IP], [Máscara de subred] y [Puerta de enlace] manualmente.

## **[Dirección IP]:**

(visualización y ajuste de la Dirección IP)

Introduzca una Dirección IP cuando no vaya a usar un servidor DHCP.

### **[Máscara de subred]:**

(visualización y ajuste de la Máscara de subred)

Introduzca una Máscara de subred cuando no vaya a usar un servidor DHCP.

### **[Puerta de enlace]:**

(visualización y ajuste de la dirección de la Puerta de enlace)

Introduzca una dirección de la puerta de enlace cuando no vaya a usar un servidor DHCP.

# **Nota**

● Cuando [DHCP] está ajustado a [Encendido], la dirección IP, etc. se muestra en gris.

### **Cómo introducir números**

Dirección IP

I192.168. 0. 8

- 1. Seleccione la dirección y presione <ENTER>.
- 2. Seleccione los dígitos con  $\blacktriangle$ .
- 3. Cambie números con  $\triangle \blacktriangledown$ .
- 4. Pulse <ENTER>.

Puede cancelar el cambio pulsando <RETURN>.

### **Seleccione [Guardar] y pulse <ENTER>.**

Guarde la configuración de red actual.

### **Nota**

- ● Para usar un servidor DHCP, asegúrese de que el servidor DHCP haya arrancado.
- ● Contacte con el administrador de red para información detallada sobre [Dirección IP], [Máscara de subred] y [Puerta de enlace].
- ● Estado en que se entrega [DHCP]: Apagado

[Dirección IP]: 192.168.0.8

[Máscara de subred]: 255.255.255.0 [Puerta de enlace]: 192.168.0.1

# **[Puerto]**

Establezca el número de puerto utilizado para el control de comandos.

### **Seleccione el [Puerto] y pulse <ENTER> para establecer el número.**

- El rango de ajustes disponibles es 1024 65535.
- ● Cómo introducir números (vea la página 54)

### **Nota**

● Cuando se utiliza el protocolo PJLink, la configuración de puerto no es necesaria.

### **[Dirección MAC]**

Muestra la dirección MAC de esta unidad.

# **■ [Estado red]**

Permite comprobar el estado de configuración de la red actual.

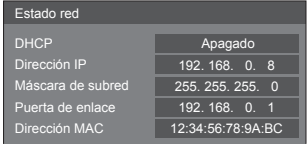

# **■ [Modo DIGITAL LINK] (Serie LF80 solamente)**

Cambia el método de comunicación del terminal DIGITAL LINK.

### **[Auto]:**

El método de comunicación se selecciona automáticamente.

### **[DIGITAL LINK]:**

El método de comunicación se ha fijado en DIGITAL LINK.

### **[Ethernet]:**

El método de comunicación se ha fijado en Ethernet.

### **[Largo alcance]:**

El método de comunicación se ha fijado en Largo alcance.

### **Modos que permiten la comunicación**

**:** Válido

**― :** No válido

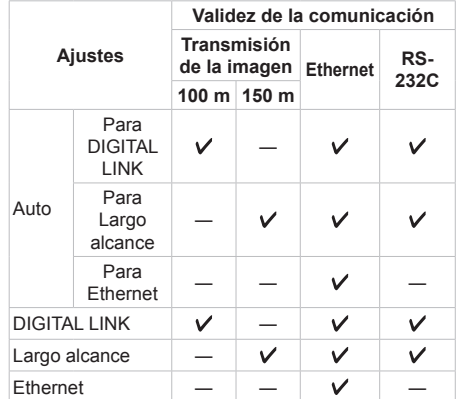

# **Nota**

- ● Cuando se conecta con el método de comunicación [Largo alcance], la distancia máxima de transmisión es 150 m. En este caso, esta unidad puede recibir las señales de hasta 1080/60p (148,5 MHz).
- Si el método de comunicación del transmisor de cable par trenzado se establece en [Largo alcance], establezca [Modo DIGITAL LINK] en [Auto]. A continuación, la conexión se activa con el método de comunicación [Largo alcance].

 Cuando se conecta con el Conmutador de DIGITAL LINK (ET-YFB200G) vendido por separado con el método de comunicación [Largo alcance], establezca [Modo DIGITAL LINK] en [Largo alcance].

● Incluso si [Modo DIGITAL LINK] se establece en [Largo alcance], cuando el transmisor de cable de par trenzado no es compatible con el método de comunicación de [Largo alcance], no se conectará correctamente.

# **■ Estado DIGITAL LINK (Serie LF80 solamente)**

Visualización del entorno de conexiones DIGITAL LINK.

Seleccione [Estado DIGITAL LINK] con  $\blacktriangle \blacktriangledown$  y pulse <ENTER>.

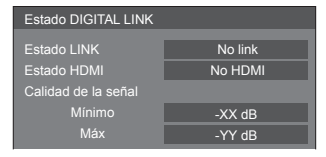

### **[Estado LINK]:**

Se mostrará 1 de los siguientes.

### **[No link]:**

Sin conexión LAN, etc.

### **[DIGITAL LINK]:**

Conectado al dispositivo DIGITAL LINK por LAN.

### **[Largo alcance]:**

El método de comunicación se establece en [Largo alcance] y se conecta al dispositivo DIGITAL LINK mediante LAN.

# **[Ethernet]:**

El PC está conectado al terminal DIGITAL LINK / LAN de este producto y está conectado por LAN.

### **[Estado HDMI]:**

Se mostrará 1 de los siguientes.

### **[No HDMI]:**

DIGITAL LINK no conectado

### **[HDMI ON]:**

DIGITAL LINK conectado

### **[HDCP ON]:**

HDCP es compatible con DIGITAL LINK

### **[Calidad de la señal]:**

Consiste en la cantidad mínima y máxima del número de errores que se han producido. Los colores de visualización son rojo, amarillo o verde, según cuál sea el número.

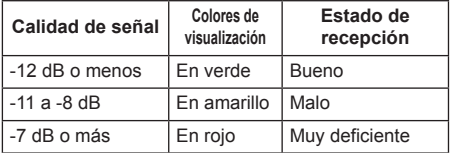

● El número se muestra en amarillo o en rojo cuando el cable LAN está desconectado o el cable no está blindado.

● La calidad de señal muestra las cifras entre el transmisor de cable par trenzado que se haya conectado y la pantalla.

# **■ Menú DIGITAL LINK (Serie LF80 solamente)**

Muestra el menú de configuración de Caja de interfaz digital.

Seleccione [Menú DIGITAL LINK] con  $\blacktriangle \blacktriangledown$  v pulse <ENTER>.

### **Nota**

- ● Esta función solo se puede seleccionar cuando el dispositivo Panasonic que es compatible con la salida DIGITAL LINK (ET-YFB100G, ET-YFB200G) está conectado a un terminal DIGITAL LINK / LAN y está encendido.
- ● Para obtener información detallada, consulte los manuales de los dispositivos compatibles con la salida DIGITAL LINK.

# **■ [AMX D.D.]**

Establezca si desea permitir que la pantalla sea detectada por AMX Device Discovery.

### **[Encendido]:**

Habilita la detección por AMX Device Discovery.

# **[Apagado]:**

Deshabilita la detección por AMX Device **Discovery** 

● Para obtener más detalles, visite la siguiente página web.

http://www.amx.com/

# **■ [Crestron Connected™]**

Cuando esta función está establecida en [Encendido], la pantalla se puede monitorizar o controlar a través de la red mediante el equipo y el software de aplicación de Crestron Electronics, Inc.

La pantalla es compatible con el siguiente software de aplicación de Crestron Electronics, Inc.

- RoomView® Express
- Fusion RV<sup>®</sup>
- RoomView® Server Edition

[Crestron Connected™] es una función que permite conectar con un sistema desarrollado por Crestron Electronics, Inc. que gestiona y controla múltiples dispositivos del sistema conectados a la red.

● Para información detallada sobre "Crestron Connected™", consulte la página web de Crestron Electronics, Inc. (disponible solo en inglés). http://www.crestron.com/

Para descargarse "RoomView® Express", consulte la página web de Crestron Electronics, Inc. (disponible solo en inglés).

http://www.crestron.com/getroomview

# **■ Extron XTP (Serie LF80 solamente)**

Establézcalo en [Encendido] cuando conecte un transmisor XTP fabricado por Extron al terminal USB.

● Para obtener más detalles sobre Extron, visite la siguiente página web.

http://www.extron.com

# **■ [Restablecer]**

Puede restablecer la configuración de red predeterminada de fábrica de la pantalla. Seleccione [Sí] con ▲ ▼ y pulse <ENTER>.

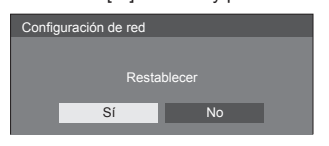

# **Ajustes reproductor medios USB**

Establézcala para la función de reproductor multimedia USB.

[Ajustes reproductor medios USB] - pantalla de submenú

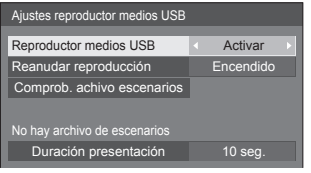

# ■ **Reproductor medios USB**

Permite habilitar o deshabilitar la función del reproductor multimedia USB.

# **■ Reanudar reproducción**

Permite habilitar o deshabilitar la reanudación de la reproducción.

# **■ Comprob. achivo escenarios**

Realice una comprobación del contenido de la memoria USB. Si se detecta algún error, se mostrarán el código de error y el nombre del archivo.

Para obtener detalles del código de error, consulte la sección "Comprobación del contenido de la memoria USB". (vea la página 88)

Seleccione [Comprob. achivo escenarios] con  $\blacktriangle \blacktriangledown$  y pulse <ENTER>.

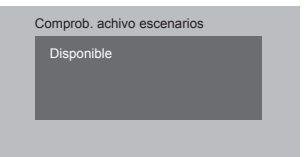

# **■ Duración presentación**

Seleccione la duración de visualización para imágenes estáticas.

**10 seg. - 600 seg.**

# **Ajustes de botones de funciones**

Permite asignar funciones específicas a los botones numéricos (<1> a <6>). Los botones se pueden utilizar como botones de acceso directo asignando operaciones utilizadas frecuentemente.

# **1 Cambie [Grupo de funciones] con .**

[Ajustes de botones de funciones] - pantalla de submenú

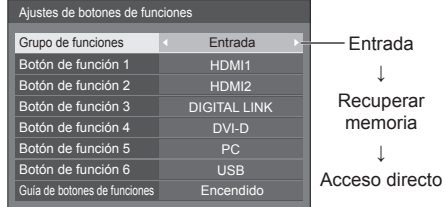

- **2 Seleccione el botón numérico con ▲ ▼** y establezca la función para asignar con  $\blacktriangleleft$ .
- **Funciones que se pueden asignar a los botones numéricos**

### **[Entrada] (Selección de entrada directa)**

Se puede seleccionar la entrada con un solo toque.

**[HDMI1] / [HDMI2] / [DIGITAL LINK]**\*<sup>1</sup> **/ [DVI-D] / [PC] / [COMPONENT]**\*<sup>2</sup> **/ [VIDEO] / [USB]**

- \*1: [DIGITAL LINK] es para la serie LF80 solamente.
- \*2: [COMPONENT] puede mostrarse como [RGB] dependiendo de los ajustes de [Seleccione entrada componente/RGB]. (vea la página 45)

### **[Recuperar memoria]**

Se puede cargar la memoria con un solo toque.

Recuperar memoria (vea la página 43)

### **[MEMORY1] - [MEMORY6]**

● Las funciones de carga [MEMORY1] a [MEMORY6] ya están asignadas a <1> a <6> respectivamente. Estas configuraciones no se pueden cambiar.

## **[Acceso directo]**

### **[Señal], [Protec. pantalla], [TEMPORIZADOR ajuste], [Ajustes energía monitor], [Configuración de red], [MULTI DISPLAY]**

● Presione el botón numérico para mostrar la pantalla de menús. Presione de nuevo el botón para salir de la pantalla de menús.

### **[Enmudecer Audio&Video]**

● Presione el botón numérico para silenciar el audio y las imágenes.

Para cancelar, presione cualquier botón del mando a distancia, excepto el botón Espera (ON/OFF).

# **[Zoom digital]**

● Cambia al modo [Zoom digital] pulsando los botones numéricos. (vea la página 32)

### **Condición inicial**

Las siguientes funciones se asignan a los botones numéricos como opción predeterminada. **LF8**

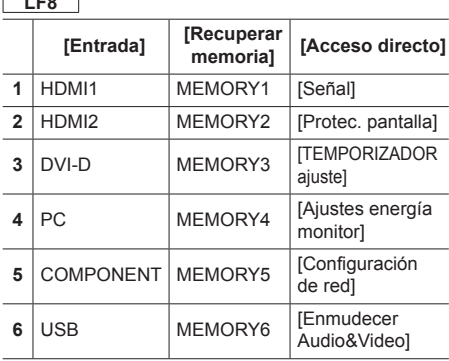

# **LF80**

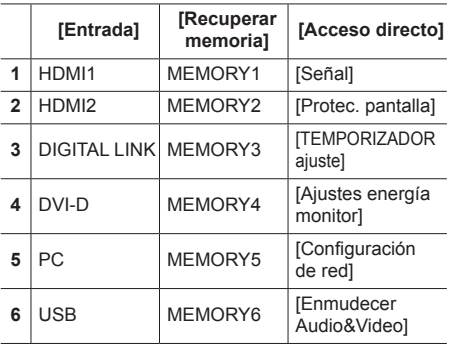

# **■ Guía de botones de funciones**

Permite establecer la visualización de funciones cuando se presionan los botones numéricos. Establezca esta opción para cada grupo de función.

## **[Encendido]:**

Muestra la lista de funciones para los botones numéricos.

### **[Apagado]:**

No muestra la lista de funciones. La operación se inicia cuando se presionan los botones numéricos.

# **Nota**

● Cuando se presiona <FUNCTION>, se mostrará la opción [Guía de botones de funciones] independientemente de la configuración de las opciones [Encendido] / [Apagado].

# **■ Para usar accesos directos (botones numéricos)**

# **1 Pulse <FUNCTION> o <1> - <6>.**

Se mostrará la opción [Guía de botones de funciones].

[Guía de botones de funciones]: Cuando se establece la opción [Apagado], al presionar el botón numérico se iniciará la operación.

Ejemplo: Entrada

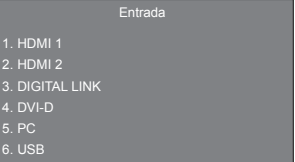

# **2 Pulse <FUNCTION> para cambiar el grupo de funciones.**

Ejemplo: Recuperar memoria

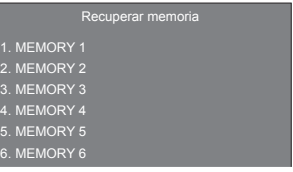

# **3 Pulse <1> - <6>.**

La función correspondiente al botón presionado comenzará a ejecutarse.

Ejemplo: Cuando se presione <2>.

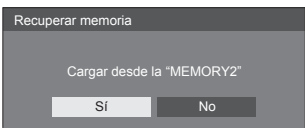

# **Instalación de pantalla**

Esta opción permite establecer la orientación de la visualización en pantalla en la disposición vertical.

### **[Horizontal]:**

El ángulo de la visualización en pantalla se utiliza para la instalación horizontal.

#### **[Vertical]:**

La visualización en pantalla se gira en el sentido contrario a las agujas del reloj 90 grados para facilitar la visión en la disposición vertical.

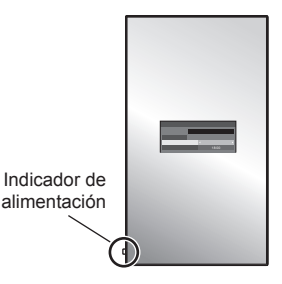

### **Nota**

En la disposición vertical, el indicador de alimentación quedará en el lado inferior.

# **Posición de OSD**

Permite establecer la posición de visualización de los menús en pantalla.

Cada vez que se presiona  $\triangleleft$ o  $\triangleright$ , la posición de visualización de los menús en pantalla cambia.

Ejemplo de visualización:

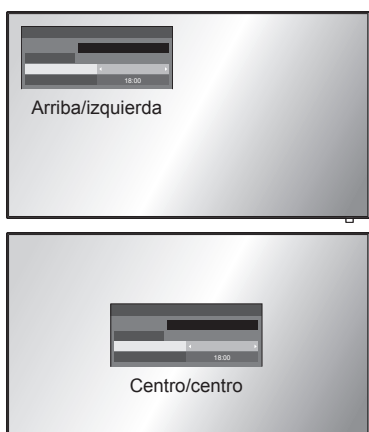

# **Duración exhibición menú**

Permite establecer el tiempo de visualización para cada menú en pantalla.

**[5 seg.] - [180 seg.]**

# **Transparencia de menú**

Permite establecer la tasa de transparencia del fondo de la visualización en pantalla.

**0 - 100**

# **Ajustes de opciones**

Esta unidad ofrece funciones especialmente adaptadas a la ubicación de la instalación y la aplicación.

# **1 Pulse <SETUP>.**

[Configuración] aparecerá como pantalla de menú.

**2 Seleccione [Idioma de OSD] con y pulse <ENTER> durante más de 3 segundos.**

Aparecerá la pantalla siguiente.

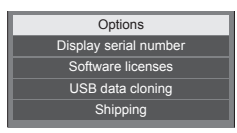

# **3** Seleccione **[Options]** con **▲ ▼ v** pulse **<ENTER>.**

[Options] aparecerá como pantalla de menú.

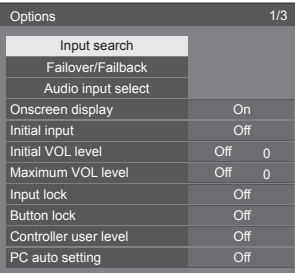

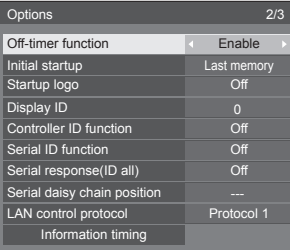

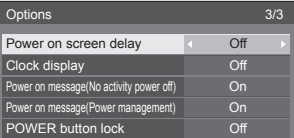

# **4 Seleccione el elemento a establecer**   $con$   $\blacktriangle$   $\nabla$ .

Para [Input search], [Failover/Failback], [Audio input select] y [Information timing], la pantalla de menú secundario se mostrará al pulsar <ENTER>.

(vea la página 60, 61, 64, 67)

**5** Establezca con <

# **6 Pulse <SETUP> para salir del menú de [Options].**

# **Nota**

- Se necesita el mando a distancia para mostrar el menú [Options]. Los botones del panel de control de la unidad principal no se pueden utilizar para mostrar el menú.
- Pulse <RETURN> para volver al menú anterior.
- ● El número de serie de este dispositivo se muestra cuando se selecciona [Display serial number] en el paso 3.
- La licencia de software se muestra cuando se selecciona [Software licenses] en el paso 3.

# **Input search**

Si no se detecta ninguna señal, se selecciona otra entrada que tenga señal de forma automática.

# Seleccione el elemento con **▲ ▼**.

# Seleccione el punto de ajuste con < $\blacktriangleright$ .

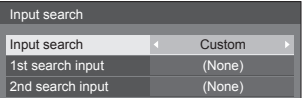

### **[Input search]**

### **[Off]:**

Cuando no existe señal, la entrada no se cambia de forma automática.

### **[All inputs]:**

Busca en todas las entradas y cambia a una que tenga señal.

La búsqueda en las entradas se ejecuta en el orden siguiente.

(Ejemplo) Cuando la entrada actual es [HDMI1]  $[HDM12] \rightarrow [DIGITAL LINK]^* \rightarrow \cdots \cdots \rightarrow$  $[USSB] \rightarrow [HDM11]$ 

\*: Serie LF80 solamente

### **Nota**

● Las entradas establecidas en [(Salto)] in [Etiqueta de entrada] (página 49) se saltan cuando se realiza una búsqueda.

### **[Custom]:**

Busca repetidamente [Entrada Actual], [1st search input] y [2nd search input] en orden, y cambia a una entrada con una señal.

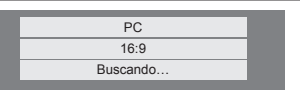

[Buscando…] se mostrará durante la búsqueda de entrada.

# **[1st search input], [2nd search input]**

Establezca la entrada para buscar cuando se seleccione [Custom].

### **[HDMI1] / [HDMI2] / [DIGITAL LINK]**\*<sup>1</sup> **/ [DVI-D] / [PC] / [COMPONENT]**\*<sup>2</sup> **/ [VIDEO] / [USB] / (None)**

- \*1: [DIGITAL LINK] es para la serie LF80 solamente.
- \*2: [COMPONENT] puede mostrarse como [RGB] dependiendo de los ajustes de [Seleccione entrada componente/RGB]. (vea la página 45)

### **Nota**

- Este menú se atenuará en gris y no se podrá establecer bajo las siguientes condiciones.
	- [Input lock] no está establecido en [Off]. (vea la página 65)
	- [Failover/Failback] [Input change mode] no está establecido [Off]. (vea la página 61)
- ● Si cambia la entrada mediante esta función, la próxima vez que encienda la alimentación, se seleccionará la última entrada.

Si desea que se mantenga la entrada original al encender la alimentación, establezca [Initial input] en la entrada original.

# **Failover/Failback**

Cambia automáticamente al vídeo de entrada de reserva si se produce una interrupción del vídeo.

### **Seleccione el elemento con ▲ ▼.**

# **Seleccione el punto de ajuste con .**

### **[Input change mode]**

### **[Off]:**

Desactiva la función de entrada de reserva.

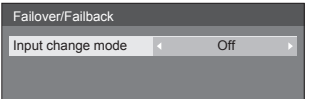

### **[Quick]:**

Cambia de inmediato a la entrada de reserva si se produce una interrupción del vídeo.

La señal de vídeo de reserva debe estar en el mismo formato que la entrada (principal) en uso para la visualización.

Al cambiar a la entrada de reserva, se heredarán los valores de ajuste de vídeo y audio para la entrada (principal) usada para la visualización.

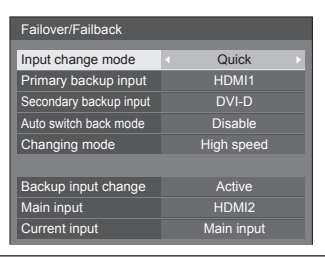

### **[Normal]:**

Cambia a la entrada de reserva si se produce una interrupción del vídeo.

La señal de vídeo de reserva no necesita estar en el mismo formato que la entrada (principal) en uso para la visualización.

Al cambiar a la entrada de reserva, se usarán los valores de ajuste de vídeo y audio para la entrada de reserva.

# ■ **Backup input (Quick)**

Cambia de inmediato a la entrada de reserva si se produce una interrupción del vídeo, y activa el cambio entre entradas digitales (HDMI1 / HDMI2 / DIGITAL LINK\* / DVI-D).

\*: [DIGITAL LINK] es para la serie LF80 solamente.

### **Nota**

- La señal de vídeo de reserva debe estar en el mismo formato que la entrada (principal) en uso para la visualización.
- Al cambiar a la entrada de reserva, se heredarán los valores de ajuste de vídeo y audio para la entrada (principal) usada para la visualización.

### **[Primary backup input]**

Establece la entrada de reserva de primera prioridad. **(None) / [HDMI1] / [HDMI2] / [DIGITAL LINK]**\* **/ [DVI-D]**

La entrada que es del mismo tipo que la usada para visualizar se atenuará en gris.

### **[Secondary backup input]**

Establece la entrada de reserva de segunda prioridad.

### **(None) / [HDMI1] / [HDMI2] / [DIGITAL LINK]**\* **/ [DVI-D]**

La entrada que es del mismo tipo que la usada para visualizar se atenuará en gris.

### **[Auto switch back mode]**

Establece si volver automáticamente o no a la entrada anterior (principal) cuando se restaure el vídeo de entrada anterior visualizado al principio mientras se ve el vídeo de entrada de reserva activado por el funcionamiento de la función de entrada de reserva.

### **[Disable]:**

No devuelto

### **[Enable]:**

Devuelto

### **[Changing mode]**

Seleccione la velocidad del cambio de entrada.

#### **[High speed]:**

Si cambia entre los mismos formatos de señal, es posible cambiar en 1 segundo.

Si cambia entre distintos formatos de señal, se provocará ruido en la imagen.

#### **[Normal speed]:**

Si cambia entre los mismos formatos de señal, es posible cambiar en 2 segundos.

Si cambia entre los distintos formatos de señal, tarda 3 a 4 segundos en cambiar pero no se provocará ruido en la imagen.

### **[Backup input change]**

Muestra si se cumplen o no las condiciones de funcionamiento para la función de entrada de reserva.

#### **[Inactive]:**

Indica que no se cumplen las condiciones, e inactiva la función de entrada de reserva.

### **[Active]:**

Indica que se cumplen las condiciones y activa la función de entrada de reserva.

#### **[Current input]**

Muestra si la entrada en uso actualmente para la visualización es la entrada (principal) inicialmente usada para la visualización o la de reserva.

\*: [DIGITAL LINK] es para la serie LF80 solamente.

### **Ajuste de condiciones**

La siguiente tabla describe las restricciones (combinaciones disponibles) en cada elemento de ajuste.

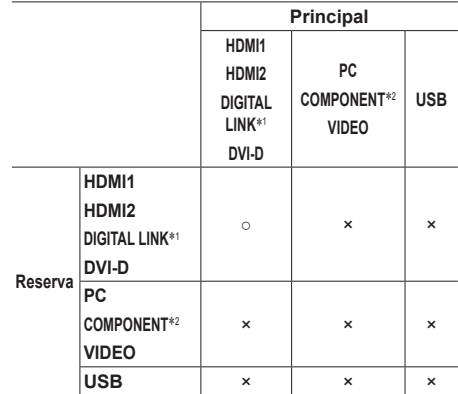

- ○: Seleccionable para los dos Primario y Secundario.
- ×: No seleccionable ni para Primario ni para Secundario.
- \*1: [DIGITAL LINK] es para la serie LF80 solamente.
- \*2: [COMPONENT] puede mostrarse como [RGB] dependiendo de los ajustes de [Seleccione entrada componente/RGB]. (vea la página 45)

#### **Recordar pantalla**

#### **Al pulsar <RECALL> se muestra cualquiera de lo siguiente.**

Cuando se usa la entrada principal para la visualización y se cumplen las condiciones de funcionamiento para la función de entrada de reserva.

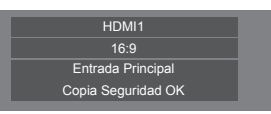

● Cuando la entrada de reserva, activada por la activación de la función de entrada de reserva, se usa para la visualización.

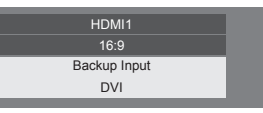

**Cuando se cumplen las condiciones para la función de entrada de reserva**

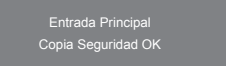

# ■ **Backup input (Normal)**

Cambia a la entrada de reserva si se produce una interrupción del vídeo.

### **Nota**

- Cuando se usa una entrada analógica (PC, COMPONENT o VIDEO) para la visualización, no puede establecer una entrada analógica (PC, COMPONENT o VIDEO) como entrada de reserva.
- Cualquier entrada analógica (PC, COMPONENT o VIDEO) no se puede establecer como [Primary backup input] o [Secondary backup input].
- ● Esta función empezará a funcionar una vez que se detecte la señal de vídeo tanto por la entrada en uso para la visualización como por la entrada de reserva y el elemento [Estado] se muestra como [Activo].

### **[Primary backup input]**

Establece la entrada de reserva de primera prioridad.

### **(None) / [HDMI1] / [HDMI2] / [DIGITAL LINK]**\*<sup>1</sup>**/ [DVI-D] / [PC] / [COMPONENT]**\*<sup>2</sup> **/ [VIDEO]**

La entrada que es del mismo tipo que la usada para visualizar se atenuará en gris.

Cuando se usa una entrada analógica (PC, COMPONENT o VIDEO) para la visualización, no puede establecer una entrada analógica (PC, COMPONENT o VIDEO) como entrada de reserva.

Cualquier entrada analógica (PC, COMPONENT o VIDEO) no se puede establecer como [Primary backup input] o [Secondary backup input].

# **[Secondary backup input]**

Establece la entrada de reserva de segunda prioridad.

### **(None) / [HDMI1] / [HDMI2] / [DIGITAL LINK]**\*<sup>1</sup>**/ [DVI-D] / [PC] / [COMPONENT]**\*<sup>2</sup> **/ [VIDEO]**

La entrada que es del mismo tipo que la usada para visualizar se atenuará en gris.

Cuando se usa una entrada analógica (PC, COMPONENT o VIDEO) para la visualización, no puede establecer una entrada analógica (PC, COMPONENT o VIDEO) como entrada de reserva.

Cualquier entrada analógica (PC, COMPONENT o VIDEO) no se puede establecer como [Primary backup input] o [Secondary backup input].

### **[Auto switch back mode]**

Establece si volver automáticamente o no a la entrada anterior (principal) cuando se restaure el vídeo de entrada anterior visualizado al principio mientras se ve el vídeo de entrada de reserva activado por el funcionamiento de la función de entrada de reserva.

### **[Disable]:**

No devuelto

### **[Enable]:**

Devuelto

# **[Backup input change]**

Muestra si se cumplen o no las condiciones de funcionamiento para la función de entrada de reserva.

#### **[Inactive]:**

Indica que no se cumplen las condiciones, e inactiva la función de entrada de reserva.

#### **[Active]:**

Indica que se cumplen las condiciones y activa la función de entrada de reserva.

#### **Main input**

Muestra la entrada (principal) usada inicialmente para la visualización.

#### **Current input**

Muestra si la entrada en uso actualmente para la visualización es la entrada (principal) inicialmente usada para la visualización o la de reserva.

- \*1: [DIGITAL LINK] es para la serie LF80 solamente.
- \*2: [COMPONENT] puede mostrarse como [RGB] dependiendo de los ajustes de [Seleccione entrada componente/RGB]. (vea la página 45)

### **Ajuste de condiciones**

La siguiente tabla describe las restricciones (combinaciones disponibles) en cada elemento de ajuste.

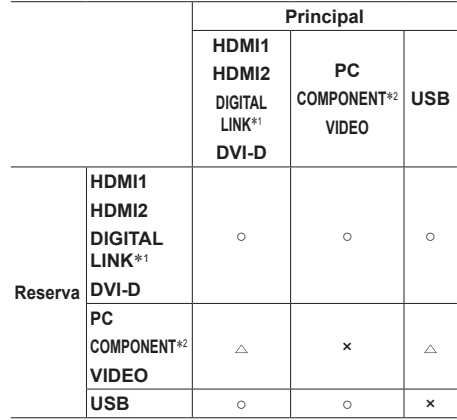

- ○: Seleccionable para los dos Primario y Secundario.
- : Seleccionable para Primaria o Secundaria.
- ×: No seleccionable ni para Primario ni para Secundario.
- \*1: [DIGITAL LINK] es para la serie LF80 solamente.
- \*2: [COMPONENT] puede mostrarse como [RGB] dependiendo de los ajustes de [Seleccione entrada componente/RGB]. (vea la página 45)

# **Nota**

● Cuando no se ha establecido [Input search] en [Off], este menú se atenuará en gris y no se puede establecer. (vea la página 60)

### **Recordar pantalla**

# **Al pulsar <RECALL> se muestra cualquiera de lo siguiente.**

● Cuando se usa la entrada principal para la visualización y se cumplen las condiciones de funcionamiento para la función de entrada de reserva.

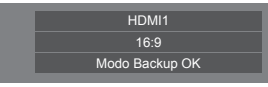

● Cuando la entrada de reserva, activada por la activación de la función de entrada de reserva, se usa para la visualización.

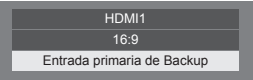

# **Cuando se cumplen las condiciones para la función de entrada de reserva**

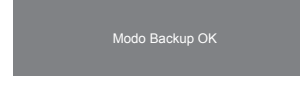

# **Audio input select**

Configura el sonido cuando se ha seleccionado la entrada de vídeo.

**1 Seleccione la entrada de vídeo con .**

# **Establezca la entrada de audio con .**

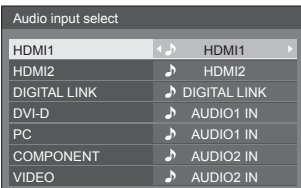

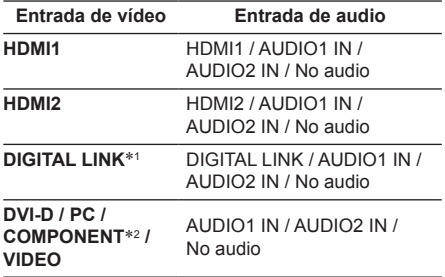

No audio: Sin entrada de audio (Silenciado)

- \*1: [DIGITAL LINK] se muestra para la serie LF80 solamente.
- \*2: [COMPONENT] puede mostrarse como [RGB] dependiendo de los ajustes de [Seleccione entrada componente/RGB]. (vea la página 45)

Cuando la entrada de vídeo y la entrada de audio difieren entre sí, la entrada de audio se muestra como abajo.

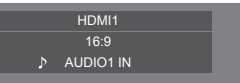

# **Onscreen display**

Establézcalo para mostrar / ocultar las siguientes visualizaciones en pantalla.

- ● Visor de encendido
- ● Visor del interruptor de señal de entrada
- ● No aparece señal
- Visualización de sonido DESACTIVADO tras mostrar la pantalla de menú
- ● Visualización de sonido DESACTIVADO y del tiempo restante del temporizador de apagado tras pulsar  $P$ **ECALL**
- ● Visualización del tiempo restante del temporizador de apagado cuando queden 3 minutos

### **[On]:**

Muestra la visualización en pantalla.

### **[Off]:**

Oculta la visualización en pantalla.

# **Initial input**

Ajusta la señal de entrada cuando está encendida la unidad.

### **[Off] / [HDMI1] / [HDMI2] / [DIGITAL LINK]**\*<sup>1</sup> **/ [DVI-D] / [PC] / [COMPONENT]**\*<sup>2</sup> **/ [VIDEO] / [USB]**

- \*1: [DIGITAL LINK] es para la serie LF80 solamente.
- \*2: [COMPONENT] puede mostrarse como [RGB] dependiendo de los ajustes de [Seleccione entrada componente/RGB]. (vea la página 45)

# **Nota**

Este menú se encuentra disponible solo cuando [Input lock] está en [Off]. (vea la página 65)

# **Initial VOL level**

Ajusta el nivel de volumen de sonido cuando se enciende la unidad.

### **[Off]:**

Será el nivel de volumen de sonido que se ha establecido antes de apagar la alimentación de la unidad.

### **[On]:**

Fija el volumen deseado.

● Usted puede escuchar el volumen que ha cambiado, independientemente de la configuración del volumen antes de abrir el menú de [Options] si ajusta el volumen cuando [Initial VOL level] se encuentra encendido [On] y el cursor está sobre el menú.

# ■ **Para ajustar el nivel de volumen del sonido**

Pulse <VOL +> <VOL ->.

### **Nota**

Cuando [Maximum VOL level] está ajustado en [On], el volumen solo se podrá ajustar entre 0 y su rango máximo.

# **Maximum VOL level**

Ajusta el volumen máximo.

### **[Off]:**

El nivel de volumen de sonido se puede establecer en un valor de hasta 100 (máximo).

### **[On]:**

El nivel de volumen de sonido no superará el punto de ajuste.

● Usted puede escuchar el volumen que ha cambiado, independientemente de la configuración del volumen antes de abrir el menú de [Options] si ajusta el volumen cuando [Maximum VOL level] se encuentra encendido [On] y el cursor está sobre el menú.

# **■ Para ajustar el nivel de volumen del sonido**

 $Pulse < VOL$  +>  $< VOL$  ->

### **Nota**

Cuando [Maximum VOL level] se cambia de [Off] a [On], si [Maximum VOL level] se ajusta en un valor inferior a [Initial VOL level], entonces [Initial VOL level] se convierte automáticamente en lo mismo que [Maximum VOL level].

# **Input lock**

Bloquea el funcionamiento del interruptor de entrada.

**[Off] / [HDMI1] / [HDMI2] / [DIGITAL LINK]**\*<sup>1</sup> **/ [DVI-D] / [PC] / [COMPONENT]**\*<sup>2</sup> **/ [VIDEO] / [USB]**

- \*1: [DIGITAL LINK] es para la serie LF80 solamente.
- \*2: [COMPONENT] puede mostrarse como [RGB] dependiendo de los ajustes de [Seleccione entrada componente/RGB]. (vea la página 45)

# **Not**

El cambio de entrada se puede usar cuando esta opción está establecida en [Off].

# **Button lock**

Limita el funcionamiento de los botones de la unidad.

### **[Off]:**

Pueden utilizarse todos los botones en la unidad principal.

# **[On]:**

Están desactivadas todos los funcionamientos de botones salvo el <Botón de Encendido / Apagado alimentación de red>.

### **[MENU&ENTER]:**

Bloquea los botones <MENU (Unidad)> y <ENTER (Unidad)>.

# ■ **Para establecer** [Button lock].

Establézcalo con los botones de la unidad.

### **[Off]:**

Pulse <+ (Unidad)> 4 veces.

Pulse <INPUT (Unidad)> 4 veces.

 $(3)$  Pulse <- (Unidad) > 4 veces.

Pulse <ENTER (Unidad)>.

# **[On]:**

Pulse <- (Unidad)> 4 veces.

Pulse <ENTER (Unidad)> 4 veces.

Pulse <+ (Unidad)> 4 veces.

Pulse <ENTER (Unidad)>.

### **[MENU&ENTER]:**

Pulse <ENTER (Unidad)> 4 veces.

 $(2)$  Pulse <+ (Unidad) > 4 veces.

Pulse <INPUT (Unidad)> 4 veces.

Pulse <ENTER (Unidad)>.

# **Controller user level**

Limita el funcionamiento de los botones del mando a distancia.

### **[Off]:**

Usted puede utilizar todos los botones que se encuentran en el mando a distancia.

#### **[User1]:**

Solamente puede utilizar los botones de <Standby (ENCENDIDO/APAGADO)>, <INPUT>, <RECALL>, <MUTE>, <VOL +> y <VOL -> del mando a distancia.

### **[User2]:**

Solamente puede utilizar <Standby (ENCENDIDO/ APAGADO)> del mando a distancia.

### **[User3]:**

Bloquea todos los botones en el mando a distancia.

# **PC auto setting**

Determina el modo de funcionamiento del ajuste automático de la posición dentro del menú [Posición].

### **[Off]:**

El ajuste automático de la posición se inicia cuando se pulsa <AUTO SETUP> en el control remoto o se ejecuta el ajuste automático de la posición desde el menú [Posición].

### **[On]:**

Aparte del control remoto o menú de funcionamiento, el ajuste automático de la posición se iniciará:

- Al encender la pantalla.
- Al cambiar la señal de entrada.

# **Off-timer function**

Activa / desactiva la función del temporizador de apagado.

### **[Enable]:**

Activa [Off-timer function].

### **[Disable]:**

Desactiva [Off-timer function].

### **Nota**

● Cuando está configurado en [Disable], se cancela el Off-timer.

# **Initial startup**

Establece el modo de alimentación de la unidad para cuando la alimentación se recupera después de un fallo o después de desenchufar y volver a enchufar la clavija del cable eléctrico.

#### **[Last memory]:**

La alimentación vuelve en el mismo estado en que encontraba antes de producirse la interrupción.

# **[On]:**

La alimentación vuelve en el modo de encendido. (Indicador de alimentación: verde)

### **[Standby]:**

La alimentación vuelve en el modo de espera.

(Indicador de alimentación: rojo/naranja)

### **Nota**

Cuando se utilizan múltiples pantallas es preferible el modo de [Standby] para reducir la carga de energía.

# **Startup logo**

Establece si mostrar o no mostrar el logotipo de Panasonic en la pantalla cuando se enciende la pantalla.

### **[Off]:**

No se muestra el logotipo de Panasonic.

### **[On]:**

Se muestra el logotipo de Panasonic.

# **Display ID**

Establece el número de ID cuando se controla la pantalla con [Controller ID function] y [Serial ID function].

**0 - 100 (valor estándar: 0)**

# **Controller ID function**

Activa/desactiva la función de ID del mando a distancia.

#### **[Off]:**

Desactiva la función de ID del mando a distancia. (Se puede utilizar como un mando a distancia normal).

#### **[On]:**

Activa la función de ID del mando a distancia. Resulta efectivo al cambiar a [On].

### **Nota**

● Para utilizar la función de ID del mando a distancia. es necesario establecer los números de ID tanto del mando a distancia como de la unidad de pantalla.

Para configurar los números de ID del mando a distancia y de la unidad de pantalla, vea la página 90 y [Display ID] respectivamente.

# **Serial ID function**

Establecido para controlar el control externo con el ordenador conectado al terminalSERIAL según el número ID de la pantalla (ID del panel).

### **[Off]:**

Desactiva el control externo por medio del ID.

# **[On]:**

Activa el control externo por medio del ID.

# **Serial response(ID all)**

Establece si responder o no al comando, cuando se recibe el comando de serie de Nº ID "0".

### **[Off]:**

No responde.

#### **[On]:**

Responde.

# **Serial daisy chain position**

Establece los terminales primero y último de la cadena cuando se conecta el terminal SERIAL IN/OUT de esta unidad usando un esquema de cadena de margaritas.

### **[---]:**

Cuando se controla esta unidad sola con el control de serie o se conecta en una posición distinta de los terminales primero y último en una cadena de margaritas

### **[Top]:**

Cuando se conecta en el primer terminal en una cadena de margaritas

### **[End]:**

Cuando se conecta en el último terminal en una cadena de margaritas

# **LAN control protocol**

Seleccione el protocolo de control de LAN.

### **[Protocol 1]:**

Se realiza el control con la secuencia de la pantalla Panasonic.

### **[Protocol 2]:**

Se realiza el control con la secuencia que sea compatible con el proyector Panasonic.

### **Nota**

- Para el control con explorador Web y PJLink, el funcionamiento es posible independientemente de la configuración.
- Cuando se realiza el control de comandos con TCP/ IP, seleccione [Protocol 1].
- ● Cuando utilice el "Software de Alerta Precoz" o "Multi Monitoring & Control Software", seleccione [Protocol 2].

# **Information timing**

Configure la forma de informar cuando no hay señal.

# **Durante el control mediante RS-232C:**

La advertencia o el mensaje de error se enviará a la pantalla automáticamente.

#### **Durante el control mediante LAN:**

Obtenga la advertencia o el mensaje de error de la pantalla.

# **1** Seleccione el elemento con ▲ ▼.

**Seleccione el punto de ajuste con** 

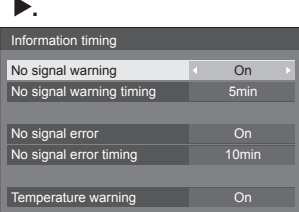

### **[No signal warning]**

Cuando esté establecido en [On], la pantalla mostrará la advertencia de que no hay señal.

### **[No signal warning timing]**

Configure el tiempo de detección para advertencia de que no hay señal.

(Rango: 01 - 60, intervalo: 1 minuto)

### **[No signal error]**

Cuando esté establecido en [On], la pantalla mostrará el error de que no hay señal.

### **[No signal error timing]**

Configure el tiempo de detección para el error de que no hay señal.

(Rango: 01 - 90, intervalo: 1 minuto)

● La advertencia [No signal warning] y el error [No signal error] no se envían cuando se detecta el estado sin señal mediante cualquiera de las funciones siguientes:

[Apagado si no se recibe señal], [HDMI1 Energía monitor], [HDMI2 Energía monitor], [DIGITAL LINK Energía monitor]\*, [DVI-D Energía monitor], [PC Energía monitor] (vea la página49)

- \*: Serie LF80 solamente
- ● Si no se recibe señal cuando la entrada es [PC IN], [PC Energía monitor] se activa primero y la pantalla pasa al modo espera.

Ejemplo de configuración:

[No signal warning timing]: 5 minutos

- [No signal error timing]: 10 minutos
- [PC Energía monitor]: [Encendido] (60 segundos)

# **Nota**

El ajuste [No signal error timing] no se puede establecer con un valor inferior al de [No signal warning timing].

### **[Temperature warning]**

Cuando esté establecido en [On], la pantalla mostrará el mensaje de advertencia.

# **Power on screen delay**

Puede establecer el tiempo de retardo del encendido de las pantallas para reducir la carga de potencia, cuando pulse el <Botón de Encendido / Apagado alimentación de red> para encender las pantallas múltiples que están configuradas juntas.

Configure cada ajuste de pantalla individualmente.

### **[Off]:**

La pantalla se encenderá al mismo tiempo que se pulsa el <Botón de Encendido / Apagado alimentación de red>.

### **[Auto]:**

Establece automáticamente el tiempo de retardo según el número establecido para [Display ID].

El tiempo de retardo se determina multiplicando [Display ID] × 0,3 segundos.

Ejemplo:

[Display ID] es  $3 \rightarrow 0.9$  segundos

### **[1] a [30]:**

Ponga el tiempo de retardo de encendido (segundo).

Después de pulsar el <Botón de Encendido / Apagado alimentación de red>, la pantalla se encenderá con retardo de tiempo dependiendo de este ajuste.

### **Nota**

- Mientras está operando esta función, el indicador de alimentación parpadea en verde.
- ● Esta función también se activa cuando se recupera la alimentación después de un fallo o después de desenchufar y volver a enchufar el cable de alimentación.

# **Clock display**

Establece si se muestra / oculta el reloj.

### **[Off]:**

Oculta el reloj.

## **[On]:**

Muestra el reloj.

# **Nota**

- El reloj se visualice en la parte inferior izquierda de la pantalla cuando se pulsa el botón <RECALL>.
- Cuando la opción [Fecha y hora] no está establecida, el reloj no se muestra aunque la opción [Clock display] sea [On]. (vea la página 53)

# **Power on message(No activity power off)**

Se establece para mostrar/ocultar las precauciones [Apagado si no hay actividad] en el momento en que se enciende la unidad.

### **[On]:**

Las advertencias se muestran en el momento de encender la pantalla.

### **[Off]:**

Las advertencias no se muestran en el momento de encender la pantalla.

### **Nota**

Este ajuste solo está activado cuando [Apagado si no hay actividad] está establecido en [Activar] (vea la página 51).

# **Power on message(Power management)**

Si mostrar/ocultar un mensaje de información que indica que la alimentación se ha apagado mediante la función "Energía monitor" cuando la alimentación se ha establecido en [On].

### **[On]:**

La información se muestra al encender [On] el dispositivo.

## **[Off]:**

La información no se muestra al encender [On] el dispositivo.

### **Nota**

Esta configuración solamente se habilitará cuando la función "Energía monitor" está establecida en [Encendido] (vea la página 49).

# **POWER button lock**

Establece la configuración de bloqueo para la pantalla <Botón de Encendido / Apagado alimentación de red>.

### **[On]:**

El funcionamiento del <Botón de Encendido / Apagado alimentación de red> está deshabilitado.

# **[Off]:**

El funcionamiento del <Botón de Encendido / Apagado alimentación de red> está habilitado.

# **Inicialización**

Cuando tanto los botones de la unidad principal como los botones del mando a distancia están desactivados debido a los ajustes de [Button lock], [Controller user level] y [Controller ID function], establezca todos los valores [Off] de forma que todos los botones se activen de nuevo.

# **Pulse <- (Unidad)> junto con <RETURN> y manténgalo pulsado durante más de 5 segundos.**

[Shipping] se muestra y el bloqueo se libera cuando desaparece.

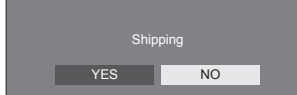

● Los ajustes de [Button lock], [Controller user level] y [Controller ID function] regresarán a [Off].

# **Uso de la función de red**

Esta unidad dispone de una función de red que le permitirá controlar la pantalla conectada a la red mediante su ordenador.

# **Entorno necesario para los ordenadores que se conecten**

En primer lugar, compruebe si su ordenador dispone de una LAN por cable o de una LAN inalámbrica incorporada.

Antes de conectar la pantalla al ordenador, asegúrese de comprobar los siguientes ajustes.

### **Comprobación 1: Acerca del cable LAN**

- ¿Está conectado correctamente el cable?
- Para conectar un dispositivo utilizando 100BASE-TX, use el cable LAN compatible con la categoría 5 superior.

### **Comprobación 2: Configuración LAN**

### **Ordenador con función LAN incorporada**

- ● ¿Está encendida la LAN?
- **Ordenador sin función LAN incorporada**
- ¿Se ha reconocido correctamente el adaptador LAN?
- ● ¿Está encendido el adaptador LAN?
- ● Instale el controlador del adaptador LAN de antemano.

Para información detallada sobre cómo instalar el controlador, consulte las instrucciones que acompañan el adaptador LAN.

# **■ Acerca del navegador web**

Para navegador de internet es necesario usar el control WEB.

- ● Sistema Operativo compatible: Windows, Mac OS
- ● Compatible con Navegador de Internet: Internet Explorer 7.0 / 8.0 / 9.0 / 10.0 (Windows) Safari 4.x / 5.x / 6.x (Mac OS)

# **Ejemplo de conexión de red**

# **Nota**

● Para utilizar la función de red, configure cada elemento de [Configuración de red] y asegúrese de establecer [Network control] en [Encendido].

(vea la página 54)

Cuando esté establecido en [Encendido], el indicador de alimentación se iluminará en naranja bajo la condición de "Apagado" con el mando a distancia (estado en espera).

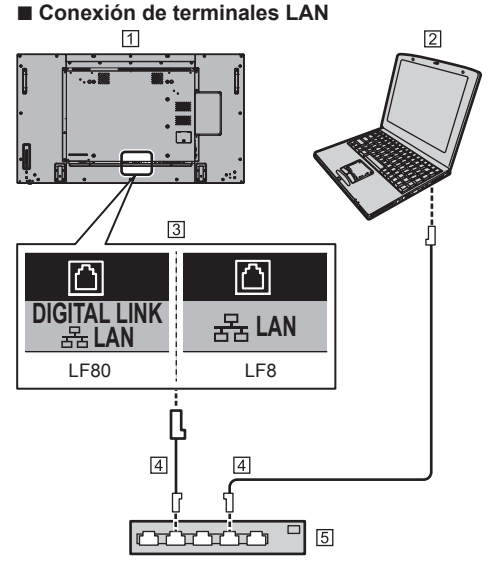

- Pantalla (Parte trasera de la unidad)  $\boxed{2}$  PC
- Terminal LAN (serie LF8)

Terminal DIGITAL LINK/LAN (serie LF80)

- Cable LAN (disponible comercialmente)
- Concentrador o router de banda ancha

### **Nota**

- En cuanto al cable LAN, utilice un cable blindado; de lo contrario, puede producirse ruido en la imagen.
- ● Asegúrese de que el enrutador de banda ancha o el concentrador admite 10BASE-T/100BASE-TX.
- ● Si toca el terminal LAN con la mano cargada estáticamente (el cuerpo), puede provocar daños al dispositivo debido a su descarga.

No toque el terminal LAN ni la parte metálica del cable LAN.

● Para obtener instrucciones sobre la conexión, consulte al administrador de red.

# ■ **Conexión de terminal DIGITAL LINK (serie LF80 solamente)**

Un transmisor de cable par trenzado, como el dispositivo de Panasonic compatible con la salida DIGITAL LINK (ET-YFB100G, ET-YFB200G) utiliza cables de par tranzado para transmitir las señales de vídeo y audio enviadas, y estas señales digitales se pueden enviar a la pantalla a través del terminal DIGITAL LINK.

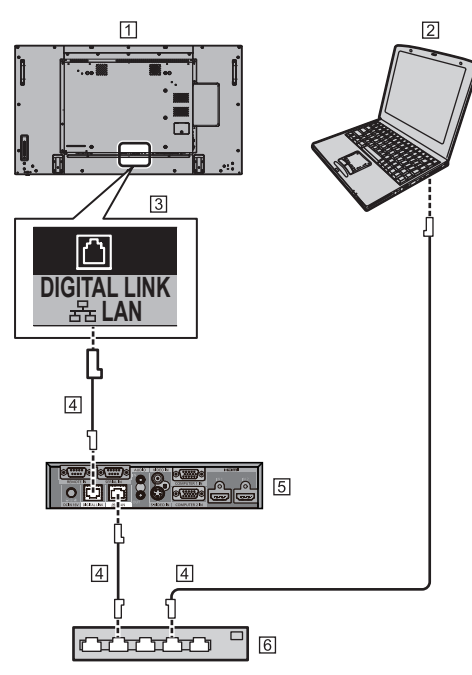

- Pantalla (Parte trasera de la unidad)  $\boxed{2}$  PC
- 3 Terminal LAN
- Cable LAN (disponible comercialmente)
- Ejemplo: Panasonic ET-YFB100G
- Concentrador o router de banda ancha

### **Nota**

● Cuando utilice una conexión DIGITAL LINK, configure cada elemento en [Configuración de red]. (vea la página 53)

# **Precauciones de uso para la conexión mediante un transmisor de cable par trenzado**

# Acerca de la instalación / conexión

- Pida al distribuidor o a un técnico cualificado que lleve a cabo los trabajos de cableado para las conexiones DIGITAL LINK. Un trabajo de cableado insuficiente puede provocar la imposibilidad de aplicar las características de transmisión por cable, obteniendo imágenes y sonidos cortados o borrosos.
- ● La distancia de transmisión entre el transmisor de cable par trenzado y el dispositivo es normalmente de hasta 100 metros. Cuando el transmisor es compatible con el método de comunicación [Largo alcance], la distancia de transmisión es de hasta 150 m. Tenga en cuenta que si excede el límite, el vídeo o el audio puede interrumpirse o se puede producir un mal funcionamiento durante la comunicación LAN. Más aún, cuando se conecta usando el método de comunicación [Largo alcance], dependiendo de la especificación de los transmisores, las señales de vídeo transmisibles o la distancia pueden estar limitadas.
- ● No utilice un concentrador entre el transmisor de cable par trenzado y el dispositivo.
- ● Al conectar la pantalla mediante un transmisor de cable par trenzado (receptor) de otro fabricante, no utilice otro transmisor de cable par trenzado entre el transmisor de cable par trenzado del otro fabricante y este dispositivo. Las imágenes y sonidos pueden interrumpirse o volverse inestables.
- ● Si es posible, deje el cable extendido y no enrollado, a fin de minimizar el ruido tanto externo como interno.
- Mantenga los cables del transmisor de cable par trenzado y este producto alejados de otros cables, especialmente del cable de alimentación eléctrica.
- Cuando coloque varios cables, manténgalos juntos, lo más cercanos que sea posible, discurriendo en paralelo y no enredados.
- Tras colocar el/los cable/s, compruebe que la calidad de señal en [Estado DIGITAL LINK] sea de -12 dB o menos.

# Acerca de los cables de par trenzado

- Entre el transmisor de cable par trenzado y el dispositivo, utilice un cable LAN que cumpla las condiciones siguientes.
	- Cumple o supera las normas CAT5e
	- Es un cable recto
	- Es un cable blindado (con un conector)
	- Es un cable macizo
- Al colocar el/los cable/s, utilice algún instrumento como un verificador de cables o un analizador de cables y compruebe que las características del cable sean CAT5e o superiores. Cuando utilice un conector relé en algún punto de la conexión, inclúyalo también en las mediciones.
- No tire de los cables con demasiada fuerza. Evite también doblarlos o plegarlos a la fuerza.

### Otro

● Este dispositivo es compatible con los dispositivos Panasonic que son compatibles con la salida

DIGITAL LINK (ET-YFB100G, ET-YFB200G). En cuanto a los transmisores de cable par trenzado de otros fabricantes, consulte la siguiente página web:

http://panasonic.net/prodisplays/support/digitallink.html

● Panasonic ha probado dispositivos de otros fabricantes según nuestros elementos de comprobación. Esto no garantizará todas las operaciones. Para los defectos de funcionamiento y rendimiento provocados por dispositivos de otros fabricantes, póngase en contacto con cada fabricante.

# **Control por comandos**

La función de red de la unidad permite controlarla del mismo modo que con el control en serie desde una red.

#### **Comandos admitidos**

Son compatibles los comandos empleados en el control en serie. (vea la página 22)

# **Comando de control via LAN**

La comunicación difiere si [Options] - [LAN control protocol] está ajustado a [Protocol 1] o [Protocol 2].

# **1. Cuando [LAN control protocol] está ajustado a [Protocol 1].**

Se comunica usando el protocolo específico de la pantalla.

## **■ Cuando se ha establecido la contraseña de privilegios de administrador para el control de WEB (modo de protección)**

### **Método de conexión**

**1** Obtiene la dirección IP de pantalla y el número de puerto (predeterminado es 1024) y solicita la conexión a la pantalla.

La dirección IP y el número de puerto se pueden obtener de los siguientes menús.

• Dirección IP:

[Configuración] → [Configuración de red] → [Configuración de LAN] o [Estado red]

• Número de puerto:

[Configuración] → [Configuración de red] → [Configuración de LAN]

Para obtener información más detallada de la configuración, vea la página54, 55.

**2** La pantalla responde.

Datos de respuesta

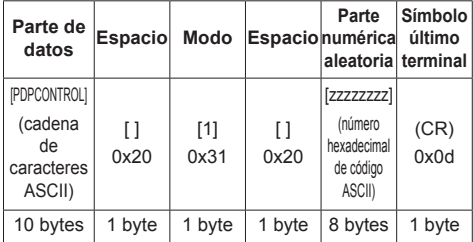

Modo: 1 = Modo protegido

**3** Resume los siguientes datos con el algoritmo MD5, y genera un valor hash de 32 byte. [zzzzzzzzyyyyy]

zzzzzzzz:

número aleatorio de 8 byte obtenido en paso 2

#### yyyyy:

usuario con privilegios de administrador de control **W<sub>FR</sub>** 

● El nombre de usuario y contraseña predeterminados son los siguientes:

Nombre de usuario: admin1

Contraseña: panasonic

#### **Método de transmisión de comandos**

Transmite en el siguiente formato de comandos Datos transmitidos

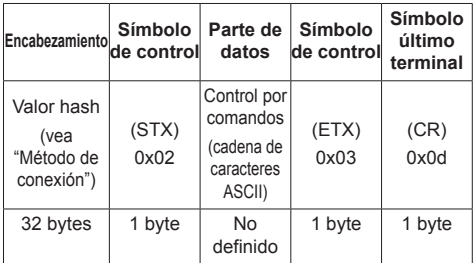

#### Datos recibidos

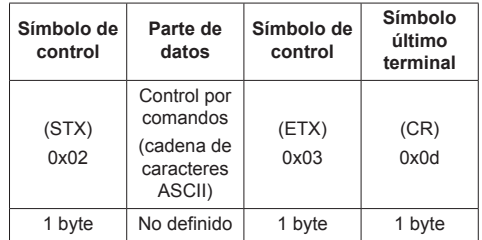
Respuesta de error

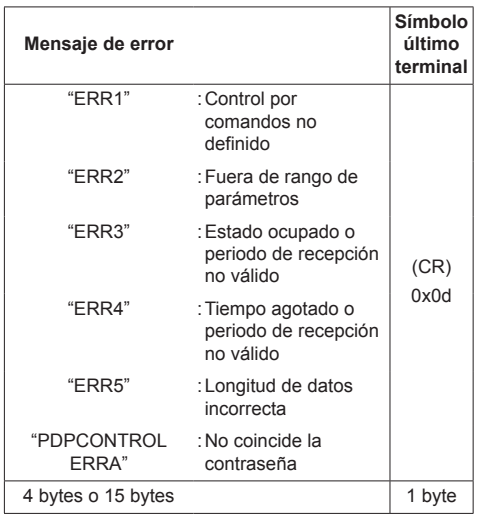

## **■ Cuando no se ha establecido la contraseña de privilegios de administrador para el control de WEB (modo sin protección)**

Método de conexión

**1** Obtiene la dirección IP de pantalla y el número de puerto (predeterminado es 1024) y solicita la conexión a la pantalla.

La dirección IP y el número de puerto se pueden obtener de los siguientes menús.

- Dirección IP:
	- [Configuración] → [Configuración de red] → [Configuración de LAN] o [Estado red]
- Número de puerto:

[Configuración] → [Configuración de red] → [Configuración de LAN]

Para obtener información más detallada de la configuración, vea la página54 - 55.

**2** La pantalla responde.

Datos de respuesta

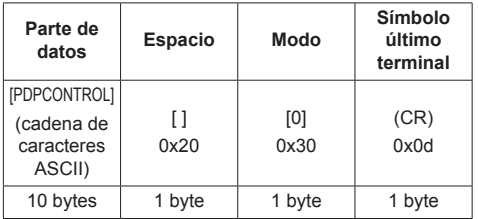

Modo: 0 = Modo no protegido

#### **Método de transmisión de comandos**

Transmite en el siguiente formato de comandos

Datos transmitidos

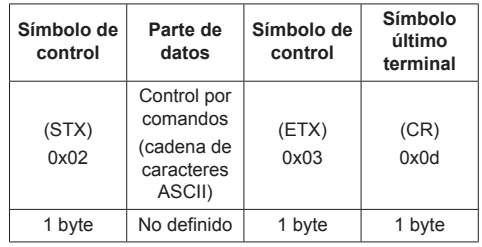

#### Datos recibidos

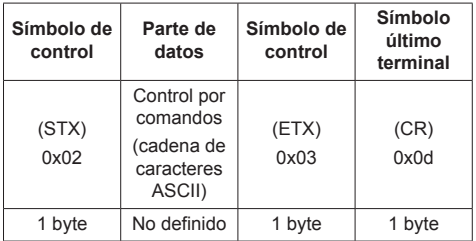

#### Respuesta de error

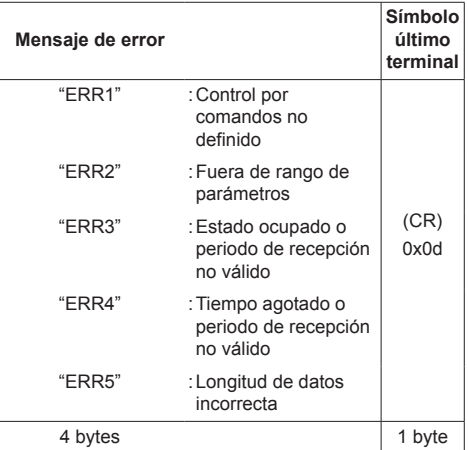

## **2. Cuando [LAN control protocol] está ajustado a [Protocol 2].**

Comunica con el mismo protocolo que el de un proyector Panasonic

## **■ Cuando se ha establecido la contraseña de privilegios de administrador para el control de WEB (modo de protección)**

#### **Método de conexión**

**1** Obtiene la dirección IP de pantalla y el número de puerto (predeterminado es 1024) y solicita la conexión a la pantalla.

La dirección IP y el número de puerto se pueden obtener de los siguientes menús.

• Dirección IP:

[Configuración] → [Configuración de red] → [Configuración de LAN] o [Estado red]

• Número de puerto:

[Configuración] → [Configuración de red] → [Configuración de LAN]

Para obtener información más detallada de la configuración, vea la página54 - 55.

**2** La pantalla responde.

Datos de respuesta

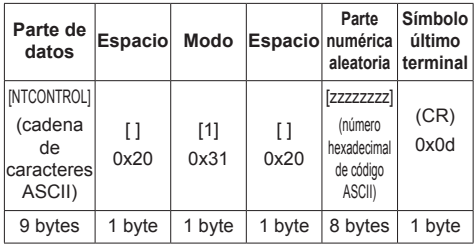

Modo: 1 = Modo protegido

**3** Resume los siguientes datos con el algoritmo MD5, y genera un valor hash de 32 byte.

[xxxxxx:yyyyy:zzzzzzzz]

xxxxxx :

Nombre de usuario con privilegios de administrador para el control WEB

#### yyyyy:

Por encima de contraseña de usuario con privilegios de administrador

● El nombre de usuario y contraseña predeterminados son los siguientes: Nombre de usuario: admin1

Contraseña: panasonic

zzzzzzzz:

número aleatorio de 8 byte obtenido en paso 2

#### **Método de transmisión de comandos**

Transmite en el siguiente formato de comandos Datos transmitidos

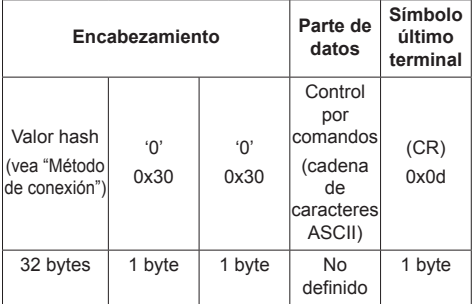

#### Datos recibidos

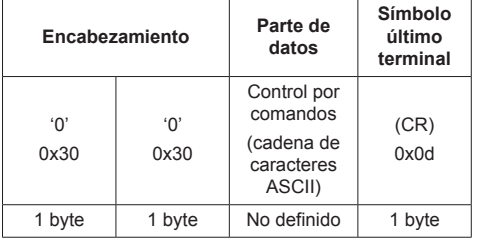

### Respuesta de error

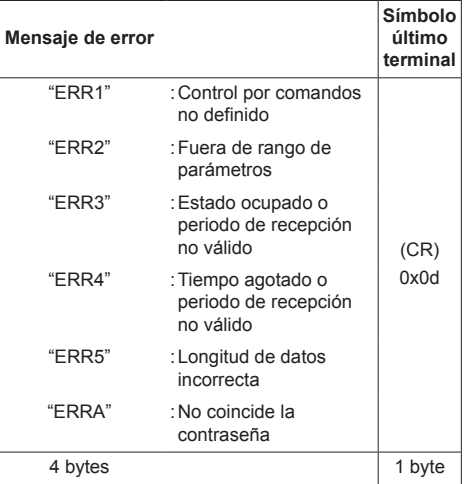

## **■ Cuando no se ha establecido la contraseña de privilegios de administrador para el control de WEB (modo sin protección)**

#### **Método de conexión**

**1** Obtiene la dirección IP de pantalla y el número de puerto (predeterminado es 1024) y solicita la conexión a la pantalla.

La dirección IP y el número de puerto se pueden obtener de los siguientes menús.

• Dirección IP:

[Configuración] → [Configuración de red] → [Configuración de LAN] o [Estado red]

• Número de puerto:

[Configuración] → [Configuración de red] → [Configuración de LAN]

Para obtener información más detallada de la configuración, vea la página54 - 55.

**2** La pantalla responde.

Datos de respuesta

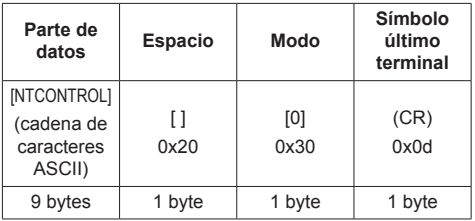

Modo: 0 = Modo no protegido

#### **Método de transmisión de comandos**

Transmite en el siguiente formato de comandos Datos transmitidos

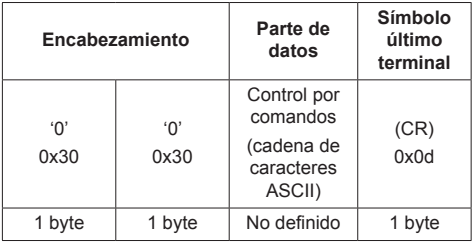

Datos recibidos

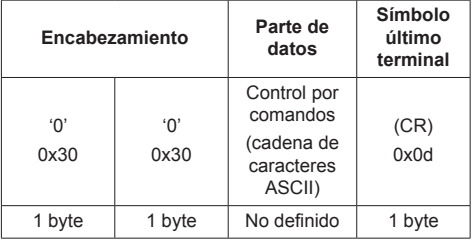

Respuesta de error

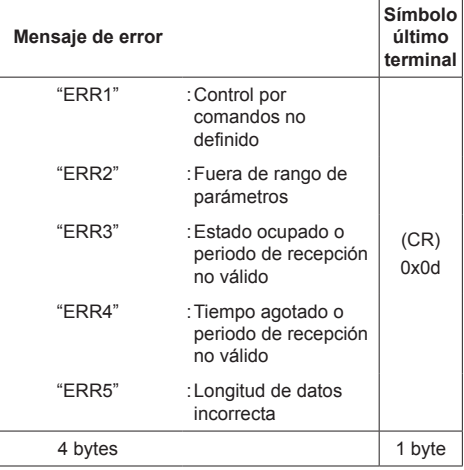

## **Protocolo PJLink**

La función de red de la unidad es compatible con PJLink Clase 1. Las siguientes operaciones se pueden realizar desde un ordenador cuando se utilice el protocolo PJLink.

- ● Configuración de la pantalla
- ● Consulta del estado de la pantalla

#### **Comandos admitidos**

Los comandos que permiten controlar la unidad con el protocolo PJLink son los siguientes.

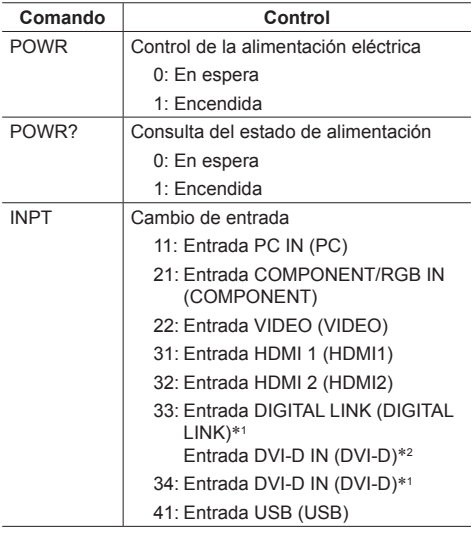

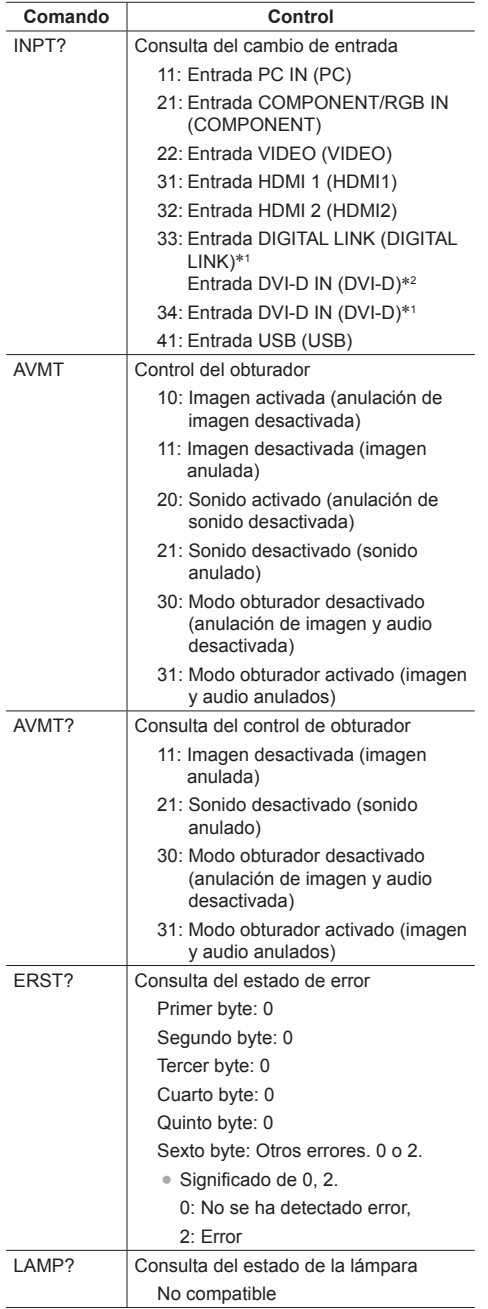

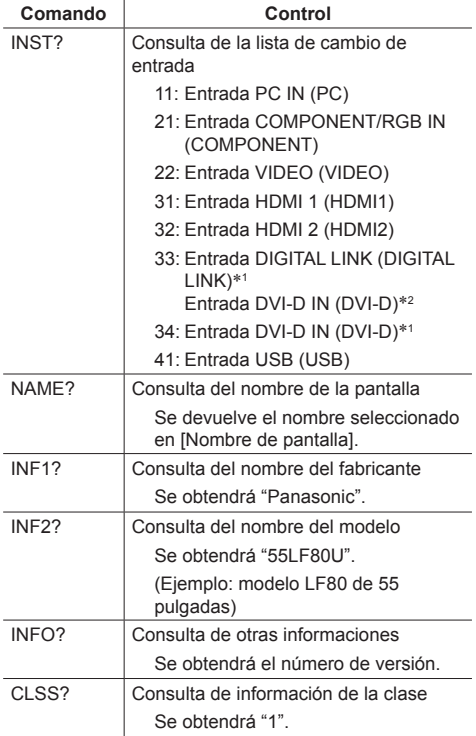

\*1: Serie LF80 solamente

\*2: Serie LF8 solamente

#### **Autenticación de seguridad de PJLink**

Cuando use PJLink con autorización de seguridad, cualquiera de las contraseñas definidas con privilegios de administrador o con privilegios de usuario mediante el control del navegador web se pueden usar como contraseña para PJLink. (vea la página 78)

Cuando use PJLink sin autorización de seguridad, establezca el uso sin la contraseña con privilegios de administrador ni la contraseña con privilegios de usuario del control del navegador web.

● En cuanto a la especificación de PJLink, visite la página web de Japan Business Machine y de Information System Industries Association (JBMIA) que se indica a continuación:

http://pjlink.jbmia.or.jp/english/index.html

## **Software de Alerta Precoz**

Esta unidad es compatible con el Software de Alerta Precoz que monitoriza los estados de los dispositivos (proyectores o pantallas planas) conectados a una intranet, informa sobre fallos de los dispositivos y facilita alertas anticipadas cuando detecta alguna anomalía predecible.

El número máximo de dispositivos que se pueden registrar para su monitorización varía en función del tipo de licencia. Se pueden registrar hasta 2 048 dispositivos, que se podrán usar de forma gratuita durante un máximo de 90 días tras completar la instalación en el PC.

● Para obtener más detalles, visite el siguiente sitio web.

http://panasonic.net/prodisplays/products/et-swa100/index.html

## **Multi Monitoring & Control Software**

Esta unidad admite "Multi Monitoring & Control Software" que supervisa y controla dispositivos (proyectores o pantallas de panel plano) conectadas a una intranet.

Para obtener detalles, consulte el siguiente sitio web. http://panasonic.net/prodisplays/download/software/index.html

## **Conexión con una LAN**

## **Nota**

● Para utilizar la función de red, configure cada elemento de [Configuración de red] y asegúrese de establecer [Network control] en [Encendido]. (vea la página 54)

## **Funcionamiento del ordenador**

**1 Encienda el ordenador.**

## **2 Configure la red de acuerdo con el administrador de su sistema.**

Cuando la configuración de la pantalla es la predeterminada (vea la página 54), el ordenador se puede utilizar con la siguiente configuración de red.

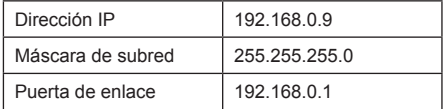

## **Uso del control mediante el navegador web**

Puede utilizar un navegador web para controlar la unidad y configurar una red y una contraseña.

## **Antes de usar el control mediante el navegador web**

Para usar el control mediante el navegador web, debe configurar la unidad y el ordenador.

### ■ **Acerca del navegador web**

Establezca cada elemento de [Configuración de red] y asegúrese de establecer [Network control] en [Encendido]. (vea la página 54)

### **■ Configuración del ordenador**

Desactive la configuración del servidor proxy y active JavaScript.

● El procedimiento de configuración varía según la versión de software.

Por favor, consulte la descripción en la AYUDA, etc. del software.

#### **(Windows)**

#### **Windows 7 se usa como ejemplo.**

#### **Desactive la configuración del servidor proxy**

1 Visualice la ventana [Propiedades de Internet].

Haga clic en [Inicio] - [Panel de control] - [Redes e Internet] - [Opciones de Internet].

- Si lo que aparece en pantalla es distinto, en [Ver por:] seleccione [Categoría].
- 2 Haga clic en la pestaña [Conexiones] y después en [Configuración de LAN].
- 3 Anule la selección de las casillas [Usar scripts de configuración automática] y [Usar un servidor proxy para la LAN].
- 4 Haga clic en [Aceptar].

#### **Active JavaScript**

- 1 Visualice la ventana [Propiedades de Internet]. Haga clic en [Inicio] - [Panel de control] - [Redes e Internet] - [Opciones de Internet].
	- Si lo que aparece en pantalla es distinto, en IVer por:] seleccione [Categoría].
- 2 Establezca el nivel de seguridad de la pestaña [Seguridad] en el [Nivel predeterminado]. También puede activar [Script activo] en el botón [Nivel personalizado].

#### **(Macintosh)**

**Desactive la configuración del servidor proxy**

- 1 Desde el menú [Safari], haga clic en [Preferencias]. Se mostrará una pantalla general.
- 2 Desde la pestaña [Avanzadas], haga clic en el botón [Cambiar configuración…] situado junto a [Proxies]. Haga clic en [Proxies] y configure un servidor proxy.
- 3 Anule la selección de las casillas [Proxy Web] y [Configuración automática de proxy].
- 4 Haga clic en [Aplicar ahora].

#### **Active JavaScript**

- 1 Visualice la ventana [Seguridad] de Safari.
- 2 Seleccione [Habilitar JavaScript] en [Contenido web].

## **Acceso desde el navegador web**

Acceda a la pantalla de INICIO del control mediante navegador web utilizando un navegador web.

- **1 Inicie el navegador web.**
- **2 Introduzca las direcciones IP mediante la [Configuración de LAN] de la unidad.**

(vea la página 54)

@ http://192.168.0.8/

**3 Cuando aparezca la pantalla de autenticación, introduzca el nombre de usuario y la contraseña.**

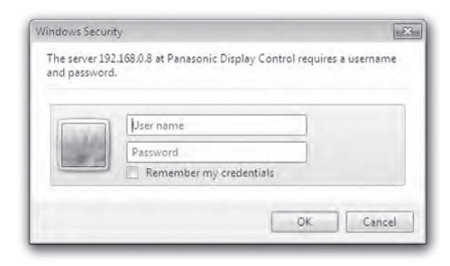

## **4 Haga clic en [Aceptar].**

Una vez que haya iniciado sesión, aparecerá la pantalla de INICIO del control mediante navegador web.

## **Nota**

- ● La contraseña empleada aquí es la misma que se usa para el control por comandos y la autenticación de seguridad de PJLink.
- El nombre de usuario y contraseña predeterminados son los siguientes:

Nombre de usuario: user1 (derechos de usuario), admin1 (derechos de administrador)

Contraseña: panasonic

Primero debe cambiar la contraseña.

- ● La contraseña se puede cambiar en la pantalla de Configuración de la contraseña después de haber iniciado sesión (vea la página 80). Inicie sesión con privilegios de administrador para cambiarlo.
- ● Cuando se use "Crestron Connected™" (vea la página 83), inicie sesión con derechos de administrador.
- ● Ni Panasonic Corporation ni sus empresas asociadas pedirán nunca, bajo ninguna circunstancia, la contraseña a sus clientes directamente.

Aunque se la pidan directamente, no facilite nunca su contraseña.

## **Funcionamiento del navegador web**

### **■ Descripción de cada sección**

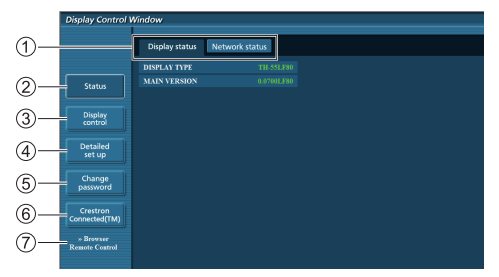

### **Ficha Página**

Haga clic para cambiar de página.

#### **[Status]**

Haga clic en este elemento para mostrar el estado de la pantalla.

#### **[Display control]**

Haga clic en este elemento para mostrar la página Control de pantalla.

#### **[Detailed set up]**

Haga clic en este elemento para mostrar la página de configuración avanzada.

#### **[Change password]**

#### **Crestron Connected™**

Haga clic en este elemento para mostrar la página de operaciones de Crestron Connected™.

#### **[Browser Remote Control]**

Haga clic en este elemento para mostrar Browser Remote Control en el navegador WEB, que es el mismo que el mando a distancia suministrado.

#### **Página Estado de la pantalla**

Haga clic en [Status], a continuación en [Display status] para mostrar la página de información de estado.

Esta página muestra los estados de la pantalla establecidos para los elementos mostrados a continuación.

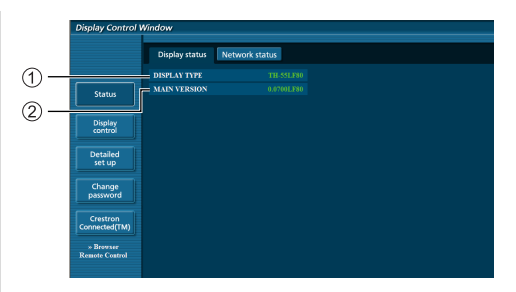

- Muestra el tipo de pantalla.
- Muestra la versión de firmware de la unidad principal de la pantalla.

#### **Página Estado de la red**

Haga clic en [Status], a continuación en [Network Status] para mostrar la página de información de estado.

Muestra la información de configuración actual de la red.

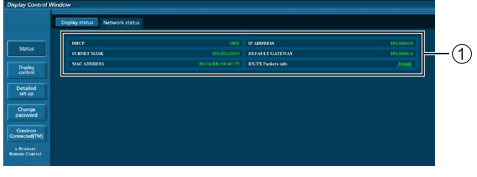

Muestra los detalles de configuración de la red LAN cableada.

#### **Página Control básico**

Para moverse de una página a otra, haga clic en [Display control] y, a continuación, en [Basic control].

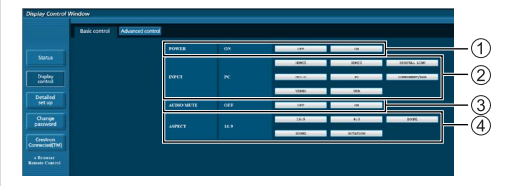

- Control de encendido y apagado
- Utilice estos botones para seleccionar las señales de entrada
- Silencio de AUDIO
- Permite cambiar el modo de aspecto

#### **Página Control de detalles**

Haga clic en [Display control] y, a continuación, en [Advanced control] para mostrar la página Control de detalles.

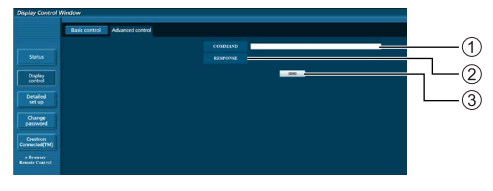

- Escriba un comando. Utilice el mismo comando utilizado para el control de serie.
- (2) Se mostrará la respuesta de la unidad.
- El comando se envía y ejecuta.

#### **Nota**

● Una vez cambiada la configuración, el estado de la pantalla puede tardar unos instantes en mostrarse.

#### **Página Cambiar contraseña**

Haga clic en [Change password].

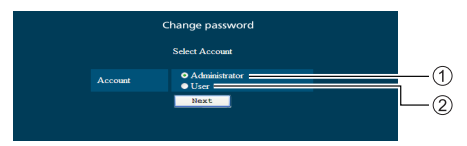

#### Administrador

Usuario

### **■ Modo Administrador**

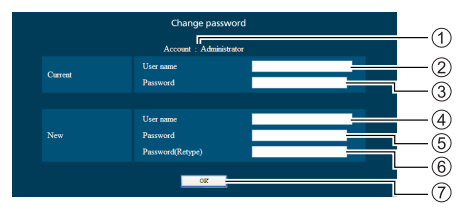

## Cuenta

- Campo de entrada del nombre de usuario actual
- Campo de entrada de contraseña actual
- Campo de entrada del nuevo nombre de usuario
- Campo de entrada de nueva contraseña
- Campo de entrada de nueva contraseña (volver a escribir para confirmar)
- Botón para ejecutar el cambio de contraseña

#### **■ Cuenta del usuario**

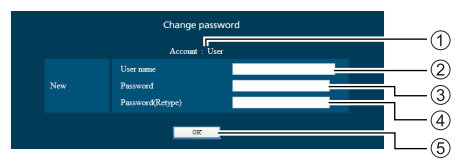

#### Cuenta

Campo de entrada del nuevo nombre de usuario

- Campo de entrada de nueva contraseña
- Campo de entrada de nueva contraseña (volver a escribir para confirmar)
- Botón para ejecutar el cambio de contraseña

#### **■ Modo Usuario**

Solamente un usuario puede cambiar la contraseña.

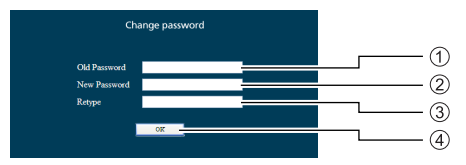

- Campo de entrada de contraseña actual
- Campo de entrada de nueva contraseña
- Campo de entrada de nueva contraseña (volver a escribir para confirmar)
- Botón para ejecutar el cambio de contraseña

#### **Nota**

- Se pueden utilizar hasta 16 caracteres alfanuméricos para la contraseña.
- Cuando cambie la cuenta de administrador, necesitará los valores del "nombre de usuario" y de la "contraseña actuales".

#### **Página Configuración de red**

Cuando realice la conexión iniciando sesión con privilegios de administrador, puede llevar a cabo configuraciones detalladas para la red relativa a la pantalla.

### **■ Configuración LAN**

**1 Haga clic en [Detailed set up] en el menú.**

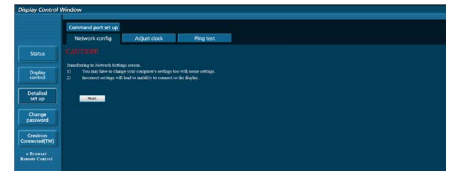

## **2 Haga clic en [Next].**

Aparecerá la ventana de configuración en la que se mostrará la configuración actual.

- Para cambiar la configuración LAN, haga clic en [Change].
- Para volver a la ventana anterior, haga clic en [Back].

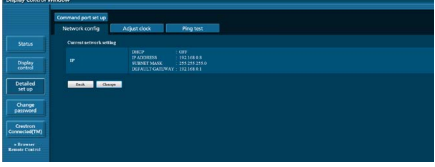

## **3 Complete la configuración detallada y haga clic en [Next].**

El establecimiento de contenido aquí es lo mismo que establecer el contenido de la información de dirección para el menú [Configuración de LAN] de la pantalla.

Una vez introducidos todos los elementos requeridos, haga clic en [Next]. A continuación, aparecerá una ventana de confirmación.

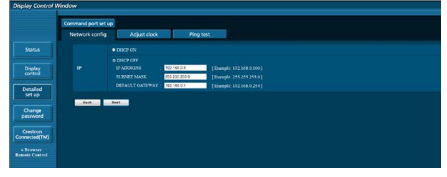

## **4 Haga clic en [Submit].**

La configuración se registrará.

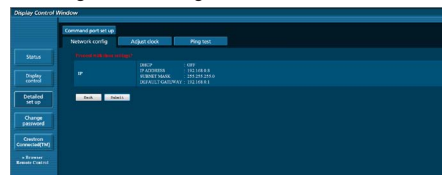

## **Nota**

Si cambia la configuración de la red LAN mientras está conectado a ella, la conexión LAN podría desconectarse.

## **Página Ajustar reloj**

Haga clic en [Detailed set up] y, a continuación, en [Adjust clock] para mostrar la página Ajustar reloj.

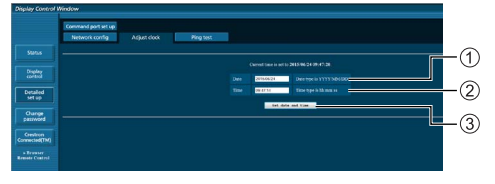

- Campo de nueva fecha
- (2) Campo de nueva hora
- Botón para actualizar la configuración de fecha y hora

#### **Nota**

- La fecha y hora se muestran como [--] cuando no están establecidas.
- ● Cuando la opción [Network control] está establecida en [Encendido] y el modo de espera está activo, la fecha y hora se mostrarán en blanco y no se podrán establecer.
- Si la hora deia de ser correcta inmediatamente después de establecerla, póngase en contacto con el proveedor donde adquirió la pantalla.

## **Página Prueba ping**

Esta página permite comprobar si la red está conectada al servidor DNS, etc.

Haga clic en [Detailed set up] y, a continuación, en [Ping test] para mostrar la página Prueba ping.

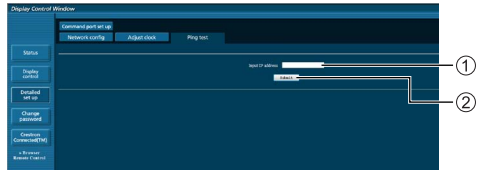

Escriba la dirección IP del servidor que desea comprobar.

Botón para realizar la prueba

Pantalla que aparece cuando la conexión se ha realizado correctamente.

```
PING 192.168.0.10 (192.168.0.10): 56 data bytes
PING 192.168.0.10 (192.188.0.10): 56 data bytes from 192.168.0.10: seq=0 ttl=128 time=2.271 ms<br>64 bytes from 192.168.0.10: seq=1 ttl=128 time=2.078 ms<br>64 bytes from 192.168.0.10: seq=1 ttl=128 time=2.078 ms<br>64 bytes from 1
         192.168.0.10 ping statistics --
Packets transmitted, 4 packets received, 0% packet loss<br>4 packets transmitted, 4 packets received, 0% packet loss<br>round-trip min/avg/max = 1.845/2.052/2.271 ms
```
Pantalla que aparece cuando la conexión no se ha realizado correctamente.

PING 192.168.0.15 (192.168.0.15): 56 data bytes --- 192.168.0.15 ping statistics ---<br>4 packets transmitted, 0 packets received, 100% packet loss

#### **Página Configuración de puerto de comandos**

Establezca el número de puerto que desea utilizar con el control de comandos.

Haga clic en [Detailed set up] y, a continuación, en [Command port set up] para mostrar la página de configuración del puerto de comandos.

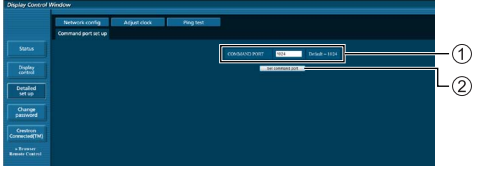

Escriba el número de puerto que desea utilizar con el control de comandos.

Botón de actualización de configuración.

#### **[Browser Remote Control]**

Es posible operar la pantalla con los botones de operaciones mostrados en el navegador WEB.

Haga clic en [Browser Remote Control].

Se mostrará la pantalla [Browser Remote Control].

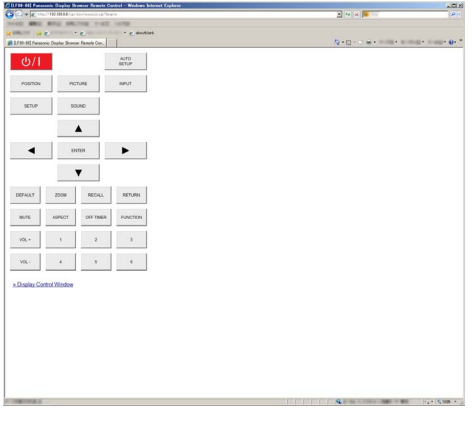

#### Browser Remote Control

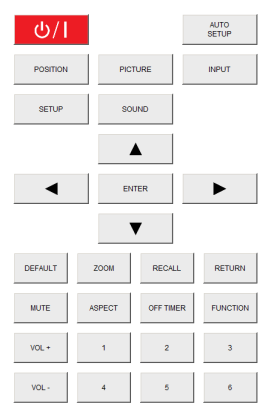

El Browser Remote Control se puede manejar de la misma manera que el mando a distancia suministrado.

Para la asignación / función de cada botón, vea la página26.

Para terminar el Browser Remote Control, haga clic en [Display Control Window] o salga del navegador.

#### **Nota**

- ● Para usar esta función, configure [Network control] en [Encendido]. (vea la página 54)
- ● El Browser Remote Control también se puede mostrar introduciendo "http://xxx.xxx.xxx.xxx/remote/" en el campo de entrada URL del navegador WEB.
	- xxx.xxx.xxx.xxx es la dirección IP establecida para esta pantalla.
- ● La operación de pulsación larga del botón no es válida.
- ● [El menú [Options] (vea la página 60) no se puede mostrar.
- ● Evite operar el Browser Remote Control múltiple simultáneamente.
- Las mismas operaciones se pueden aplicar tanto a los privilegios de administrador como a los privilegios de usuario.
- ● Si no se muestra la pantalla de Browser Remote Control, consulte a su administrador de red.
- ● La pantalla se puede poner blanca durante un momento cuando se actualiza la pantallaBrowser Remote Control, pero no es un mal funcionamiento.
- ● No opere la unidad principal mientras opera el Browser Remote Control.
- ● No opere en la pantalla de control WEB mientras opera el Browser Remote Control.
- ● Si se usan las funciones "Atrás" o "Adelante" del navegador WEB, la visualización de la pantalla puede ser anómala. En este caso, no se garantizan las siguientes operaciones. Actualice el navegador WEB.

## **Utilizar el control de explorador web**

#### **Crestron Connected™**

**(Crestron Connected™ pantalla de operación)** Puede supervisar o controlar la pantalla mediante "Crestron Connected™".

Si Adobe Flash Player no está instalado en su ordenador, o si el navegador no es compatible con Flash, esta página no aparecerá. En tal caso, regrese a la página anterior haciendo clic en [Back] en la página de operaciones.

#### **Página de operaciones**

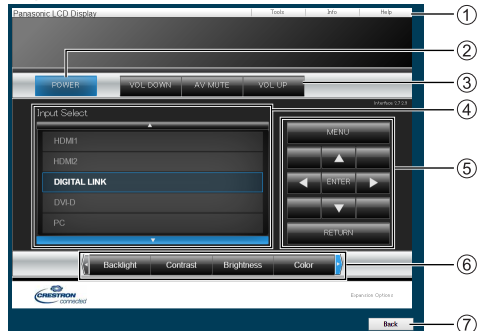

### **[Tools], [Info], [Help]**

Cambia entre las páginas de herramientas, información o ayuda mediante la pestaña.

#### **[POWER]**

Cambia entre alimentación encendida o apagada.

#### **[VOL DOWN], [AV MUTE], [VOL UP]**

Establece el volumen, AV anulado. Cuando se apaga la alimentación de la pantalla,

estas operaciones no están disponibles.

### **[Input Select]**

Establece la selección de entrada.

Cuando se apaga la alimentación de la pantalla, esta operación no está disponible.

## **Botones de operaciones de la pantalla de menú**

Se usan en la pantalla de menú.

#### **Ajustes de calidad de imagen**

Afectan a elementos relacionados con la calidad de imagen.

## **[Back]**

Permite regresar a la página anterior.

#### **[Tools] página**

Haga clic en [Tools] en la página de operaciones.

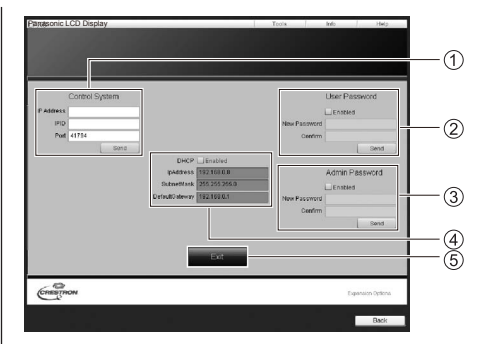

#### **[Control System]**

Establece la información necesaria para la comunicación con el controlador que esté conectado a la pantalla.

## **[User Password]**

Permite establecer la contraseña para los derechos de usuario en la página de operaciones de "Crestron Connected™".

#### **[Admin Password]**

Permite establecer la contraseña para los derechos de administrador en la página de operaciones de "Crestron Connected™".

### **[Network Status]**

Muestra la configuración de la LAN.

- [DHCP]
- [IpAddress]
- [SubnetMask]
- [DefaultGateway]

Muestra el valor del ajuste actual.

#### **[Exit]**

Permite regresar a la página de operaciones.

#### **Nota**

Cuando monitorice o controle la pantalla mediante "Crestron Connected™", establezca [Crestron Connected™] en [Encendido] en el menú [Configuración de red].

#### **[Info] página**

Haga clic en [Info] en la página de operaciones.

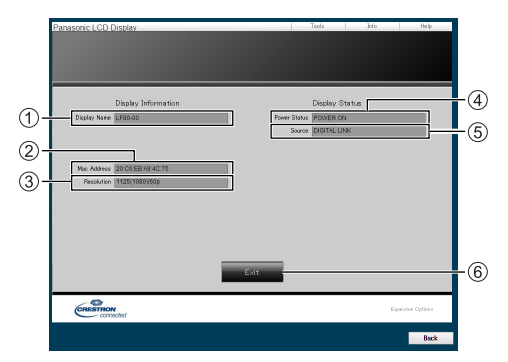

## **[Display Name]**

Muestra el nombre de la pantalla.

### **[Mac Address]**

Muestra la dirección MAC.

## **[Resolution]**

Muestra la resolución de la pantalla.

#### **[Power Status]**

Muestra el estado de la alimentación.

## **[Source]**

Muestra la entrada de vídeo seleccionada.

#### **[Exit]**

Permite regresar a la página de operaciones.

### **[Help] página**

Haga clic en [Help] en la página de operaciones. Se mostrará la pantalla [Help Desk].

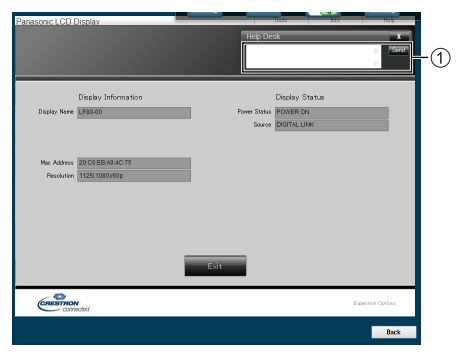

## **[Help Desk]**

Permite enviar mensajes al administrador que usa "Crestron Connected™" o recibir mensajes de este.

## **Reproductor multimedia USB**

## **Descripción de la función**

**El reproductor multimedia USB muestra imágenes estáticas e imágenes en movimiento guardadas en una memoria USB al insertar dicho dispositivo de memoria USB en la unidad de visualización.**

## **Nota**

● Para utilizar esta función, establezca la opción [Reproductor medios USB] en [Activar] en [Configuración] - [Ajustes reproductor medios USB]. (vea la página 57)

#### **Reproductor para un solo medio**

Los archivos se reproducen mediante una sola unidad.

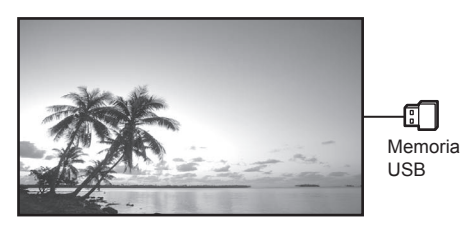

#### **Reproductor multimedia**

Si conecta más de una unidad mediante cables LAN se reproducirán los archivos de la memoria USB simultáneamente.

Una de las unidades se convertirá en la unidad maestra y el resto serán las unidades esclavas. A continuación se muestra un ejemplo de configuración de dos unidades.

Para la conexión LAN, consulte "Entorno de red (solo reproductor multimedia)" (página 89).

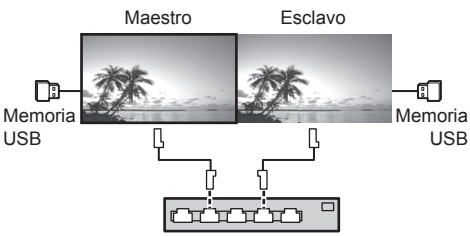

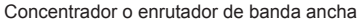

## **Nota**

- Para el reproductor multimedia, se requiere un dispositivo de memoria USB para una unidad.
- ● Las imágenes en la memoria USB no se pueden mostrar mediante una conexión tipo cadena de margaritas con el terminal DVI-D IN/OUT.

## **Preparación**

#### **■ Dispositivos compatibles**

- Se admiten dispositivos de memoria USB que puede adquirir en cualquier tienda especializada. (Aquellos que cuentan con funciones de seguridad no se admiten.)
- ● Los dispositivos de memoria USB cuyos formatos son distintos a FAT16 o FAT32, no se pueden utilizar.
- Se admiten tamaños de memoria USB de hasta 32 GB.
- ● Solamente se admite la configuración de una sola partición.

#### **■ Preparación**

Prepare los siguientes archivos en la memoria USB para el reproductor multimedia.

- ● Archivo de reproducción
- Escenario (según sea necesario)
- ● Lista de archivos (según sea necesario)

#### **■ Archivo de reproducción**

El reproductor multimedia de la unidad admite los siguientes formatos.

#### **Nombre de archivo (extensión)**

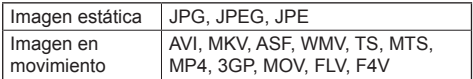

#### **Códec**

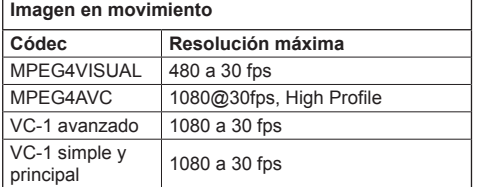

**Audio**

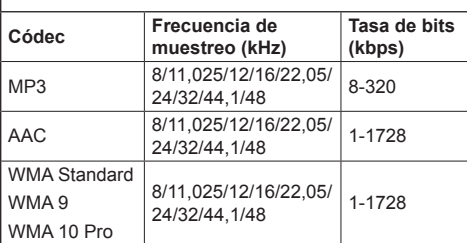

#### **Imagen estática**

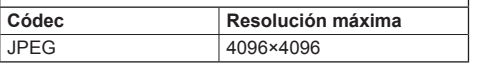

#### **Nota**

- ● Tamaño máximo por archivo es 2 GB.
- Los archivos protegidos por la Gestión de derechos digitales (DRM) no se pueden reproducir.
- Algunos archivos no se pueden reproducir aunque sus formatos se admitan tal y como se describe aquí.
- Utilice un archivo cuvo audio y vídeo se admitan.
- ● Si no hay archivo de vídeo, la reproducción no es posible.

#### **■ Escenario**

Se pueden especificar el orden y el tiempo de reproducción para un archivo de reproducción.

El almacenamiento se realiza con el nombre "scenario. dat" que se ubica en el directorio raíz de la memoria USB.

● Guarde los archivos con el formato UTF-8N.

#### **■ Lista de archivos**

Se trata de una lista de archivos de reproducción.

El almacenamiento se realiza con el nombre "filelist dat" que se ubica en el directorio raíz de la memoria USB.

● Guarde los archivos con el formato UTF-8N.

#### **■ Nombre de archivo para términos asociados a la lista de archivos / escenarios**

#### **Nombre de archivo**

Se trata del nombre de un archivo de reproducción.

Un nombre de archivo necesita incluir su extensión.

Ejemplo: introduction.jpg Contents\_video01.wmv

● Escriba la extensión de un nombre de archivo utilizando caracteres alfanuméricos de un solo byte.

#### **Definición de archivo**

Se trata de la definición de archivo compartida entre escenarios y archivos.

- PHOTO xxx: definición de archivo de imagen estática
- VIDEO\_xxx: definición de archivo de imagen en movimiento
- ● La parte "xxx" se puede establecer desde 001 a 999.
- ● Escriba una definición de archivo utilizando caracteres alfanuméricos de un solo byte.

#### **Tiempo de reproducción**

Se trata del tiempo de reproducción de un archivo.

El tiempo de reproducción se puede especificar desde 3 segundos a 24 horas. (Unidad: segundo)

Ejemplo:

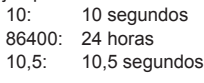

Se puede ajustar en una décima parte (1/10) de segundo con una coma decimal (coma).

El tiempo de reproducción se puede omitir.

Para las imágenes fijas, se reproducirá un archivo durante el periodo de tiempo que haya seleccionado en [Ajustes reproductor medios USB] - [Duración presentación]. (vea la página 57)

Para imágenes en movimiento: se reproducirá un archivo durante la duración del tiempo de reproducción de dicho archivo.

- ● Especifique el tiempo de reproducción utilizando caracteres en inglés de un solo byte.
- Cuando reproduzca archivos de gran tamaño, si ha ajustado la reproducción a una duración corta, es posible que no sea correcta, por ejemplo, puede aparecer ruido en la pantalla.

En tal caso, ajuste la reproducción a una duración más larga (10 segundos o más).

#### **Identificador de grupo (para el reproductor multimedia)**

Se trata de un identificador utilizado para formar grupos en una red con condiciones de reproductor multimedia.

GroupID:Gxx : Grupo xx

- ● La parte "xx" se puede establecer desde 01 a 10.
- Escriba un identificador de grupo utilizando caracteres alfanuméricos de un solo byte.

#### **Nota**

● "UTF-8N": codificación UTF-8 sin BOM. Bloc de notas para Windows no admite está codificación.

Utilice otro editor que admita codificación UTF-8 sin BOM.

## **Reproducción de los archivos**

## **■ Ejemplo de configuración en cada modo**

#### **Reproductor multimedia single (Tipo 1)**

Los archivos ser reproducirán en el orden en el que sus nombres aparecen en la memoria USB.

#### **Escenario y lista de archivos**

Escenario:

No necesario

Lista de archivos:

No necesario

#### **Ejemplo de configuración Contenido de la memoria USB**

- $\top$  Introduction.jpg
- Contents\_Video1.wmv
- Contents\_Video2.wmv
- Contents\_Video3.wmv

#### **Contenido de la reproducción**

Para el ejemplo de configuración anterior, se reproducirá el siguiente contenido de forma repetitiva (bucle).

- 1. Introduction.jpg (\*1)<br>2. Contents Video1.wmv (\*2)
- 2. Contents\_Video1.wmv
- 3. Contents\_Video2.wmv (\*2)
- 4. Contents Video3.wmv (\*2)
- \*1: Se reproduce durante la duración establecida en [Duración presentación].
- \*2: Se reproduce durante la duración del tiempo de reproducción del archivo.

### **Reproductor multimedia single (Tipo 2)**

Los archivos se reproducirán en el orden en el que aparecen en un escenario.

#### **Escenario y lista de archivos**

Escenario:

Introducir [Nombre de archivo: tiempo de reproducción].

Lista de archivos:

No necesario

#### **Ejemplo de configuración**

#### **Contenido de la memoria USB**

- $\top$  scenario dat
- $\vdash$  Introduction.jpg
- Contents\_Video1.wmv
- Contents\_Video2.wmv
- Contents\_Video3.wmv

#### **scenario.dat**

Introduction.jpg:10 Contents\_Video1.wmv:10 Contents\_Video2.wmv:20 Contents\_Video3.wmv:

#### **Contenido de la reproducción**

Para el ejemplo de configuración anterior, se reproducirá el siguiente contenido de forma repetitiva (bucle).

- 1. Introduction.jpg (10 segundos)
- 2. Contents Video1.wmv (10 segundos)
- 3. Contents Video2.wmv (20 segundos)
- 4. Contents\_Video3.wmv (Se reproduce durante

la duración del tiempo de reproducción del archivo)

#### **Reproductor multimedia single (Tipo 3)**

Los archivos se reproducirán en el orden en el que aparecen en un escenario.

#### **Escenario y lista de archivos**

Escenario:

Introducir [Definición de archivo: tiempo de reproducción].

Lista de archivos:

Introducir [Definición de archivo: nombre de archivo].

## **Ejemplo de configuración**

**Contenido de la memoria USB**

 $\top$  filelist dat scenario.dat

- $\vdash$  Introduction.jpg
- Contents\_Video1.wmv
- Contents\_Video2.wmv
- Contents\_Video3.wmv

#### **scenario.dat**

PHOTO\_001:10 VIDEO\_001:10 VIDEO\_002:20 VIDEO\_003:

#### **filelist.dat**

PHOTO\_001:Introduction.jpg VIDEO\_001:Contents\_Video1.wmv VIDEO\_002:Contents\_Video2.wmv VIDEO\_003:Contents\_Video3.wmv

#### **Contenido de la reproducción**

Para el ejemplo de configuración anterior, se reproducirá el siguiente contenido de forma repetitiva (bucle).

- 
- 1. Introduction.jpg (10 segundos)<br>2. Contents Video1.wmv (10 segundos)
- 2. Contents Video1.wmv
- 4. Contents Video3.wmv

3. Contents\_Video2.wmv (20 segundos)<br>4. Contents Video3.wmv (Se reproduce durante la duración del tiempo de reproducción del archivo)

#### **Reproductor multimedia**

Los archivos se reproducirán en el orden en el que aparecen en el escenario para Maestro.

#### **Escenario y lista de archivos**

[Lado Maestro]

Escenario:

- Introducir [Definición de archivo: tiempo de reproducción].
- Lista de archivos La primera línea: Introducir [ID Grupo].
- Lista de archivos Las líneas segunda y siguientes: Introducir [Definición de archivo: nombre de archivo].

#### [Lado Esclavo]

Escenario:

No necesario

Lista de archivos - La primera línea:

Introducir [ID Grupo].

Lista de archivos - Las líneas segunda y siguientes: Introducir [Definición de archivo: nombre de archivo].

#### **Ejemplo de configuración**

[Lado Maestro]

#### **Contenido de la memoria USB**

- $\top$  filelist.dat
- scenario.dat
- $\vdash$  L Introduction.jpg
- L\_Contents\_Video1.wmv
- L\_Contents\_Video2.wmv
- L\_Contents\_Video3.wmv

#### **scenario.dat**

PHOTO\_001:10 VIDEO\_001:10 VIDEO\_002:20 VIDEO\_003:

#### **filelist.dat**

GroupID:G01 PHOTO\_001:L\_Introduction.jpg VIDEO\_001:L\_Contents\_Video1.wmv VIDEO\_002:L\_Contents\_Video2.wmv VIDEO\_003:L\_Contents\_Video3.wmv

#### [Lado Esclavo]

#### **Contenido de la memoria USB**

- $\top$  filelist dat
- $\vdash$  R\_Introduction.jpg
- R\_Contents\_Video1.wmv
- R\_Contents\_Video2.wmv
	- R Contents Video3.wmv

#### **filelist.dat**

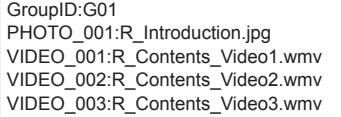

#### **Contenido de la reproducción**

Para el ejemplo de configuración anterior, se reproducirá el siguiente contenido de forma repetitiva (bucle). **[Lado Maestro]** 

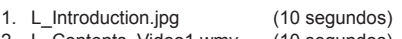

- 2. L\_Contents\_Video1.wmv (10 segundos)<br>3. L Contents Video2.wmv (20 segundos) 3. L\_Contents\_Video2.wmv
- 4. L Contents Video3.wmv (\*1)

#### [Lado Esclavo]

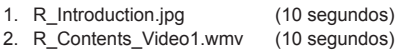

- 3. R\_Contents\_Video2.wmv (20 segundos)
- 4. R Contents Video3.wmv (\*1)
- \*1: Se reproduce durante la duración del tiempo de reproducción de L\_Contents\_Video3.wmv (lado Maestro).

#### **Nota**

- Cuando no se muestra la pantalla de menú, puede saltar a la reproducción del siguiente archivo con $\blacktriangleright$ , a la reproducción del archivo anterior con  $\blacktriangleleft$ , o repetir la reproducción desde el primer archivo con  $\blacktriangledown$  (solo con el mando a distancia).
- [MULTI DISPLAY] es compatible con 2×1, 1×2 y 2×2. (vea la página 51)

#### ■ **Comprobación del contenido de la memoria USB**

Puede ejecutar una comprobación del contenido de memoria USB en [Ajustes reproductor medios USB] - [Comprob. achivo escenarios]. (vea la página 57)

Si hay un error, la página se proporciona con los siguientes detalles.

#### A(B): C

- A: Nombre del archivo con un error
- B: Fila con un error
- C: Código de error

## **Nota**

- Muestra los principales códigos de error.
- ● A continuación, se indican los detalles de los errores detectados.

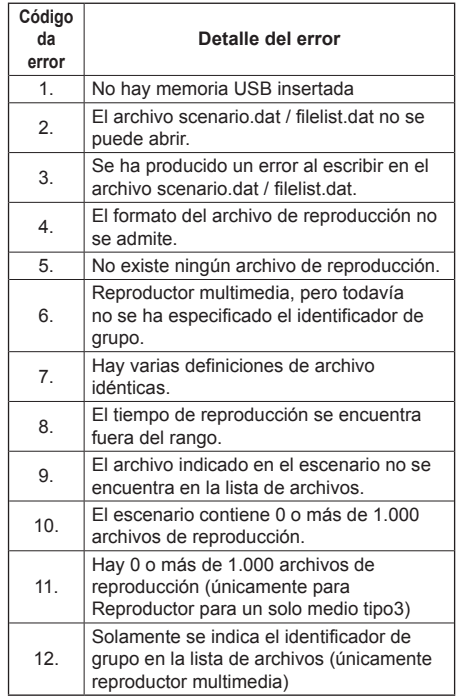

#### **Nota complementaria**

La comprobación del contenido de la memoria USB no determina si un archivo es reproducible o no lo es.

Si un archivo no se puede reproducir mientras el reproductor multimedia está activo, se mostrará un mensaje de error.

Cuando se realice la reproducción sincronizada en el reproductor multimedia, compruebe si el archivo se puede reproducir utilizando la opción "Comprob. achivo escenarios" del menú "Ajustes reproductor medios USB"

## **Entorno de red (solo reproductor multimedia)**

### **■ Ejemplo de configuración de la conexión LAN y dirección IP / máscara de subred**

Como se menciona a continuación, conecte varias unidades conjuntamente con cables LAN y configure las direcciones IP / máscaras de subred de forma que todas las pantallas se encuentren en la misma red.

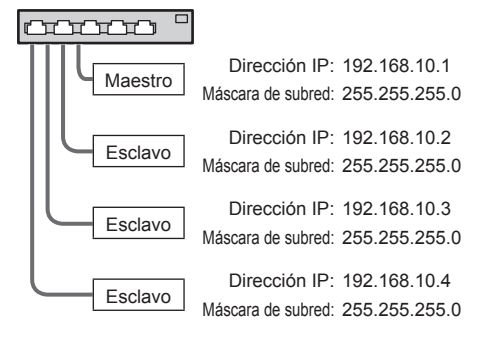

## **Nota**

- Establezca [Network control] en [Encendido]. (vea la página 54)
- ● Dependiendo del entorno de red, la sincronización se puede perder en gran medida.
- No conecte otros dispositivos para evitar atascos en el tráfico de la red.
- Con un enrutador instalado en medio, no puede configurar la conexión. Utilícelos dentro de la misma subred.
- No utilice la conexión LAN inalámbrica para realizar la conexión, ya que la reproducción puede que no se ejecute con normalidad.

## **Iniciar y finalizar el reproductor multimedia**

#### **■ Para un Reproductor para un solo medio Iniciar**

**1. Inserte la memoria USB para el reproductor multimedia.**

#### **Nota**

● Dependiendo del tipo de dispositivo de memoria USB, puede entrar en contacto con el periférico, como una tapa posterior, y no poder acoplarse. Utilice un alargador disponible en cualquier tienda especializada o use un tipo pequeño de dispositivo de memoria USB que se pueda conectar a esta unidad.

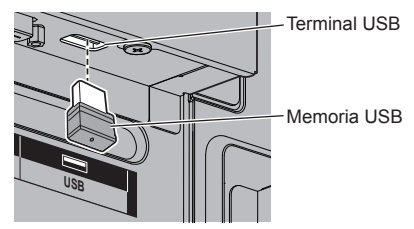

- **2. Realice una comprobación del contenido de memoria USB.**
- **3. Cambie la INPUT a [USB].**

#### **Finalizar**

**Cambie la INPUT a otra distinta a [USB].**

#### ■ **Para un reproductor multimedia**

#### **Iniciar**

- **1. Conecte varias unidades con cables LAN.** (vea la página 89 "Ejemplo de configuración de la conexión LAN y dirección IP / máscara de subred")
- **2. Inserte la memoria USB para el reproductor multimedia en cada pantalla.**
- **3. Ejecute la comprobación del contenido de la memoria USB en cada pantalla.**
- **4. Cambie la INPUT para Esclavo a [USB].**
- **5. Cambie la INPUT para Maestro a [USB].**

#### **Finalizar**

**Cambie la INPUT para Maestro a otra distinta a [USB].**

## **Función Reanudar reproducción**

Después de que el reproductor multimedia termine, el archivo que desee reanudar cuando se reanude la reproducción variará en función de la configuración de la opción [Ajustes reproductor medios USB] - [Reanudar reproducción].

#### **Cuando se establezca en [Encendido]:**

El archivo reproducido antes del final del reproductor multimedia comenzará a reproducirse desde el principio.

#### **Cuando se establezca en [Apagado]:**

La reproducción se iniciará desde el principio del primer archivo del escenario.

### **Nota**

● La función Reanudar reproducción se mantiene hasta que la unidad se apaga o el dispositivo de memoria USB se extrae.

## **Función de ID del mando a distancia**

Puede definir la ID del mando a distancia cuando desee usar ese mando a distancia con una de las distintas pantallas. En tal caso, debe definir el número de ID del mando a distancia para que coincida con el número de ID de la pantalla según lo haya definido en [Display ID] siguiendo los pasos que se indican a continuación.

## **Nota**

● Para utilizar esta función, adquiera un mando a distancia de identificador que se vende por separado.

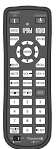

Modelo del objeto: N2QAYA000093

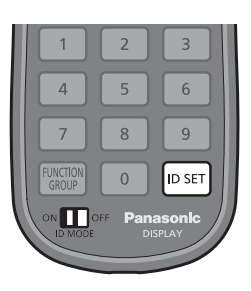

## **Configuración del número ID del mando a distancia**

**1 Establezca [Controller ID function] en [On].**

(vea la página 66)

● Mientras se muestra el menú [Options], puede operar aunque la ID no coincida.

- **2 Sitúe el interruptor <ID MODE> del mando a distancia en <ON>.**
- **3 Apunte con el mando a distancia a la pantalla que desea controlar, pulse <ID SET>.**

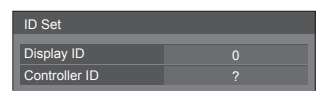

**4 Pulse uno de los botones <0> - <9>.** Establece el dígito de las decenas.

## **5 Pulse uno de los botones <0> - <9>.**

Establece el dígito de las unidades.

- ● Los pasos del 3 al 5 se deben realizar en un máximo de 5 segundos.
- ● El rango de ajuste del número de ID es 0 100. Ejemplo:
	- Para definir la ID como "1": Tras el paso 3, pulse <0> y después <1>.
	- Para definir la ID como "12": Tras el paso 3, pulse <1> y después <2>.
	- Para definir la ID como "100": Tras el paso 3, pulse <1> <0> <0>.

## **Cancelar la configuración del número de identificador del mando a distancia**

Podrá usar el mando aunque la ID no coincida con la ID definida en [Display ID].

## **Pulse <ID SET> durante más de**

## **3 segundos.**

Esto tendrá el mismo efecto que pulsar <ID SET> <0>  $<\cap$ 

## **Nota**

● El mando a distancia con ID no se podrá usar cuando [Display ID] esté establecido en cualquier valor distinto de "0", y la ID del mando a distancia no sea la misma que el número de [Display ID]. (vea la página 66)

## **Cómo introducir caracteres**

Algunos ajustes requieren la introducción de caracteres.

Para introducir texto, seleccione los caracteres en el teclado que aparece en pantalla.

Ejemplo: Introducción de nombres de perfiles ([Guardar memoria])

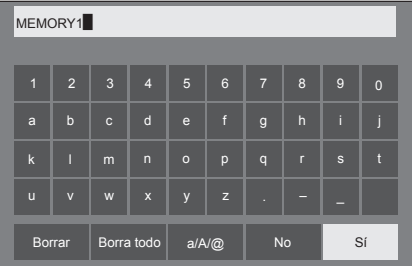

El nombre de perfil predeterminado es [MEMORY1]; ahora lo cambiaremos a [MY PICTURE] como ejemplo.

## Seleccione [Borra todo] con **▲ ▼ ◀▶ y pulse <ENTER>.**

#### MEMORY1

Se borrará todo el texto.

Para borrar caracteres concretos, seleccione [Borrar].  $1011a$  todo of toxto.

2 Seleccione [a / A / @] con  $\blacktriangle \blacktriangledown \blacktriangle \blacktriangleright y$ pulse <ENTER>.

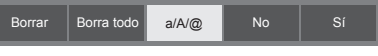

Permite cambiar el teclado al alfabeto de letras mayúsculas.

Cada vez que presione <ENTER>, el teclado cambiará en el siguiente orden: minúsculas, mayúsculas y símbolos.

## **3** Seleccione [M] con **A** ▼ **4** ▶ y pulse **<ENTER>.**

## M

Repita este proceso para escribir el siguiente carácter.

**4 Seleccione la tecla Espacio con y pulse <ENTER>.**

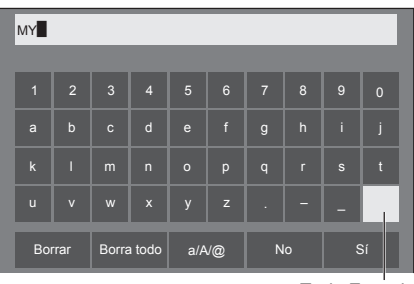

Tecla Espacio

Tal y como se muestra en el paso 3, seleccione los caracteres para escribir [PICTURE].

**5 Cuando haya terminado de introducir el nombre del perfil, seleccione [Sí]**  con **A**  $\Psi$  **< →** y pulse <ENTER>.

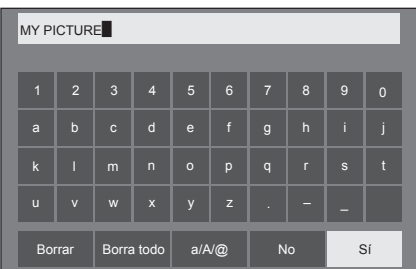

● Para cancelar y no quardar el perfil, seleccione [No].

Esta unidad puede mostrar las señales de vídeo que aparecen en la tabla siguiente.

## **■ Señal de vídeo**

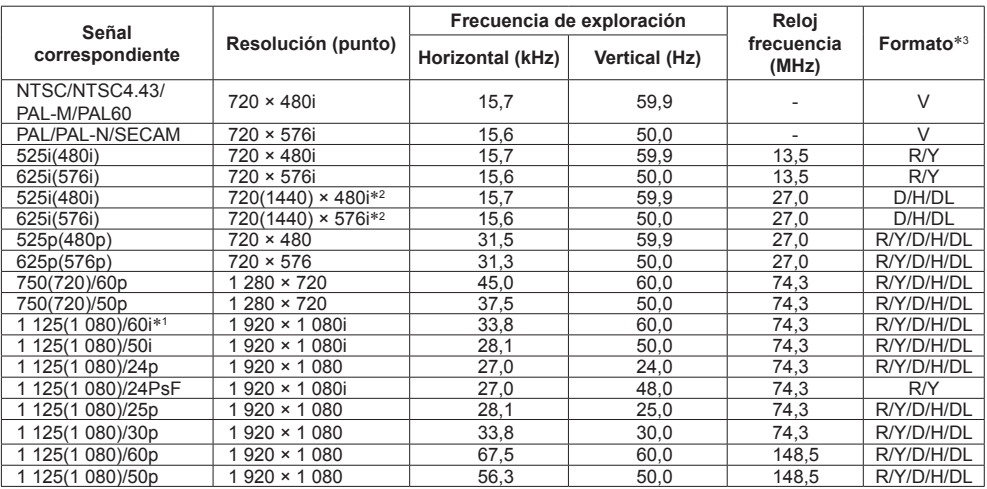

## **■ Señal de PC**

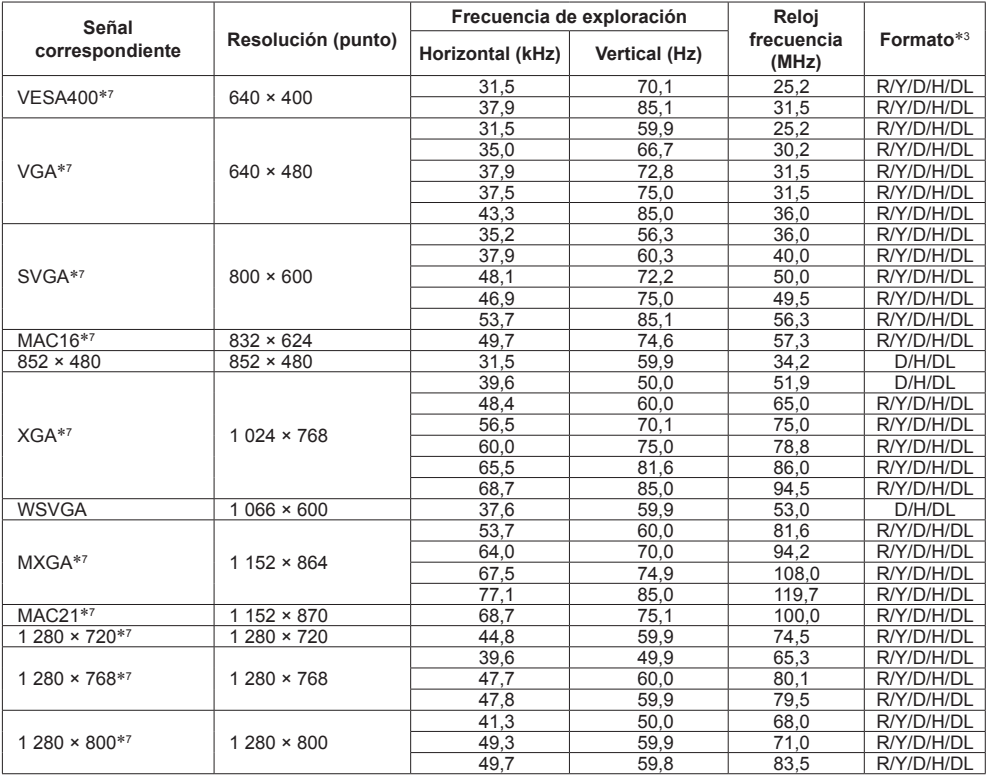

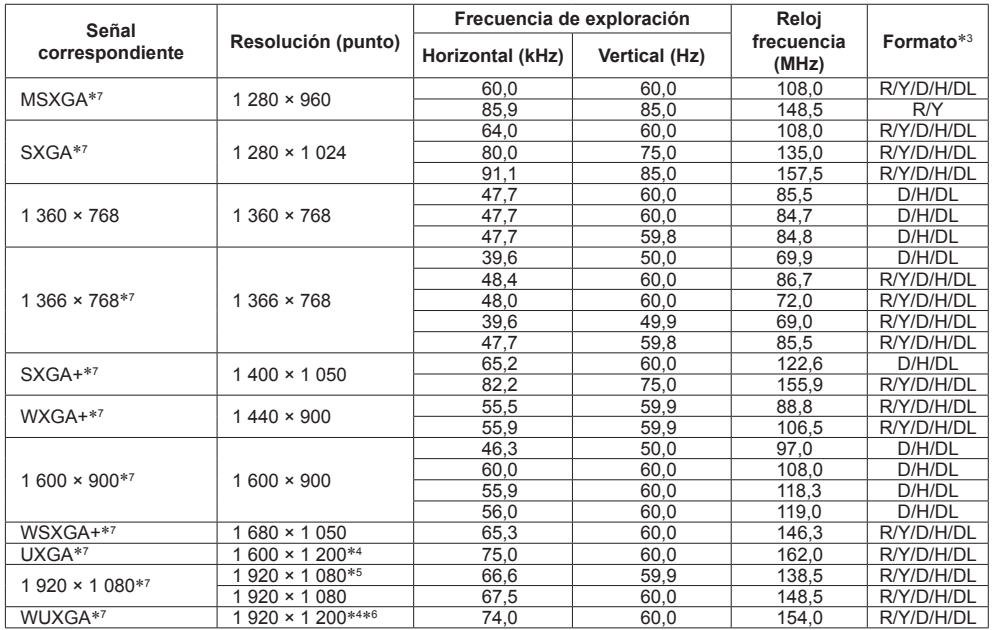

\*1: Cuando la señal de entrada es 1 125(1 035)/60i, se muestra como señal 1 125(1 080)/60i.

\*2: Solo señal de repetición de píxeles (frecuencia del reloj de puntos 27,0 MHz)

\*3: A continuación se indican las señales para representar formatos.

- V:Vídeo compuesto (VIDEO IN)
- R:D-sub RGB (RGB IN, PC IN)
- Y:YCbCr/YPbPr (COMPONENT IN, PC IN)
- D:DVI-D (DVI-D IN)
- H:HDMI (HDMI 1, HDMI 2)
- DL :DIGITAL LINK (DIGITAL LINK) (Serie LF80 solamente)
- La entrada analógica solamente admite EN G y EN Y.
- \*4: Se muestra con elementos de imagen reducidos en el circuito de procesamiento de imágenes.
- \*5: Se basa en el estándar VESA CVT-RB (supresión reducida)
- \*6: No es compatible cuando [Modo DIGITAL LINK] se establece en [Largo alcance].
- \*7: Es posible que la imagen no se muestre correctamente con la señal de PC desde las entradas COMPONENT IN/ RGB IN.

## **Nota**

- ● Un formato de señal detectado automáticamente se puede mostrar de forma diferente a la señal de entrada real.
- ● [ i ] mostrado después del número de puntos de resolución significa la señal entrelazada.
- ● Cuando la señal de entrada es 1 125(1 080)/30PsF y 1 125(1 080)/25PsF, se procesan como señal 1 125(1 080)/60i y señal 1 125(1 080)/50i y, a continuación, se muestran.

## **Estado en que se entrega**

Puede restablecer la configuración / los valores ajustados de los siguientes menús a la configuración de fábrica:

[Imagen], [Sonido], [Configuración], [Posición], [Options]

- **■ Mando a distancia**
- **1 Pulse <SETUP> para visualizar el menú de [Configuración].**
- **2 Seleccione [Idioma de OSD] con y pulse <ENTER> durante más de 3 segundos.**

Aparecerá la pantalla siguiente.

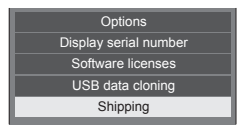

**Seleccione [Shipping] con ▲ ▼ y pulse <ENTER>.**

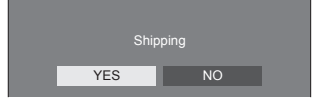

**4** Seleccione [YES] con ◀▶ y pulse **<ENTER>.**

Aparecerá el mensaje Shipping ( Wait a moment )].

- **5 Una vez que aparezca el mensaje [Please turn off the power], apague la alimentación pulsando <Botón de Encendido / Apagado alimentación de red>.**
	- ● Si el <Botón de Encendido / Apagado alimentación de red> está bloqueado, desconecte el enchufe del cable de CA de la toma de corriente eléctrica.
- **■ Unidad**
- **1 Pulse <MENU (Unidad)> varias veces y visualice el menú [Configuración].**
- **2 Seleccione [Idioma de OSD] con y pulse <ENTER (Unidad)> sin soltarlo durante más de 5 segundos.**
- **3 Seleccione [YES] con <- (Unidad)> o <+ (Unidad)> y pulse <ENTER (Unidad)>.**

Aparecerá el mensaje Shipping ( Wait a moment )].

- **4 Una vez que aparezca el mensaje [Please turn off the power], apague la alimentación pulsando <Botón de Encendido / Apagado alimentación de red>.**
	- ● Si el <Botón de Encendido / Apagado alimentación de red> está bloqueado, desconecte el enchufe del cable de CA de la toma de corriente eléctrica.

# **Clonación de datos**

La configuración de menús y los valores ajustados establecidos en una sola pantalla se pueden copiar a varias pantallas mediante una memoria USB.

## ■ **Datos que se pueden copiar**

Configuración y valores establecidos de los menús [Imagen], [Sonido], [Configuración], [Posición] y [Options]

● Los siguientes datos no se pueden copiar. Cada pantalla necesita configuración.

[Fecha y hora]

Configuración para [Configuración de red] - [Configuración de LAN] Identificador de pantalla en [Options] - [Display ID]

## **■ Dispositivos compatibles**

- Se admiten dispositivos de memoria USB que puede adquirir en cualquier tienda especializada. (Aquellos que cuentan con funciones de seguridad no se admiten.)
- Los dispositivos de memoria USB cuyos formatos son distintos a FAT16 o FAT32, no se pueden utilizar.
- Se admiten tamaños de memoria USB de hasta 32 GB.
- ● Solamente se admite la configuración de una sola partición.

## **Nota**

- ● Si difiere el tamaño en pulgadas/ serie (LF8, LF80), la función clonación no se aplica. Use el tamaño en pulgadas/serie común.
- ● El mando a distancia se utiliza para mostrar el menú [USB data cloning]. Los botones de la unidad no se pueden utilizar para mostrar el menú.
- ● Establezca la entrada en cualquier valor que no sea [USB], y realice la clonación de datos.

## **Copiar los datos de la pantalla en la memoria USB**

**1 Introduzca el dispositivo de memoria USB en el terminal USB en la parte inferior de la pantalla.**

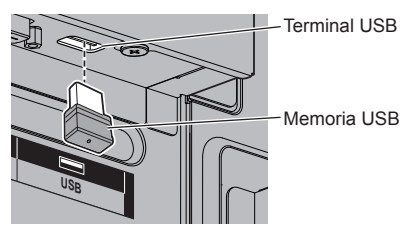

#### **Nota**

- Dependiendo del tipo de dispositivo de memoria USB, puede entrar en contacto con el periférico, como una tapa posterior, y no poder acoplarse. Utilice un alargador disponible en cualquier tienda especializada o use un tipo pequeño de dispositivo de memoria USB que se pueda conectar a esta unidad.
- Si la memoria USB que contiene los datos para la clonación se conecta en el estado de encendido, se mostrará el mensaje [Select Copy Type] en el paso 5. Seleccione [Display → USB Memory]. Asimismo, si se realiza la copia de datos, se sobrescribirán los datos guardados.
- ● Si no se puede guardar información en la memoria USB o leer dicha información de esta se mostrará un mensaje de error.
- **2 Muestre el menú [Configuración] presionando <SETUP>.**
- **3 Seleccione [OSD Language] con y pulse <ENTER> durante más de 3 segundos.**

Aparecerá la siguiente pantalla.

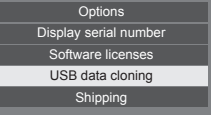

- **4 Seleccione [USB data cloning] con y pulse <ENTER>.**
- **5 Seleccione [Display → USB Memory]**  con **A** ▼ y pulse <ENTER>.

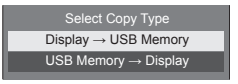

## **6** Seleccione [YES] con ◀▶ y pulse **<ENTER>.**

La copia de datos en la memoria USB se iniciará.

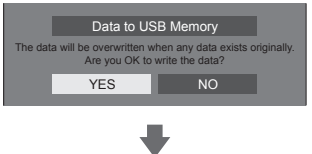

El siguiente mensaje se muestra cuando la copia de datos finaliza.

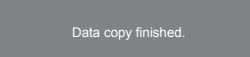

**7 Una vez finalizada la copia de datos, quite el dispositivo de memoria USB del terminal USB.**

## **Copiar los datos de la memoria USB en la pantalla**

- **1 Inserte el dispositivo de memoria USB en el que se han copiado los datos en el terminal USB de la pantalla para copiar datos (igual que el paso 1 de la página 96).**
	- **Nota**
	- ● Si la memoria USB que contiene los datos para la clonación se conecta en el estado de encendido, se mostrará el mensaje [Select Copy Type] en el paso 5. Seleccione [USB Memory → Display].
- **2 Muestre el menú [Configuración] presionando <SETUP>.**
- **3 Seleccione [OSD Language] con y pulse <ENTER> durante más de 3 segundos.**

Aparecerá la siguiente pantalla.

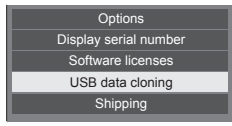

- **4 Seleccione [USB data cloning] con y pulse <ENTER>.**
- **5 Seleccione [Display → USB Memory]**  con **A** ▼ y pulse <ENTER>.

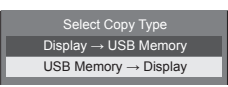

## **6** Seleccione [YES] con ◀▶ y pulse **<ENTER>.**

La copia de datos en la pantalla se iniciará.

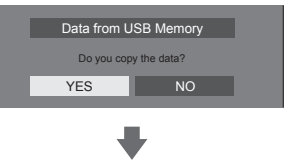

El siguiente mensaje se muestra cuando la copia de datos finaliza.

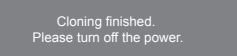

- **7 Una vez finalizada la copia de datos, quite el dispositivo de memoria USB del terminal USB.**
- **8 Pulse el <Botón de Encendido / Apagado alimentación de red> para APAGAR la alimentación y ENCENDER la alimentación de nuevo.**

El contenido copiado se aplicará a la pantalla.

- ● Si el <Botón de Encendido / Apagado alimentación de red> está bloqueado, desconecte la clavija del cable CA del enchufe de la pared.
- Si no se ha extraído la memoria USB en el paso 7, se muestra el mensaje [Select Copy Type] cuando se enciende de nuevo la pantalla.

**Antes de acudir al servicio técnico, determine los síntomas y haga algunas verificaciones sencillas como se indica a continuación.**

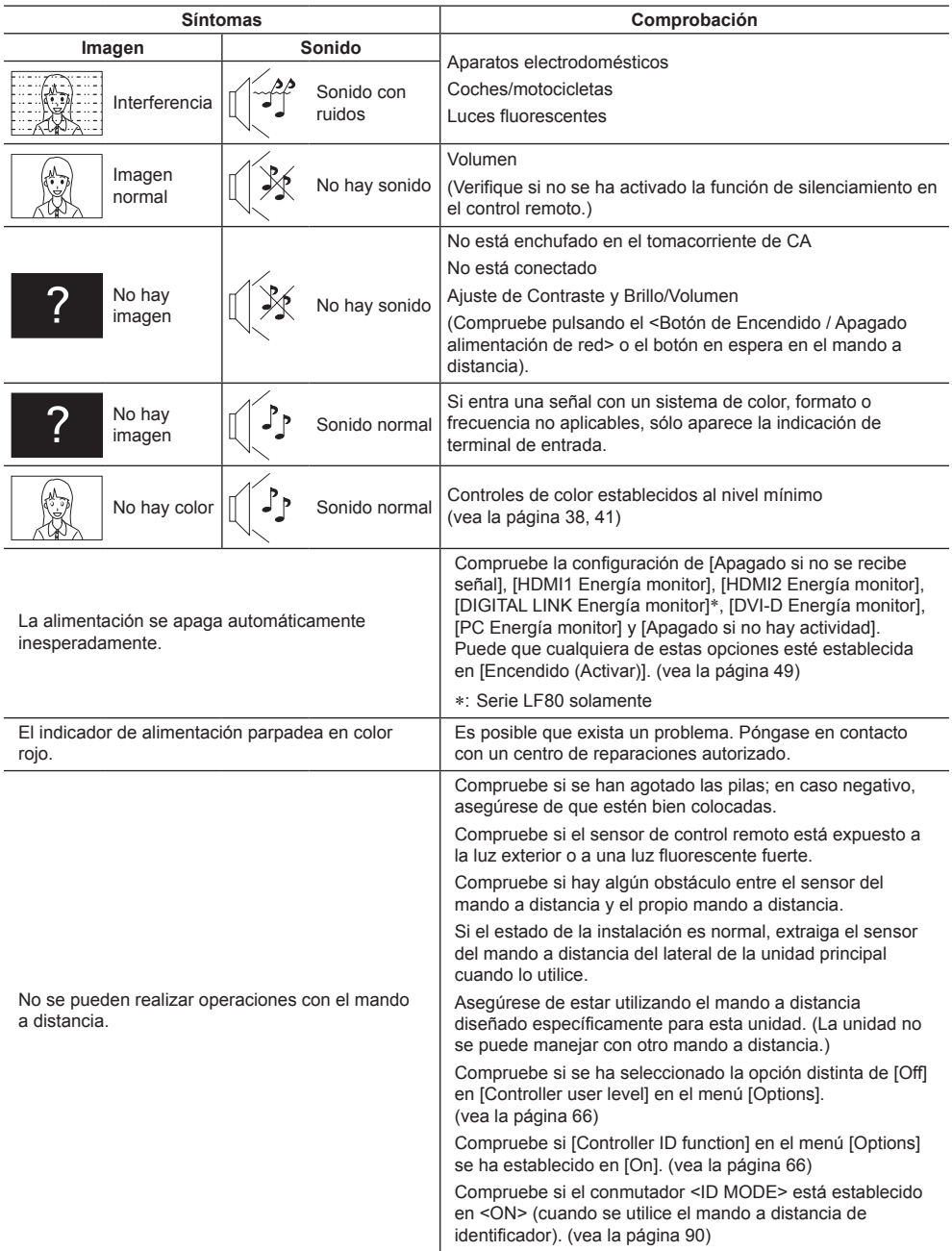

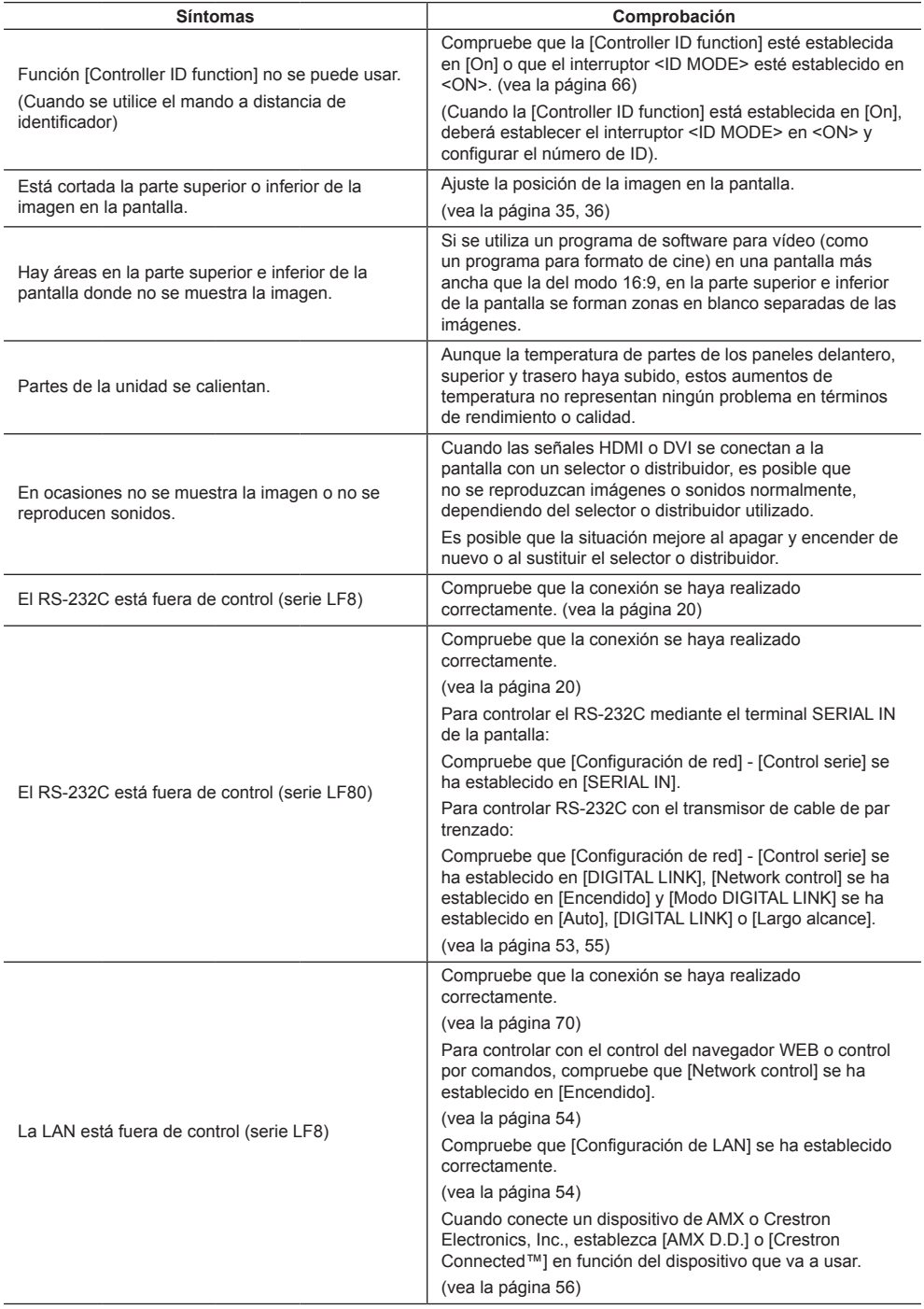

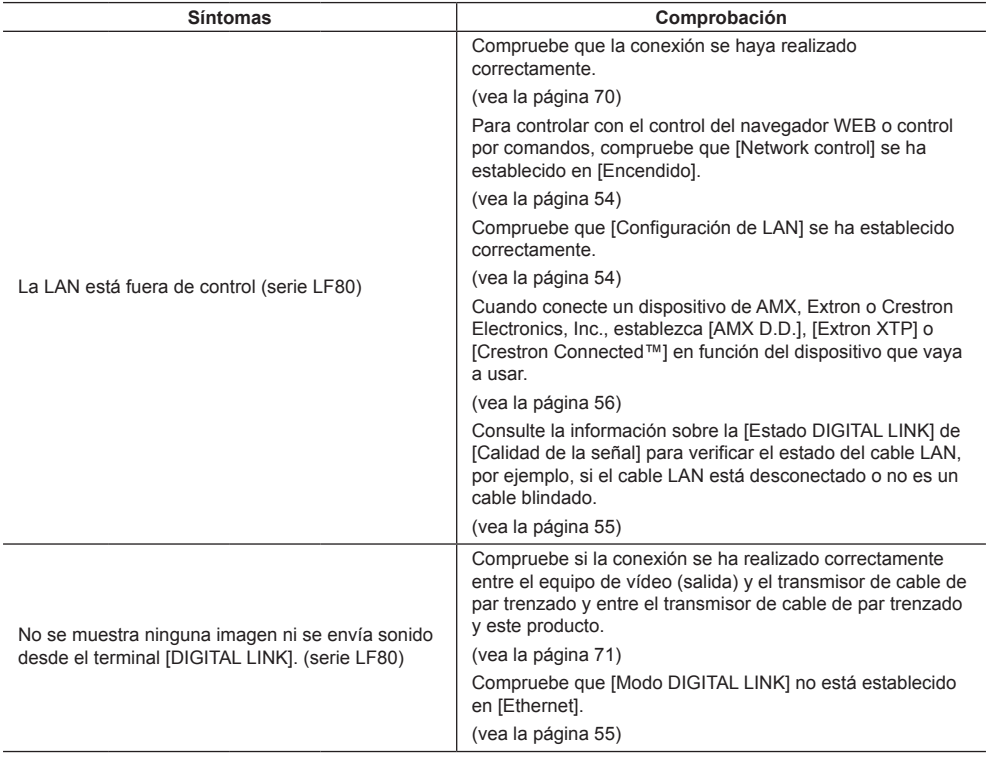

## **Panel de pantalla LCD**

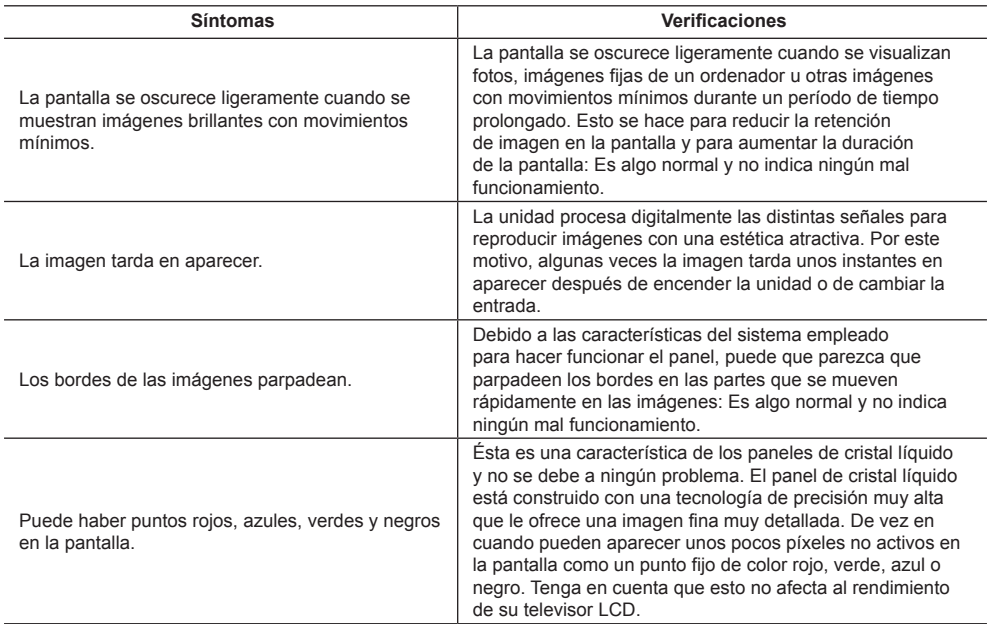

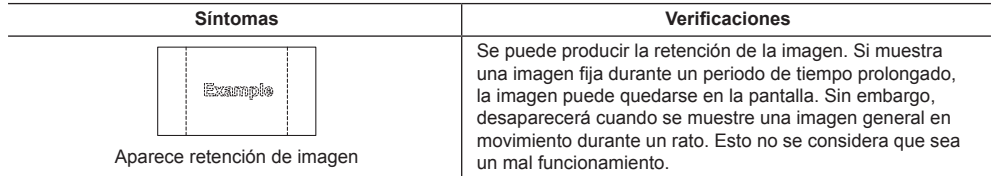

Esta pantalla LCD utiliza un procesamiento de imagen especial. Por eso, dependiendo del tipo de señal de entrada, puede producirse un ligero retraso entre la aparición de la imagen y el sonido. Sin embargo, esto no indica ningún fallo en el funcionamiento.

## **Especificaciones**

#### **Número de modelo**

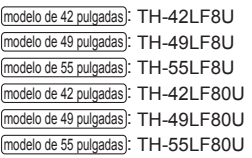

#### **Fuente de consumo**

modelo de 42 pulgadas 145 W (LF8) 155 W (LF80) modelo de 49 pulgadas 160 W (LF8) 175 W (LF80)

#### modelo de 55 pulgadas

185 W (LF8)

190 W (LF80)

**Estado de corriente desconectada**

0,3 W

**Estado de espera**

0,5 W

## **Panel de pantalla LCD**

modelo de 42 pulgadas

Panel IPS de 42 pulgadas (retroiluminación Edge LED), relación de aspecto 16:9

#### modelo de 49 pulgadas

Panel IPS de 49 pulgadas (retroiluminación Edge LED), relación de aspecto 16:9

#### modelo de 55 pulgadas

Panel IPS de 55 pulgadas (retroiluminación Edge LED), relación de aspecto 16:9

## **Tamaño de pantalla**

#### modelo de 42 pulgadas

927 mm (ancho) × 521 mm (alto) × 1.064 mm (diagonal) / 36,5" (ancho) × 20,5" (alto) × 41,9" (diagonal)

modelo de 49 pulgadas

1.073 mm (ancho) × 604 mm (alto) × 1.232 mm (diagonal) / 42,2" (ancho) × 23,7" (alto) × 48,5" (diagonal)

#### modelo de 55 pulgadas

1.209 mm (ancho) × 680 mm (alto) × 1.387 mm (diagonal) / 47,6" (ancho) × 26,7" (alto) × 54,6" (diagonal)

#### **(Número de pixeles)**

2 073 600 (1 920 (An.) × 1 080 (Al.))

#### **Dimensiones (An. × Al. × Prof.)**

#### modelo de 42 pulgadas

947 mm × 541 mm × 72 mm (57 mm: sin mangos) / 37,3" × 21,3" × 2,8" (2,3": sin mangos)

#### modelo de 49 pulgadas

1.093 mm × 623 mm × 72 mm (57 mm: sin mangos) / 43,1" × 24,6" × 2,8" (2,3": sin mangos)

#### modelo de 55 pulgadas

1.229 mm × 699 mm × 72 mm (57 mm: sin mangos) / 48,4" × 27,6" × 2,8" (2,3": sin mangos)

#### **Mass**

modelo de 42 pulgadas

Aprox. 15,3 kg / 33,8 libras neto

```
modelo de 49 pulgadas
```
Aprox. 19 kg / 41.9 libras neto

#### modelo de 55 pulgadas

Aprox. 24.7 kg / 54.5 libras neto

## **Fuente de alimentación**

110 - 127 V AC, 50/60 Hz

## **Condiciones de funcionamiento**

**Temperatura** 0 °C a 40 °C (32 °F a 104 °F)\*<sup>1</sup>

**Humedad**

20 % a 80 % (sin condensación)

## **Estado de almacenamiento**

**Temperatura** -20 °C a 60 °C (-4 °F a 140 °F) **Humedad**

20 % a 80 % (sin condensación)

## **Terminales de conexión**

**HDMI 1**

**HDMI 2** Conector TIPO A\*2 × 2 Señal de audio: PCM lineal (frecuencias de muestreo - 48 kHz, 44, 1 kHz, 32 kHz)

## **DVI-D IN**

Clavija DVI-D 24: Conformidad con Revisión DVI 1.0

Protección de contenido: Compatible con HDCP 1.1

### **DVI-D OUT**

Clavija DVI-D 24:

Conformidad con Revisión DVI 1.0

#### Protección de contenido:

Compatible con HDCP 1.1 <u>. . . . . . . . . . . . . . . . . .</u>

#### **COMPONENT/RGB IN**

Y/G Terminal BNC 1,0 Vp-p (75  $\Omega$ ) (con sinc) PB/CB/B Terminal BNC 0,7 Vp-p (75  $\Omega$ ) (sin sinc) PR/CR/R Terminal BNC 0,7 Vp-p (75  $\Omega$ ) (sin sinc)

#### **VIDEO IN**

VÍDEO Terminal BNC 1.0 V [p-p]  $(75 \Omega)$ También usada como terminal Y/G

#### **PC IN**

Alta densidad, conector Mini D-sub de 15 contactos: Compatible con DDC2B Y/G: 1.0 Vp-p (75  $\Omega$ ) (con sinc) 0,7 Vp-p (75  $\Omega$ ) (sin sinc) PB/CB/B: 0,7 Vp-p (75  $\Omega$ ) (sin sinc) PR/CR/R: 0,7 Vp-p (75  $\Omega$ ) (sin sinc) HD/VD: 1,0 - 5,0 Vp-p (alta impedancia)

#### **AUDIO1 IN**

Mini clavija estéreo (M3) 0,5 Vrms Compartida con DVI-D IN y PC IN

#### **AUDIO2 IN**

Miniconector estéreo (M3) 0,5 Vrms Compartida con COMPONENT/RGB IN y VIDEO IN

#### **AUDIO OUT**

Miniconector estéreo (M3) 0,5 Vrms Salida: Variable (-∞ a 0 dB) (entrada 1 kHz 0 dB, carga 10 kΩ)

#### **SERIAL IN**

Terminal de control externo Clavija D-sub 9: Compatible con RS-232C

#### **SERIAL OUT**

Terminal de control externo Clavija D-sub 9: Compatible con RS-232C

#### **LAN (serie LF8)**

Para conexiones de red de RJ45, compatible con PJLink Método de comunicación:

RJ45 10BASE-T/100BASE-TX \_\_\_\_\_\_\_\_\_\_\_\_\_\_\_\_\_\_\_\_\_\_\_\_\_\_\_\_\_

#### **DIGITAL LINK/LAN (serie LF80)**

Para las conexiones de la red RJ45, compatible con P.II ink

Método de comunicación: RJ45 100BASE-TX

<u>. . . . . . . . . . . . . . .</u>

#### **IR IN**

Mini clavija estéreo (M3)

#### **IR OUT**

Mini clavija estéreo (M3)

## **USB**

USB Conector TIPO A 5 V CC / 1A (USB 3.0 no se admite.)

#### **Sonido**

**Altavoces** 96 mm × 27 mm × 2 uds. **Salida audio**

20 W [10 W + 10 W] (10 % THD)

**Transmisor del mando a distancia**

**Fuente de alimentación** 3 V CC (pila (tipo AAA/R03/UM4) × 2)

#### **Rango de operación**

Aproximadamente 7 m (22,9 pies)

(cuando se opera directamente delante del sensor del control remoto)

#### **Peso**

Aprox. 63 g / 2,22 oz (batería incluidas)

**Dimensiones (An. × Al. × Prof.)**

44 mm × 105 mm × 20,5 mm / 1,74" × 4,14" × 0,81"

\*1: Temperatura ambiente para usar esta unidad a grandes altitudes (1 400 m (4 593 pies) y más y por debajo de 2 800 m (9 186 pies) por encima del nivel del mar): 0 °C a 35 °C (32 °F a 95 °F)

\*2: No compatible con VIERA LINK.

#### **Note**

● El diseño y especificaciones están sujetos a cambios sin previo aviso. El Masa y dimensiones son aproximados.

Este producto incorpora el siguiente software:

- (1) el software desarrollado independientemente por o para Panasonic Corporation,
- (2) el software propiedad de terceros con licencia para Panasonic Corporation,
- (3) el software se concede bajo licencia de la Licencia Pública General de GNU, Versión 2.0 (GPL V2.0),
- (4) el software se concede bajo licencia de la Licencia Pública General MENOR de GNU, Versión 2.1 (LGPL V2.1), y/o

(5) el software de código fuente abierto diferente al software concedido bajo licencia de GPL V2.0 y/o LGPL V2.1.

El software clasificado como (3) - (5) se distribuye con la esperanza de que resulte de gran utilidad, pero SIN NINGUNA GARANTÍA, ni tan siquiera la garantía implícita de COMERCIABILIDAD o IDONEIDAD PARA UN FIN DETERMINADO. Para obtener detalles, consulte las condiciones de la licencia mostradas al seleccionar [Software licenses], siguiendo la operación especificada desde el menú de configuración inicial de este producto.

Durante al menos tres (3) años desde la entrega de este producto, Panasonic proporcionará a cualquier tercero que se ponga en contacto con nosotros a través de la información de contacto proporcionada más abajo, por un precio no superior al que nos cuesta distribuir físicamente el código fuente, una copia electrónica completa del código fuente correspondiente cubierto por la GPL V2.0, V2.1 LGPL o las otras licencias con la obligación de hacerlo, así como el correspondiente aviso de copyright de los mismos.

Información de contacto:

oss-cd-request@gg.jp.panasonic.com

## **Aviso acerca de AVC/VC-1/MPEG-4**

Este producto cuenta con la Licencia de cartera de patentes AVC, la Licencia de cartera de patentes VC-1 y la Licencia de cartera de patentes visuales MPEG-4 para el uso personal de un usuario u otros usos por los que no reciba remuneración para (i) codificar vídeo conforme al estándar AVC, al estándar VC-1 y al estándar visual MPEG-4 ("Vídeo MPEG-4/AVC/VC-1") y/o (ii) descodificar vídeo MPEG-4/AVC/VC-1 codificado por un usuario implicado en una actividad personal y/u obtenido de un proveedor de vídeo con licencia para proporcionar vídeo MPEG-4/AVC/VC-1. No se concede ninguna licencia ni se debe especificar implícitamente para cualquier otro uso. Se puede obtener información adicional de MPEG LA, LLC. Consulte el sitio Web http://www.mpegla.com.

## **[Información acerca de la eliminación en otros países fuera de la Unión Europea]**

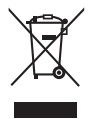

Estos símbolos solo son válidos en la Unión Europea.

Si desea eliminar este producto, póngase en contacto con las autoridades locales o con el distribuidor y consulte con ellos el método de eliminación apropiado.

EU

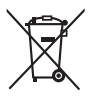

AVISO (Sólo Estados Unidos)

Este producto tiene una lámpara fluorescente que contiene mercurio. Debido a consideraciones ambientales, puede que deshacerse de este material esté regulado en su comunidad. Para información sobre la disposición o reciclaje, por favor visite la página web de Panasonic: http://www.panasonic.com/environmental ó llame al 1-888-769-0149.

## **Registro del cliente**

El número de modelo y número de serie de este producto están en la cubierta trasera. Debe anotar este número de serie en el espacio a continuación y guardar este libro junto con el recibo de compra como registro permanente de su compra para ayudar a identificarlo en el caso de robo o pérdida y para el servicio bajo garantía.

**Número de modelo Número de serie**

## **Panasonic System Communications Company of North America**

Unit of Panasonic Corporation of North America

**Oficina ejecutiva:**

Two Riverfront Plaza, Newark, New Jersey 07102-5490

**Panasonic Canada Inc.**

5770 Ambler Drive Mississauga, Ontario L4W 2T3

## **Panasonic Corporation**

Web Site: http://panasonic.com

Español